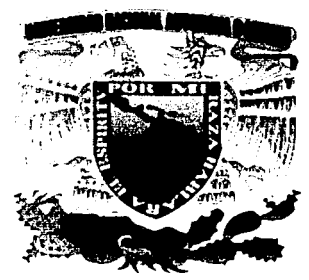

# UNIVERSIDAD NACIONAL AUTONOMA DE MÉXICO

## ESCUELA NACIONAL DE ESTIDIOS PROFESIONALES ARAGÓN

## "ACTUALIZACIÓN DE LA CARTOGRAFÍA GENERADA POR EL INEGI MEDIANTE EL USO DEL SISTEMA DE POSICIONAMIENTO GLOBAL (GPS)."

#### $\mathbf{E}$  $\mathbf{S}$  $\blacktriangleright$ T  $\blacksquare$ PARA OBTENER EL TÍTULO DE INGENIERO CIVIL  $\mathbf{P}$  ${\bf R}$  $\mathbf{T}$ Ē S E N  $\blacktriangle$  $\overline{z}$ **JOSÉ ANTONIO DIMAS CHORA**

ASESOR: ING. BENJAMÍN PEÑA ALCALÁ

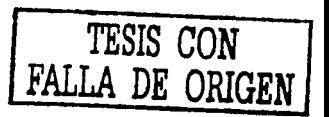

SAN JUAN DE ARAGON, MEXICO AGOSTO, 2002

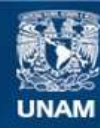

Universidad Nacional Autónoma de México

**UNAM – Dirección General de Bibliotecas Tesis Digitales Restricciones de uso**

## **DERECHOS RESERVADOS © PROHIBIDA SU REPRODUCCIÓN TOTAL O PARCIAL**

Todo el material contenido en esta tesis esta protegido por la Ley Federal del Derecho de Autor (LFDA) de los Estados Unidos Mexicanos (México).

**Biblioteca Central** 

Dirección General de Bibliotecas de la UNAM

El uso de imágenes, fragmentos de videos, y demás material que sea objeto de protección de los derechos de autor, será exclusivamente para fines educativos e informativos y deberá citar la fuente donde la obtuvo mencionando el autor o autores. Cualquier uso distinto como el lucro, reproducción, edición o modificación, será perseguido y sancionado por el respectivo titular de los Derechos de Autor.

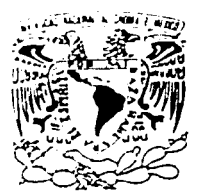

ESCUELA NACIONAL DE ESTUDIOS PROFESIONALES **ARAGÓN** DIRECCIÓN

TYERDAD NACIONAL ANDRONAL DE MIXICO

## .JOSÉ ANTONIO DIMAS CHORA PRESENTE.

En referencia a su atento escrito de fecha  $1^{\circ}$  de marzo del año en curso, por el que solicita autorización para cambio de título de su trabajo de Tesis así como de su asesor, mismo que propone se denomine "ACTUALIZACIÓN DE LA CARTOGRAFÍA GENERADA POR EL INEGI MEDIANTE EL USO DEL SISTEMA DE POSICIONAMIENTO GLOBAL (GPS)", sea dirigido por el . profesor, Ing. BENJAMÍN PEÑA ALCALÁ, con fundamento en el punto 6 y siguientes del Reglamento para Exámenes Profesionales en esta Escuela, y toda vez que la documentación presentada por usted reúne los requisitos que establece el precitado Reglamento; me permito comunicarle que ha sido aprobada su solicitud.

Aprovecho la ocasión para reiterarle mi distinguida consideración.

ATENTAMENTE "POR MI RAZA HABLARÁ EL ESPÍRITU" San Juan de Aragón, México, a 4 de marzo de 2009 **LA DIRECTORA** mum ិ៍<br>ជ ARQ. LILIA TURCOTT GONZÁLE

- - C p Secretaria Académica.
	- C p Jefatura de la Carrera de Ingeniería Civil.

C p Asesor de Tesis.

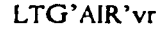

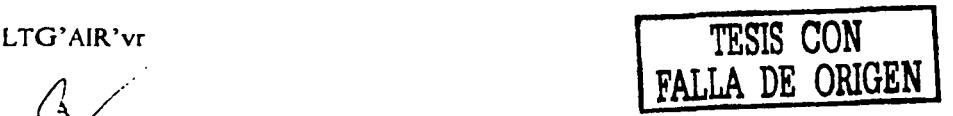

 $\mathbf{I}$ 

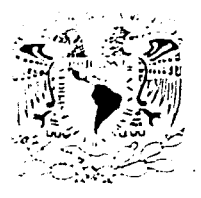

## UNIVERSIDAD NACIONAL AUTÓNOMA DE MÉXICO

ESCUELA NACIONAL DE ESTUDIOS PROFESIONALES ARAGÓN

SECRETARÍA ACADÉMICA

## lng. MA. DE LOS ÁNGELES SÁNCHEZ CAMPOS Jefe de la Carrera de Ingeniería Civil, Presente.

En atención a la solicitud de fecha 26 de julio del año en curso, por la que se comunica que el alumno JOSE ANTONIO DIMAS CHORA, de la carrera de Ingeniero Civil, ha concluido su trabajo de investigación intitulado "ACTUALIZACIÓN DE LA CARTOGRAFÍA GENERADA POR EL INEGI MEDIANTE EL USO DEL SISTEMA DE POSICIONAMIENTO GLOBAL (GPS)", y como el mismo ha sido revisado y aprobado por usted, se autoriza su impresión; así como la iniciación de los trámites correspondientes para la celebración del Examen Profesional.

Sin otro particular, reitero a usted las seguridades de mi atenta consideración.

> Atentamente "POR MI RAZA HABLARÁ EL ESPÍRITU" San Juan de Aragon, México, 26 de julio del 2002 **EL SECRETARIO** . . \ *{..\_*  **LIC. ALBERTO IBARRA ROSAS**

> > TESIS CON FALLA DE ORIGEN

C p Asesor de Tesis. C p Interesado.

 $\mathscr{L}^{\text{R/kr}}$ 

## ACTUALIZACIÓN DE LA CARTOGRAFÍA GENERADA **POR EL INEGI**

# **MEDIANTE EL USO DEL SISTEMA DE POSICIONAMIENTO**

## GLOBAL (GPS)

## *AGRADECIMIENTOS*

A mis papás: A. Manuel Dimas Salguero Sara Chora Rojas

Por el invaluable e incondicional apoyo que me han brindado para seguir preparándome, por darme tanto cariño, por ser el principal motivo de mi existencia, por enseñarme que la disciplina, la firmeza, la sensibilidad y la honestidad son indispensables para alcanzar las metas trazadas.

## A la UNAM

porque de ella aprendi la supremacia del pensamiento sobre lo material.

## A la ENEP Aragón

por albergarme, primero como estudiante, ahora porque me ha dado la oportunidad de participar en la labor que tiene asignada, y así retribuirle parte de lo que de ella recibí: la enseñanza.

## Al Ing. Benjamin Peña Alcalá

por su orientación y su tiempo en la elaboración del presente trabajo; usted ha sido fundamental en la conclusión de éste.

> ACTUALIZACIÓN DE LA CARTOGRAFÍA GENERADA POR EL INEGI USO DEL SISTEMA DE POSICIONAMIENTO GLOBAL ( GPS )

## **DEDICATORIA**

A mis hermanos:

Ma. Esperanza

José Manuel

Ma. Virginia

'Miguel Angel

Martha

Por los todos los momentos que hemos vivido juntos, de cada uno de ustedes también he aprendido. Para sus respectivas familias, especialmente a mis sobrinos, espero que este trabajo sea un aliciente para que concluyan satisfactoriamente su formación académica.

## A todos mis Profesores

En este trabajo se refleja el ejemplo y el conocimiento que ustedes dejaron en mi. Especialmente para:

Mtra. Antonia Acosta Galindo (†) Ing. Gabriel Álvarez Bautista Ing. Raúl Carranza Eslava Mtra. Estela Espinosa Soriano Ing. Karla Ivonne Gutiérrez Vázquez M. en I. Francisco Lobaco Amaya Ing. Ma. De los Ángeles Sánchez Campos

Ing. Adolfo Almazán Jaramillo Ing. José Mario Ávalos Hernández Ing. Wifredo Crespo Pérez Ing. Gilberto García Santamaría González Ing. José Lara Ruiz Ing. Ricardo Rodríguez Cordero M. en I. Daniel Velázquez Vázquez

A mis amigos y compañeros de la Generación 95 - 99.

A Claudia, por acompañarme en estos momentos.

ACTUALIZACIÓN DE LA CARTOGRAFÍA GENERADA POR EL INEGI MEDIANTE EL USO DEL SISTEMA DE POSICIONAMIENTO GLOBAL ( GPS )

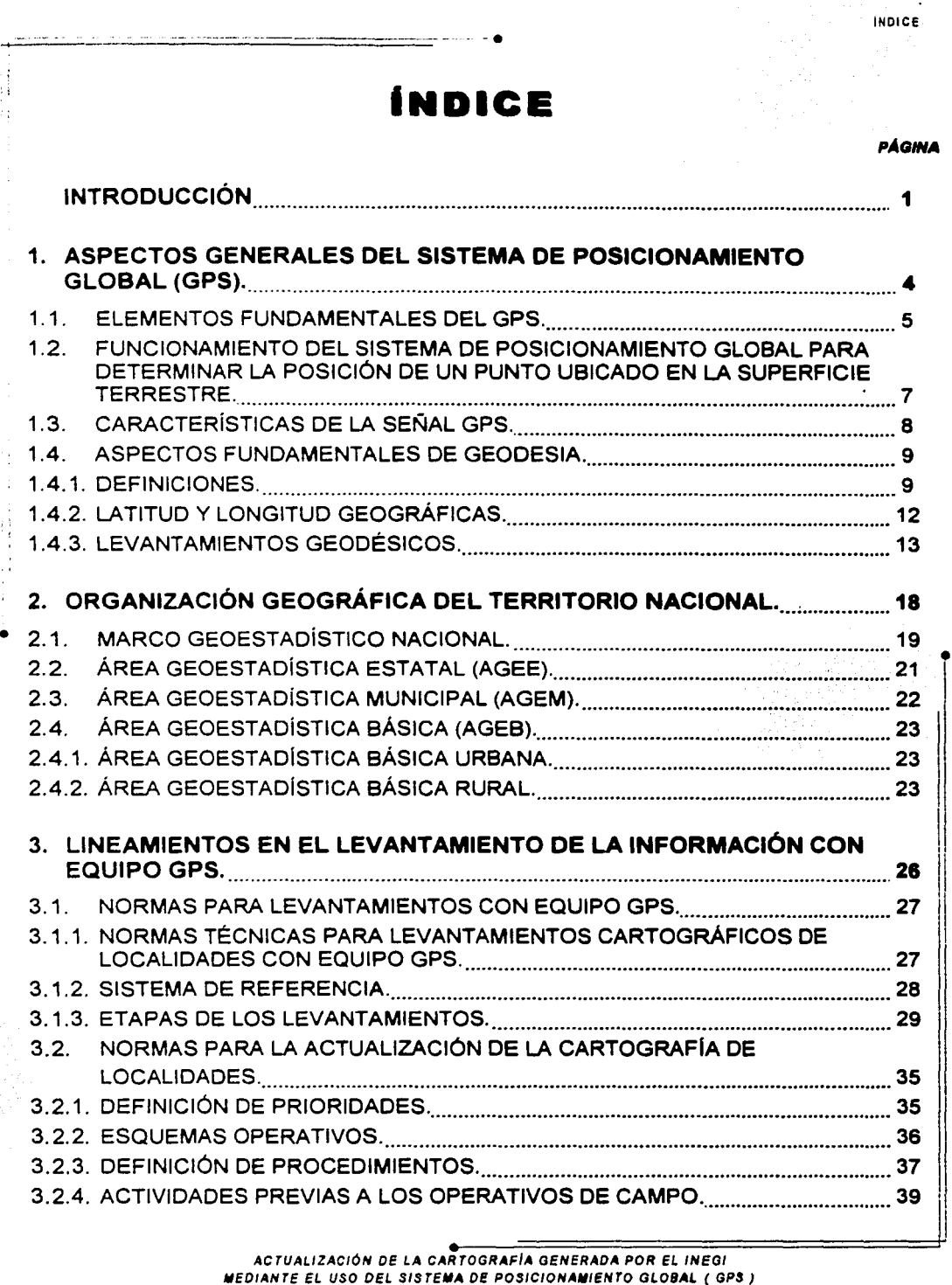

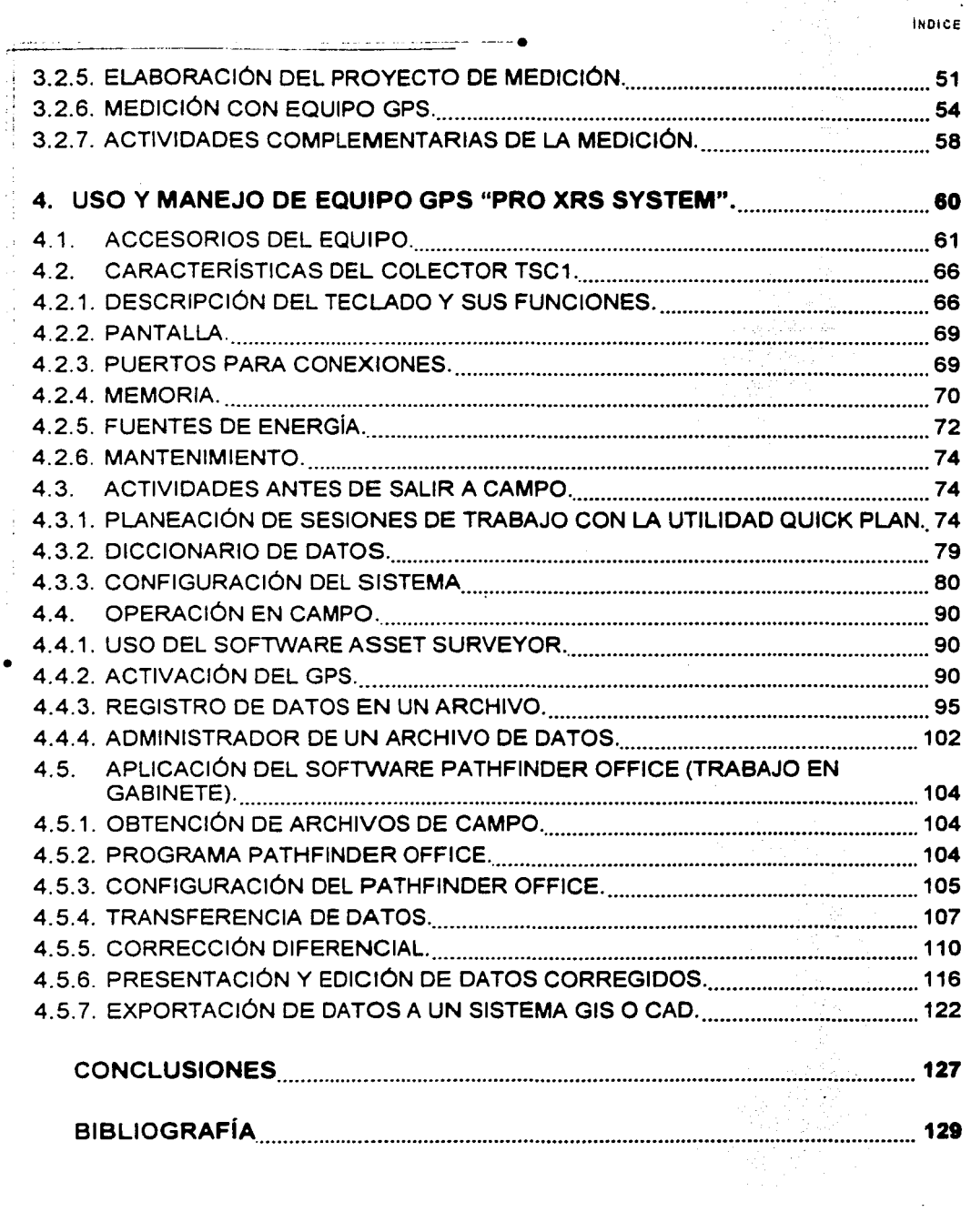

j Ĵ, ÿ,  $\frac{1}{4}$  $\frac{1}{\epsilon}$ 

÷,

 $\frac{1}{2}$ 

 $\bullet$ 

 $\sim$ 

**Contract College College** 

and the company of the

ACTUALIZACIÓN DE LA CARTOGRAFÍA GENERADA POR EL INEGI<br>MEDIANTE EL USO DEL SISTEMA DE POSICIONAMIENTO GLOBAL ( GPS )

•

•

**INTRODUCCION** 

## **INTRODUCCIÓN**

- . - - ----- ------ ------- -- --- -- --·

La aplicación de tecnologías avanzadas en la modernización de la infraestructura de nuestro país se vuelve primordial, especialmente ahora que la cultura del mantenimiento y la conservación comienza a ser relevante para los diferentes niveles del gobierno. En ese sentido, la realización de trabajos específicos que aborden temas actuales por parte de los egresados que buscan incorporarse al mercado laboral, propiciará indudablemente el desarrollo de la Ingeniería Civil al explorar e incorporarse a nuevos campos de acción.

Uno de esos campos, aunque no nuevo, es el que trata la aplicación de la tecnología satelital en el posicionamiento de puntos sobre la superficie terrestre. Hablando concretamente del Sistema de Posicionamiento Global (GPS, por sus siglas en inglés), su aplicación en los levantamientos geodésicos ha reducido en forma importante el tiempo invertido, conservando e incluso mejorando el nivel de precisión respecto a lo obtenido con los métodos tradicionales para realizar estos trabajos. Esta característica es la que convierte al GPS .en una herramienta fundamental para acelerar la actualización de la • gran cantidad de información cartográfica que el Instituto Nacional de Estadística, Geografía e Informática, a través de su evolución como entidad gubernamental, ha generado. Además de lo anterior, el potencial que tiene la aplicación del GPS en la generación de bases de datos que contengan la ubicación y características de la infraestructura urbana y rural empieza apenas a estudiarse y aplicarse en nuestro país, lo que representa una oportunidad idónea para que los actuales y futuros Ingenieros conozcan del uso y funcionamiento del equipo GPS.

Esta tesis tiene por objetivo poner al alcance de la comunidad de la licenciatura en Ingeniería Civil de la ENEP Aragón los lineamientos, métodos y procedimientos que aplica el Instituto Nacional de Estadística Geografía e Informática (INEGI) para actualizar el material cartográfico utilizado en los diversos eventos censales (censos de población y vivienda, censos económicos, censos agrícolas, conteos de población, etc.) que esta entidad realiza periódicamente, así como iniciar a los futuros ingenieros en el uso y manejo del equipo GPS modelo PRO XRS System, que les permita encontrar o desarrollar nuevas aplicaciones de esta tecnología dentro de la topografía, área estrechamente ligada a la profesión.

> ACTUALIZACIÓN OE LA CARTOGRAF/A GENERADA POR EL INEGI MEDIANTE EL USO DEL SISTEMA DE POSICIONAMIENTO GLOBAL ( GPS )

r

INTROOUCCION

En general, la actualización consiste en la medición completa o parcial con equipo GPS de la traza urbana (manzanas) en localidades del mismo tipo priorizadas de acuerdo al número de habitantes. así como la ubicación en las mismas de siete servicios básicos (escuelas. mercados, palacio de gobierno, cementerios, templos, plazas y asistencia médica): debido a la trascendencia e importancia de la información recabada, las actividades del levantamiento, el manejo y uso del equipo, y el tratamiento en gabinete de dicha información debe ajustarse a los procedimientos establecidos por el INEGI, que abarcan desde fundamentos de geodesia y del sistema GPS, hasta la descripción precisa sobre el manejo del equipo y del software necesario en los procesos de levantamiento y tratamiento de la información; aquí cabe aclarar que para poder comprender desarrollo del trabajo. es necesario tener conocimientos básicos sobre el manejo de computadoras personales y del ambiente Windows.

Para lograr los objetivos planteados. este trabajo se ha organizado en cinco capítulos, que se describen en los siguientes párrafos en orden consecutivo. En "Aspectos Generales del Sistema de Posicionamiento Global (GPS)", se describe de manera general el funcionamiento del sistema GPS y sus características; asimismo, se retoman algunas • definiciones de geodesia, necesarias para entender el contexto de la aplicación del GPS. !

En "Organización Geográfica del Territorio Nacional" se describe la manera en que el j INEGI desagrega a nuestro país en tres niveles dentro de un marco global, para efectos de generación de la cartografía a utilizar en los eventos censales.

En "Lineamientos en el Levantamiento de la Información con Equipo GPS" se presenta la justificación y un compendio de las normas técnicas para levantamientos cartográficos: las etapas que debe seguir un levantamiento; los criterios para priorizar las actualizaciones; la esquematización de los procedimientos para la generación del material desde dos enfoques: la elaboración o actualización de éste; y en general los aspectos y detalles que deben cubrirse antes y en el transcurso de los levantamientos, también llamados operativos de campo.

En "Uso y Manejo de Equipo GPS PRO XRS System" se podrá observar las <sup>11</sup> características y accesorios del equipo mencionado, así como aspectos generales de su 1 funcionamiento y mantenimiento; se describen los trabajos previos necesarios en el equipo, mediante la utilidad "Quick Plan" del software "Pathfinder Office", que permite

## • 1 ACTUALIZACIÓN DE LA CARTOGRAFIA GENERADA POR EL INEGI MEDIANTE EL USO DEL SISTEMA DE POSICIONAMIENTO GLOBAL ( GPS )

i

preparar en una Pc la información necesaria para el funcionamiento satisfactorio del software contenido en el equipo GPS; se presenta también la manera en que se utiliza el equipo en campo. así como el uso del software "Asset Surveyor", incluido en el equipo; concluye este capítulo con el procedimiento para tratar en gabinete la información levantada. utilizando el software "Pathfinder Officeª, la forma en que se descarga ésta del equipo GPS a una Pe, *y* su eventual exportación a un sistema GIS o CAD, dependiendo esto de la existencia y disponibilidad de material cartográfico, como fotografías aéreas u ortofotos digitales.

Se deben reconocer, a pesar de sus pretensiones, las carencias de este trabajo, consistentes en la falta de material de apoyo (digital *y* cartográfico) que complemente lo aquí expuesto. La explicación a esta situación es el acentuado cuidado *y* resguardo que el INEGI da a los materiales generados, pues todavía están sujetos a revisión, además que la cobertura geográfica apenas alcanza algunas ciudades importantes del país. Aún con lo anterior, la información aquí contenida seguramente será de mucha utilidad para enriquecer los conocimientos generales que los alumnos interesados tienen sobre el Sistema de Posicionamiento Global.

•

# 1. ASPECTOS **GENERALES DEL SISTEMA DE POSICIONAMIENTO** GLOBAL (GPS).

ACTUALIZACIÓN DE LA CARTOGRAFÍA GENERADA POR EL INEGI MEDIANTE EL USO DEL SISTEMA DE POSICIONAMIENTO GLOBAL ( GPS )

## 1. **ASPECTOS GENERALES DEL SISTEMA DE POSICIONAMIENTO GLOBAL (GPS).**

## 1.1. ELEMENTOS FUNDAMENTALES DEL GPS.

 $, \cdot$ 

·¡ ' ·' En la realización de los levantamientos de alta precisión geodésico-topográficos es necesario utilizar equipos de tecnología de punta, como lo son los GPS, mediante los cuales es posible la ubicación de puntos sobre la superficie terrestre.

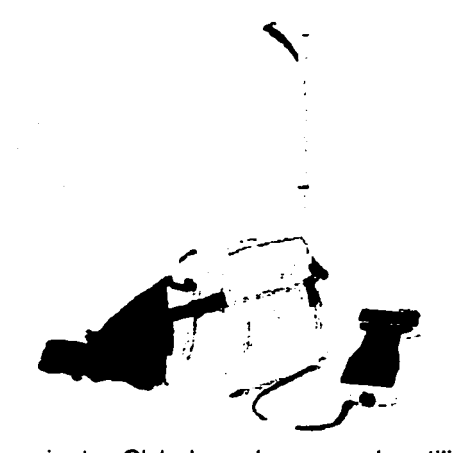

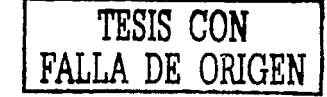

 $\ddot{\phantom{a}}$ 

5

El Sistema de Posicionamiento Global se basa en la utilización de satélites; fue desarrollado por el Departamento de la Defensa de los Estados Unidos de América, y se diseñó para apoyar los requerimientos de navegación y posicionamientos precisos con fines militares. Actualmente se ha convertido en una herramienta importante para aplicaciones de navegación, posicionamientos en puntos de tierra, mar y aire.

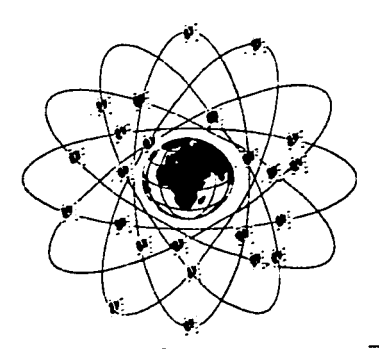

ACTUALIZACIÓN DE LA CARTOGRAFÍA GENERADA POR EL INEGI MEDIANTE EL USO DEL SISTEMA DE POSICIONAMIENTO GLOBAL ( GPS ) Dicho sistema se integra por tres segmentos o componentes que a continuación se describen:

## a).· SEGMENTO ESPACIAL

Lo integran especificamente los satélites GPS, que emiten una señal de radio desde el espacio; son 24 satélites distribuidos en 6 órbitas con un período de rotación de 12 horas, con una altitud aproximada de 20.200 km *y* una inclinación de 55º respecto al plano ecuatorial. Esta distribución espacial permite al usuario disponer de 5 a 8 satélites visibles en cualquier momento.

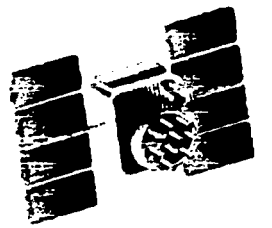

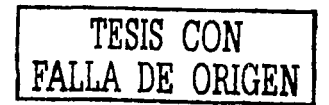

!

- .

•

## b).· SEGMENTO DE CONTROL

Son las estaciones de rastreo distribuidas en la superficie terrestre que continuamente monitorea a cada uno de los satélites indicados, analizando las señales emitidas por estos y enseguida actualiza los datos de los elementos, así como los mensajes de navegación, además de las correcciones de reloj que posee cada uno de los satélites.

Las estaciones se ubican estratégicamente cercanas al plano ecuatorial y en todas se cuenta con receptores con relojes de Cesio.

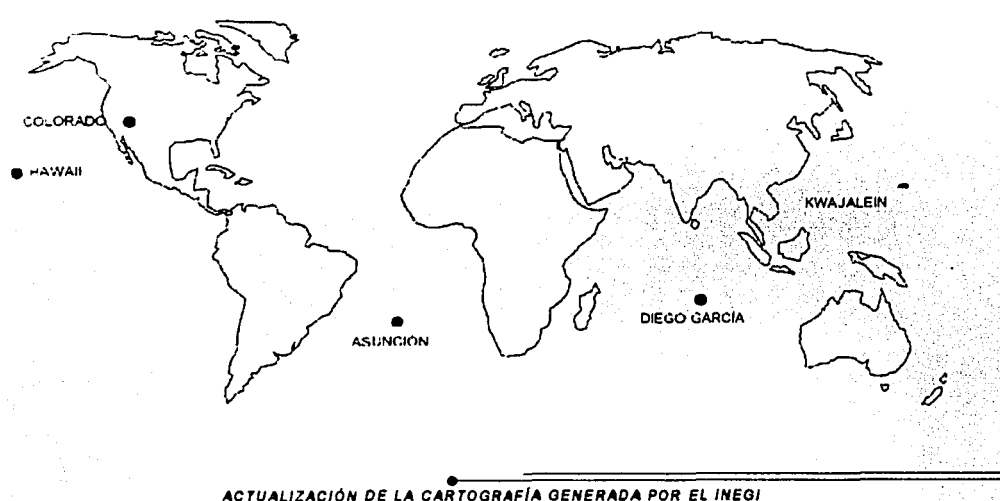

MEDIANTE EL USO DEL SISTEMA DE POSICIONAMIENTO GLOBAL ( GPS )

-

**PEGE** 

 $\overline{r}$ 

## e).- SEGMENTO USUARIO

-i------------------------=~-------·

Lo integran los receptores GPS que registran la señal emitida por los satélites para el cálculo de su posición tomando como base la velocidad de la luz y el tiempo de viaje de la señal, así se obtienen las pseudo-distancias en cada satélite y el receptor en un tiempo determinado y observando al menos cuatro satélites en tiempo común; el receptor calcula las coordenadas X, Y, Z y el tiempo.

## 1.2. FUNCIONAMIENTO DEL SISTEMA DE POSICIONAMIENTO GLOBAL PARA DETERMINAR LA POSICIÓN DE UN PUNTO UBICADO EN LA SUPERFICIE TERRESTRE.

• El software instalado en el receptor realiza un primer cálculo de la posición de un punto al captar la señal de los satélites, misma que es procesada en una computadora que utiliza un software especial. La posición del receptor es determinada a través de una serie de mediciones de pseudo-distancias en un instante determinado; éstas pseudo-distancias son utilizadas conjuntamente con las posiciones de los satélites al instante de emitir las señales. Los propios satélites emiten los datos de su posición orbital o datos de efemérides que permiten conocer su ubicación y calcular la posición del receptor en la Tierra. La posición tridimensional del receptor es el punto donde las pseudo-distancias de <sup>~</sup> un grupo de satélites se intersectan.

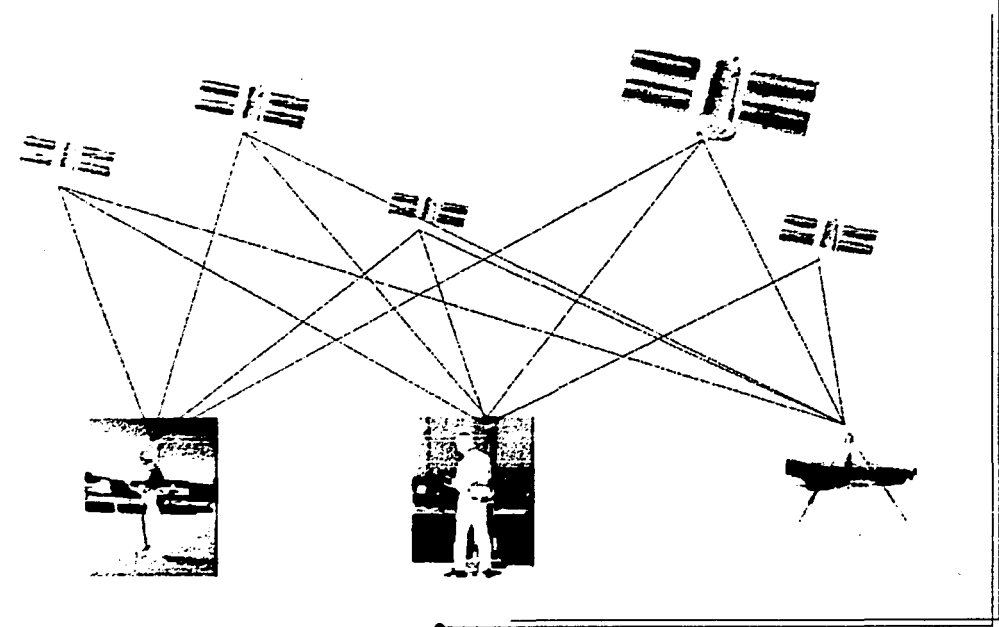

ACTUALIZACIÓN DE LA CARTOGRAFIA GENERADA POR EL INEGI MEDIANTE EL USO DEL SISTEMA DE POSICIONAMIENTO GLOBAL ( GPS ) Una buena precisión de los puntos medidos depende del número de satélites observados o enganchados, de la señal ruido, elevación de la máscara, línea base, la geometría de la constelación (PDOP) y el tiempo de observación del punto o vértice por posicionar. La temperatura ambiental para la operación es similar en todos los instrumentos GPS con un promedio de  $-20^{\circ}$  C a +50° C.

## 1.3. CARACTERiSTICAS DE LA SEÑAL GPS.

·l

El fundamento de la precisión del sistema es el hecho de que los componentes de la señal están controlados por relojes atómicos. Los satélites llevan consigo cuatro normas de tiempo (dos relojes de Rubidio y dos relojes de Cesio). Estas normas de frecuencia altamente precisas pueden considerarse el corazón de los satélites GPS, produciendo la frecuencia fundamental en la banda L (10.23Mhz). A partir de esta frecuencia fundamental se derivan dos señales, las ondas de portadora L1 y L2, que se generan multiplicando a aquella por 154 y 120 respectivamente, quedando:

> $L1 = 1,575.42$ Mhz (19 cm)  $L2 = 1,227.60$ Mhz (24 cm)

• Estas frecuencias duales son esenciales para eliminar el error causado por la refracción ionosférica.

Las pseudo-distancias que se obtienen a partir del tiempo de viaje de la señal, medido desde cada satélite al receptor, emplean dos códigos de ruido pseudoaletorios ( PRN ), que están modulados (sobrepuestos) sobre las frecuencias L 1 *y* L2. Además existen dos códigos que viajan a través de dichas frecuencias.

El primer código es el C/A (código de adquisición imprecisa), llamado también servicio estándar de determinación de la posición (SPS), a disposición para usos civiles; tiene una longitud de onda de 293.1 m y está modulado solamente sobre L1, omitiéndose premeditadamente de L2.

El segundo es el código P (código de precisión), designado también como servicio preciso de determinación de la posición (PPS), que ha sido reservado para usos militares exclusivo de los Estados Unidos y para otros usuarios autorizados. Este código tiene una longitud de onda de 29.31 m y está modulado sobre las dos portadoras. L1 y L2.

•

 $\ddot{\bullet}$ 

## 1.4. ASPECTOS FUNDAMENTALES DE GEODESIA.

## 1.4.1. DEFINICIONES.

Geodesia.- Se define como la ciencia que se ocupa de las investigaciones para determinar la forma *y* dimensiones de la Tierra, así como la localización precisa de puntos sobre la superficie terrestre.

La superficie terrestre interesa a la Geodesia debido a la influencia que los accidentes del terreno tienen sobre la fuerza de gravedad; se busca entonces una figura compensada o nivelada de la Tierra, la cual teóricamente se podria obtener si se removiera toda la topografía de ésta sobre el nivel medio del mar, por ser una superficie mas uniforme.

Lo anterior nos lleva a plantear el concepto de superficie equipotencial de la Tierra, que está estrechamente ligado al de la gravedad. Esa superficie equipotencial se llama Geoide y puede decirse que corresponde al nivel del mar. Sin embargo, el Geoide no coincide exactamente con la superficie real del mar, sigue teniendo elevaciones y depresiones debido a las diferentes fuerzas que actúan sobre los océanos como la gravedad *y* la fuerza centrífuga, entre otras.

- Geolde.- Superficie equipotencial de la Tierra que coincide con el nivel medio del mar sin perturbaciones y que se extiende de manera continua por debajo de los continentes. Es una aproximación a la forma actual de la Tierra, la cual es difícil de describir matemáticamente debido a las irregularidades de las superficies locales *y* las variaciones en el lecho marino. Dos características importantes del Geoide son:
	- El potencial gravimétrico es el mismo en todos sus puntos.
	- La dirección de la gravedad siempre es perpendicular al Geoide.

Elipsoide.- Es actualmente la aproximación geométrica adoptada como forma de la Tierra. En Geodesia, es la figura matemática tridimensional formada al rotar una elipse sobre su eje menor. El eje menor de la Tierra es el eje polar; el eje mayor es el eje ecuatorial. El Elipsoide queda completamente definido al especificarse las longitud de ambos ejes, o al especificar la longitud del eje mayor *y* el achatamiento.

Como ya se ha indicado, la forma peculiar del planeta se atribuye a la fuerza centrífuga de la rotación terrestre, que lo deforma hasta conseguir una forma de equilibrio con respecto a las fuerzas de gravedad y rotación.

> ACTUALIZACIÓN DE LA CARTOGRAFIA GENERADA POR EL INEGI MEDIANTE EL USO DEL SISTEMA DE POSICIONAMIENTO GLOBAL ( GPS )

 $\begin{array}{ccccc}\n & & & & & & \\
 & & & & & & \\
\hline\n\end{array}$ Con el objeto de simplificar los cálculos de las posiciones sobre la superficie terrestre, se ha establecido un marco de referencia matemático o superficie matemática simple que se asemeja a la forma real de la Tierra; dicha forma se representa matemáticamente con más aproximación por un Elipsoide de revolución, cuyo tamano se designa generalmente por el radio del Ecuador.

El elipsoide de Clarke de 1866 presenta que el valor en kilómetros más aproximado al diámetro ecuatorial de la Tierra es de 12.756 km, mientras la longitud del eje polar es de 12.713 km. la diferencia entre ambos es de 43 km; usando estas cifras se puede determinar que la circunferencia ecuatorial terrestre es de 40,075 km. Los elementos del Elipsoide se encuentran en la siguiente figura:

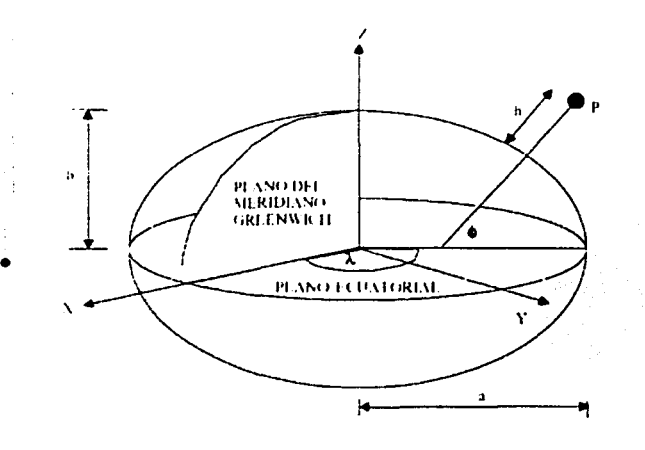

- a = Semieje Mayor b = Semieje Menor
- 
- $P =$ Punto sobre el elipsoide
- h =Altura del punto P sobre el elipsoide.
- $0 =$  Latitud geodésica
- $\lambda$  = Longitud geodésica

Todos los puntos sobre el Elipsoide quedan definidos en términos de Longitud *y* Latitud, que se denominan Latitud y Longitud geodésicas.

Latitud Geodésica.- Ángulo formado por la normal al Elipsoide en el punto de observación con el plano del Ecuador elipsoidal. Se mide a partir de éste último de Oº a 90º con signo positivo en el hemisferio Norte *y* negativo en el hemisferio Sur. La Latitud Geodésica de un punto difiere de la correspondiente Latitud Astronómica en una cantidad igual a la componente meridiana de desviación de la vertical llamada Latitud Elipsoidal.

Ángulo comprendido entre el plano del meridiano geodésico Longitud Geodésica.del lugar y el plano de un meridiano de origen arbitrariamente elegido, de 0º a 180º

> ACTUALIZACIÓN DE LA CARTDGRAFIA GENERADA POR EL INEGI MEDIANTE EL USO DEL SISTEMA DE POSICIONAMIENTO GLOBAL ( GP3 )

 $\begin{bmatrix} 1 \\ 1 \\ 1 \end{bmatrix}$ 

hacia el Este u Oeste. La Longitud Geodésica difiere de la correspondiente Longitud Astronómica por la magnitud de la componente en el primer vertical de la desviación de la vertical dividida por el coseno de la Latitud. También se le denomina Longitud Elipsoidal o Geocéntrica.

De las definiciones anteriores, podemos concluir que el Elipsoide es una superficie regular y el Geoide es una superficie irregular, por lo tanto es evidente que las dos superficies no coinciden. El Geoide se aparta de la forma del Elipsoide medio por alrededor de ±20 o ±30 metros; esta desviación se denomina ondulación o altura geoidal.

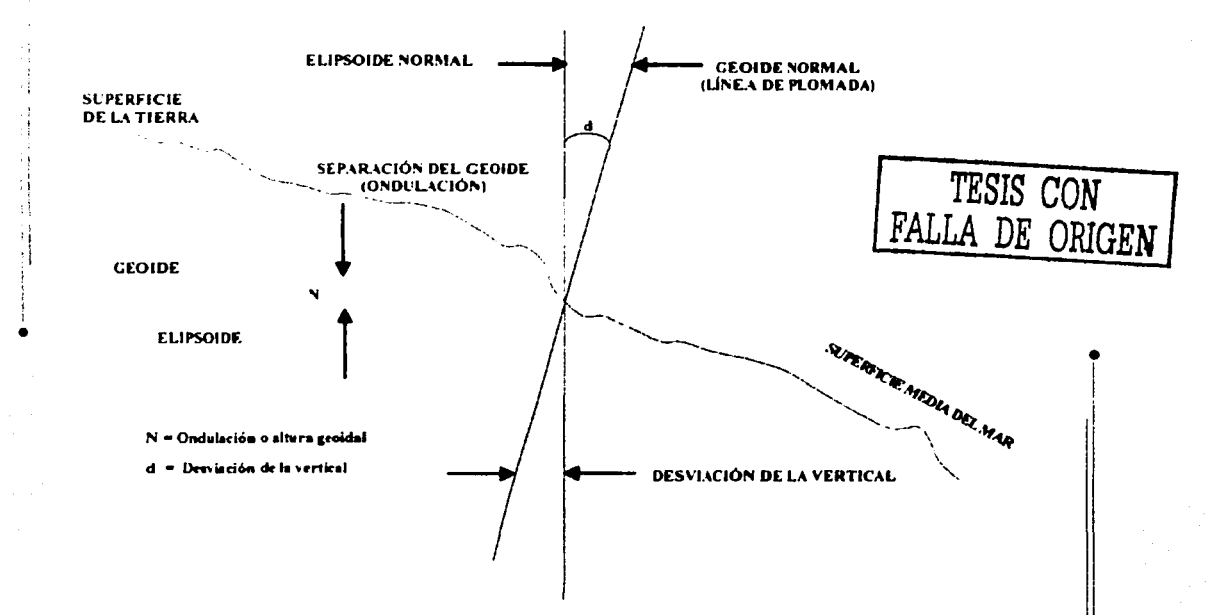

Existen sitios donde el Geoide y el Elipsoide pueden intersectarse, por lo que en dicho punto el valor de N (altura geoidal) es igual a cero, aunque existe una desviación de la vertical.

Concretando, se resumen conceptualmente tres tipos de superficie de referencia:

- √ Topográfica: es la superficie real de la Tierra, como las montañas, valles y fondo del océano.
- √ Elipsoidal; es la superficie matemática de un Elipsoide de revolución, seleccionado para representar el verdadero tamaño y forma de la Tierra, adoptada como la más conveniente para cálculos matemáticos.

. -- . ' Geoidal: es la superficie equipotencial, está definida por el nivel medio del mar y a la cual están referenciadas mediciones hechas sobre la superficie terrestre.

## 1.4.2. LATITUD Y LONGITUD GEOGRÁFICAS.

...,...---..------·- ---- ----·---

El método más antiguo de ubicación de puntos se basa en las coordenadas geográficas de Latitud y Longitud; se compone de un sistema de dos planos: uno corre de Este a Oeste conocido como Ecuador, siendo equidistante a los polos Norte-Sur; el otro va desde el polo Norte hasta el polo Sur, llamado meridiano.

a). Longitud Geográfica: Se define como el valor angular existente entre el meridiano del lugar y el meridiano origen (Greenwich). El meridiano origen es el que pasa por el observatorio de Greenwich, Inglaterra y se le conoce comúnmente como meridiano de Greenwich.

A este meridiano le corresponde la Longitud 0° ; la longitud de cualquier otro punto sobre el planeta se mide hacia el Este o el Oeste a partir del mencionado meridiano. Por lo tanto, la longitud oscila entre 0° y 180° tanto al Este como al Oeste.

• Meridiano.- Se define como un lugar geométrico en donde todos los puntos tienen la misma Longitud\_

b). Latitud Geográfica: Puede definirse como el valor angular existente entre el lugar considerado y el Ecuador, por lo tanto, la Latitud puede oscilar entre Oº en el ecuador hasta 90° Norte o Sur en los polos.

Cuando se conoce la longitud y la latitud de un lugar puede localizarse éste de manera exacta y precisa con respecto a la red geográfica. Para casi todo tipo de fines prácticos se considera generalmente que la Tierra es una esfera y por lo tanto, los paralelos se consideran equidistantes.

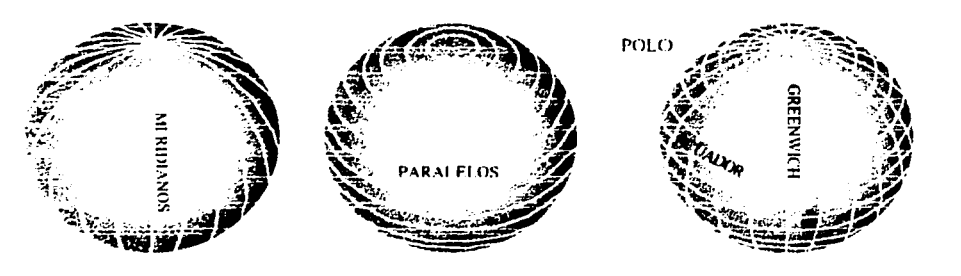

ACTIJAllZACIÓN DE LA CARTOORAF/A GENERADA POR EL /NEO/ MEDIANTE EL USO DEL SISTEMA DE POSICIONAMIENTO GLOBAL ( GPS )

 $\ddot{\bullet}$ i i ·I l.

11

!!

11

: 1

11

11

11 11 ¡/

 $\sqrt{2}$ 

 $\leq$   $\frac{1}{2}$ e:>~ e\_:> e:>

 $\mathbb{S}$  all  $\mathbb{S}$ 

⊨− —ਤ।

[꿈

..

## -· 1.4.3. LEVANTAMIENTOS GEODÉSICOS.

Dado que el objetivo fundamental de la Geodesia es representar la figura de la Tierra, es necesario que se apoye en superficies para referir y calcular todas las mediciones que realiza. De aquí resulta la importancia por conocer la relación que existe entre la superficie terrestre, el Geoide y el Elipsoide, pues a este último se refieren las mediciones hechas en el terreno: de esta manera, el Geoide queda como una superficie de transición entre el terreno y el Elipsoide.

## Procedimientos Geodésicos

Los procedimientos a seguir para realizar un levantamiento geodésico pueden agruparse de la siguiente manera:

- ·:· Observaciones astronómicas.
- ·:· Procedimientos técnicos para la obtención del control horizontal.
- ·:· Procedimientos técnicos para la obtención del control vertical.
- ·:· Observaciones gravimétricas.

Para efectos de la actualización de la cartografía atenderemos solamente a dos de estos

• procedimientos técnicos: obtención del control horizontal y del control vertical.

### Procedimientos Técnicos para la obtención del Control Horizontal.

Mediante éstos, la Geodesia no solo se orienta a la determinación de la figura de la Tierra, <sup>1</sup> sino además a la realización de mediciones sobre la superficie de la misma, para establecer las relaciones de posición en que se ubican los accidentes topográficos. Estas mediciones son los levantamientos topográficos.

Tenemos entonces que los levantamientos pueden ser topográficos o geodésicos. Los <sup>11</sup> primeros se elaboran considerando a la superficie terrestre como plana, mientras que los I geodésicos consideran la curvatura de la Tierra y el Geoide.

El control horizontal inicia en un punto o puntos de posición conocida, desde los cuales se miden distancias y ángulos a los nuevos puntos, cuyas posiciones se calculan luego por medio de los valores obtenidos. Dentro de los métodos para realizar levantamientos horizontales, se enlistan a continuación los más comunes:

·:· Poligonación.- Consiste en medir a partir de una posición o punto conocido a otro punto de interés, los ángulos *y* distancias a lo largo de una linea de puntos de levantamiento.

> ACTUALIZACIÓN DE LA CARTOGRAFIA GENERADA POR EL INEGI MEDIANTE EL USO DEL SISTEMA DE POSICIONAMIENTO GLOBAL ( GPS ) **timbro de la final de la final de la final de la**

!

Triangulación.- Es el levantamiento geodésico más común; consiste básicamente en  $\mathcal{L}_{\mathcal{P}}$ la medición de los ángulos de los triángulos. Si la longitud de un lado de un triángulo y todos los ángulos interiores son medidos, se podrá entonces calcular las longitudes de los otros dos lados.

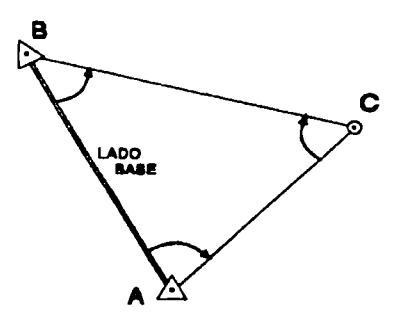

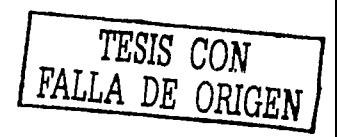

..

 $\mathcal{I}$ 

" ·:· Trilateración.- Es un método de levantamiento basado en triángulos interconectados que forman cadenas; de éstos se miden las longitudes de todos los lados, así como algunos ángulos. Con esta información se pueden determinar las coordenadas de los vértices de los triángulos.

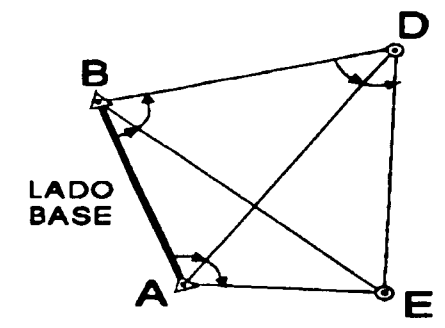

;¡ •! 1 i

;¡ ;¡ :¡ íj

:/

•

VALORES CONOCIDOS: Latitud y Longitud de los puntos A y B Distancia de la línea AB Acimut de la línea AB

Procedimientos Técnicos para la obtención del control vertical.

La medición por este sistema permite determinar las diferencias de nivel entre dos o más puntos de la superficie terrestre. Para medir la diferencia en la altura entre dos o mas puntos, se utilizan niveles de precisión. En cada punto se colocan estadales verticales y entre ellos el instrumento; la línea de mira del nivel será horizontal y perpendicular a la vertical. La diferencia de alturas se obtiene restando las dos lecturas de las miras.

En éste caso, como el eje vertical del instrumento utilizado en la nivelación queda perpendicular al Geoide, la linea resultante de una nivelación seguirá la curvatura del Geoide, por lo que s le considera como nivelación geodésica.

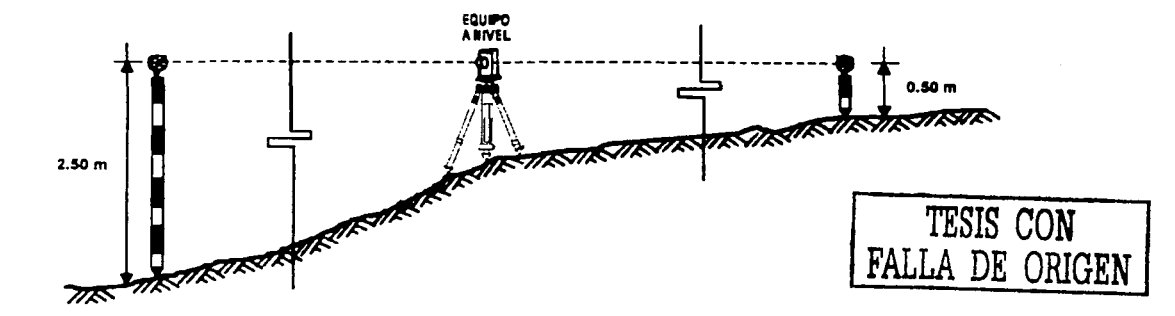

Sin embargo, la situación se complica cuando los dos puntos medidos están separados por una distancia considerablemente grande, pues en esta situación la nivelación será afectada por la fuerza de gravedad que actúa en cada punto, además, como las superficies en cada punto no son paralelas entre sí, la suma de las diferencias niveladas entre los dos puntos no será igual a las elevaciones de los mismos.

### Referencia Geodésica

1 i .,

l,

•

Como ya se ha mencionado, la verdadera necesidad en Geodesia es obtener un Elipsoide <sup>1</sup> de revolución que se asemeje a la verdadera figura de la Tierra, lo cual es esencial para el establecimiento de un sistema geodésico o Datum. El Datum se conoce como el punto de partida o la posición de referencia para los levantamientos, definido por la Latitud, Longitud del punto de origen, acimut, radio ecuatorial y achatamiento de la Tierra expresado en cantidad numérica o geométrica.

Existen dos tipos de Datum: horizontal y vertical. El primero forma la base de los cálculos para el control horizontal de los levantamientos en los que se tomó en consideración la curvatura de la Tierra. El Datum vertical es la base para la obtención de elevaciones de los puntos; se adopta generalmente la superficie del nivel medio del mar. Un Datum geodésico horizontal consta de un punto de partida asociado a un Elipsoide sobre el que se realizan los cálculos. En total consta de cinco elementos o condiciones de partida, mencionados en el párrafo anterior. Algún cambio en cualquiera de las cinco cantidades iniciales hará cambiar el Datum, consecuentemente cambiarán las coordenadas de todos los puntos basados en este Datum.

r

1

#### Precisión de las referencias geodésicas.

•

Los levantamientos de máxima precisión o de primer orden son los que confonnan la red geodésica básica, que es la columna vertebral de la distribución en todo el territorio nacional formada por puntos de coordenadas conocidas *y* precisas, que sirven de partida y cierre a otros levantamientos geodésicos de densificación, pero de menor precisión.

Actualmente, para el control horizontal, existen en nuestro país aproximadamente 1,500 vértices de triangulación de primer orden *y* 6,500 vértices de poligonal de densificación. Para el control vertical se estima que hay 16,000 bancos de nivel de estaciones Ooppler de primer orden y 100 estaciones de densificación, generadas a través del control tridimensional que se realiza con el sistema de posicionamiento inercial *y* el de satélite, que proporcionan posicionamiento horizontal y vertical simultáneo.

Todas las actividades que se realizan en el país en materia de Geodesia le competen al INEGI, pues la ley en esta materia le confiere diversas atribuciones y obligaciones que comprenden básicamente el establecimiento, densificación *y* mantenimiento de la Red Geodésica Nacional (RGN), lo cual se ha cumplido empleando técnicas *y* métodos de levantamiento clásicos, como triangulación, poligonación, nivelación *y* el uso de satélites Doppler. Actualmente se está utilizando el Sistema de Posicionamiento Global (GPS).

Con el uso del GPS se introduce una nueva modalidad en la forma de realizar levantamientos, pues se ocupan de manera simultánea dos o más estaciones de la RGN *y* la o las estaciones nuevas a establecer; esta modalidad consiste en que la estación ocupada de RGN desempeña un papel activo, ya que no solamente utilizan los datos de las coordenadas o elevación de la estación, sino también los datos de las observaciones del rastreo de satélite de esta red (RGN).

Del conocimiento de la información anterior. se generó con el equipo GPS con que cuenta el INEGI, una Red Geodésica Nacional Activa (RGNA) integrada por 15 estaciones fijas, distribuidas estratégicamente en el territorio nacional. Su función es rastrear continuamente la constelación de satélites GPS desde estaciones de coordenadas conocidas, cuyos datos están a disposición del personal operativo.

..

#### ASPECTOS GENERALES DEL SISTEMA DE POSICIONAMIENTO GLOBAL ( GPS ).

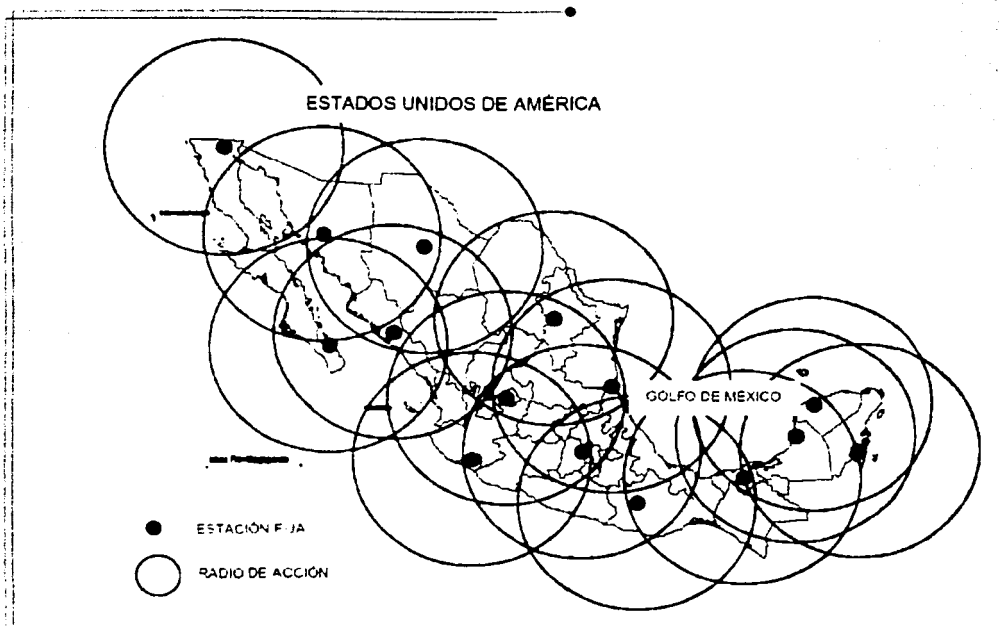

 $\mathbf{f}$ .

Existe una estructura de posicionamiento geodésico altamente precisa, que proporciona posiciones en el sistema geodésico de referencia que actualmente utiliza el ITRF92.

La RGNA, por su distribución territorial, funciona de acuerdo a un patrón de cobertura de 500 km de radio, de forma que ningún punto del país de la parte continental esté mas allá de 500 km de alguna de las estaciones fijas, lo que permite combinar las observaciones GPS efectuadas en cualquier punto con al menos una de dichas estaciones, pudiendo en la mayoría de los casos hacerlo con dos o más, lo cual garantiza una alta precisión en los resultados.

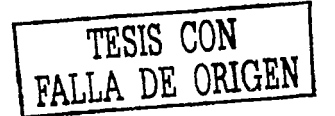

ACTUALIZACIÓN DE LA CARTOGRAFÍA GENERADA POR EL INEGI **WEDIANTE EL USO DEL SISTEMA DE POSICIONAMIENTO GLOBAL ( GPS )** 

# **2. ORGANIZACIÓN GEOGRAFICA DEL TERRITORIO NACIONAL.**

•

11

•

ACTUALIZACIÓN DE LA CARTOGRAFÍA GENERADA POR EL INEGI MEDIANTE EL USO DEL SISTEMA DE POSICIONAMIENTO GLOBAL ( GPS )

## 2. **ORGANIZACIÓN NACIONAL. GEOGRÁFICA DEL TERRITORIO**

## 2.1. MARCO GEOESTADÍSTICO NACIONAL.

El Marco Geoestadístico Nacional es un sistema de referencia diseflado por el INEGI para captar. organizar. analizar, representar *y* almacenar la información estadística que generan los censos y encuestas que realiza el Instituto, así como para que diversos usuarios externos utilicen este sistemas para representar espacialmente su propia información.

Está conformado por áreas geoestadísticas divididas en tres niveles de desagregación:

a) Área Geoestadística Estatal (AGEE).

b) Área Geoestadistica Municipal (AGEM).

c) Área Geoestadística Básica (AGEB).

La simbología para representar los límites del Marco Geoestadístico en la Cartografía Censal es la siguiente:

Límite de AGEE (Productos cartográficos rurales) · · · +++++++++++++++++++

Límite de AGEE (Productos cartográficos urbanos)

Límite de AGEM

Límite de AGEB

Es importante señalar que en la cartografía censal los límites geoestadísticos están 11 trazados sobre rasgos naturales y culturales, siendo éstos permanentes y de fácil identificación en el terreno. Como ejemplo, se puede mencionar:

- Rasgos naturales: Ríos, arroyos. barrancas, cerros, etc.
- Rasgos culturales: Avenidas, calles, andadores, vías de comunicación (carreteras, terracerias, brechas), líneas eléctricas, líneas telefónicas, líneas telegráficas, • gasoductos, etc.

Los límites costeros no serán señalados con simbología geoestadística.

ACTIJALIZACIÓN OE LA CARTOGRAFIA GENERAOA POR EL INEGI llEOIANTE EL IJSO DEL SISTElllA DI! POSICIONAMIENTO GLOBAL { GPS) *1•* 

r

 $\mathbf{H}$ 

1

,

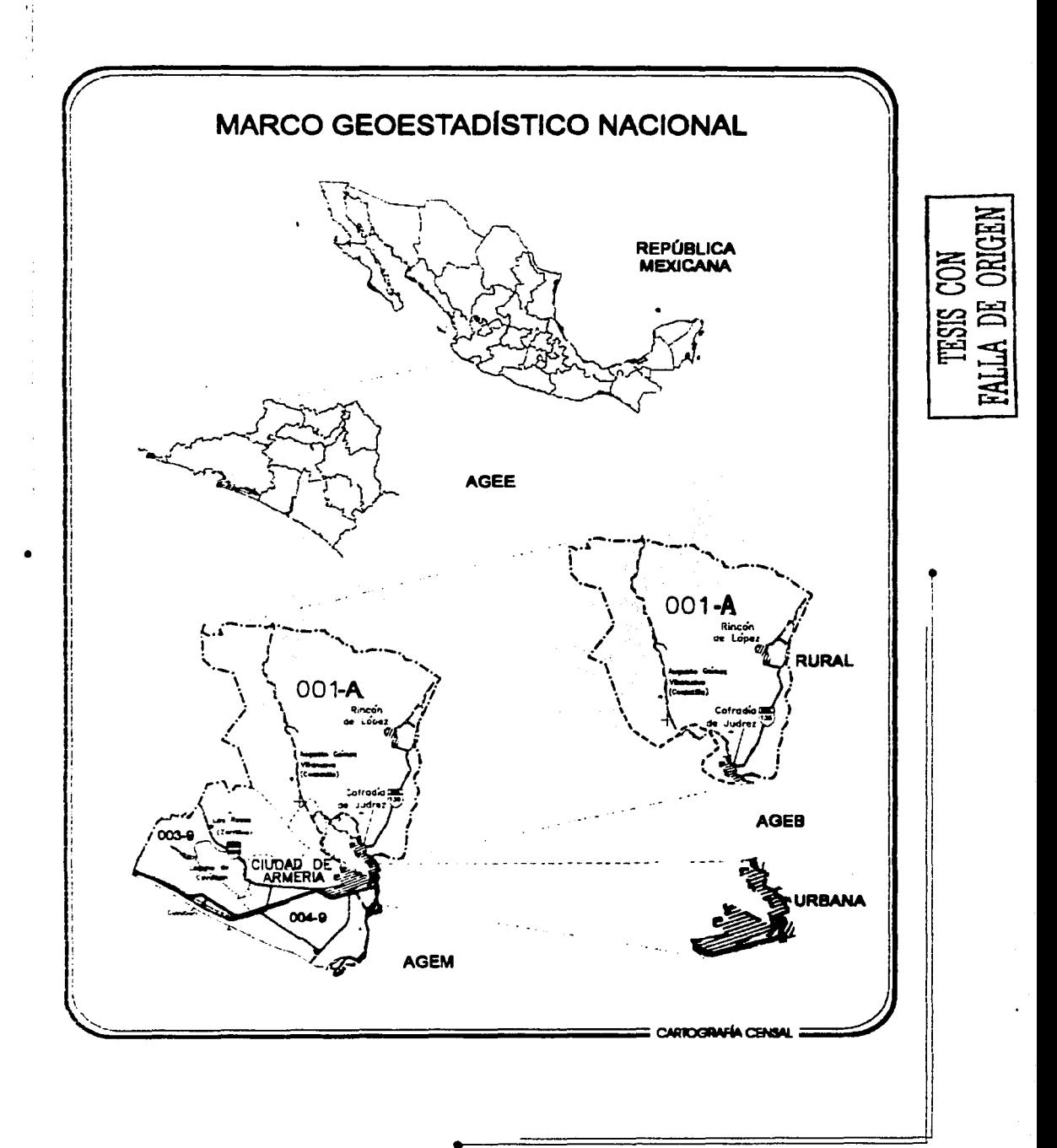

ACTUALIZACIÓN DE LA CARTOGRAFÍA GENERADA POR EL INEGI **MEDIANTE EL USO DEL SISTEMA DE POSICIONAMIENTO GLOBAL ( GPS )** 

#### ÁREA GEOESTADÍSTICA ESTATAL (AGEE).  $2.2.$

Es el área geográfica que contiene todos los municipios pertenecientes a una entidad federativa.

 $\mathbf{z}$ 

Nuestro país está conformado por 32 entidades federativas. las que para la organización geográfica de los estudios generados por el INEGI corresponden a 32 AGEE; a cada una de ellas se le ha asignado una clave consecutiva, formada por dos números de acuerdo con el orden alfabético de sus nombres oficiales. Sus límites se adaptan en lo posible a los político-administrativos; la representación de sus límites se indica en el inciso 2.1.

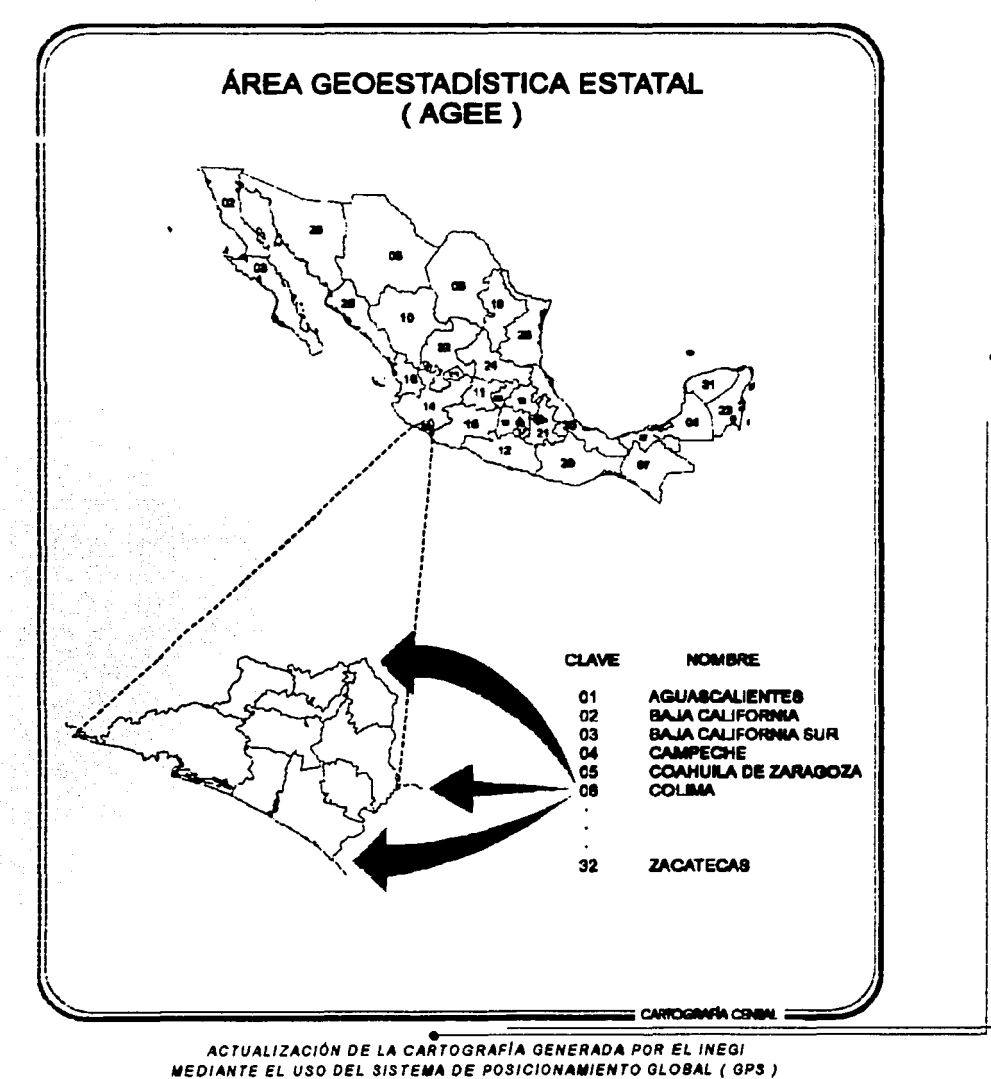

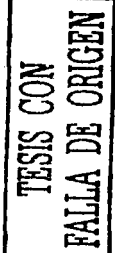

#### ÁREA GEOESTADÍSTICA MUNICIPAL (AGEM).  $2.3.$

Corresponde a la división municipal de cada entidad federativa; el número total de AGEM por estado será igual al total de sus municipios y, en el caso del Distrito Federal, a las delegaciones. Se conforma por todas las localidades urbanas y rurales que pertenecen a cada uno de los municipios y delegaciones; están designados por una clave formada con tres números. Sus límites se identifican fácilmente en el terreno y son permanentes. coincidiendo en la medida de lo posible con los político-administrativos. La representación de sus límites se indica en el inciso 2.1.

 $\overline{\phantom{a}}$ 

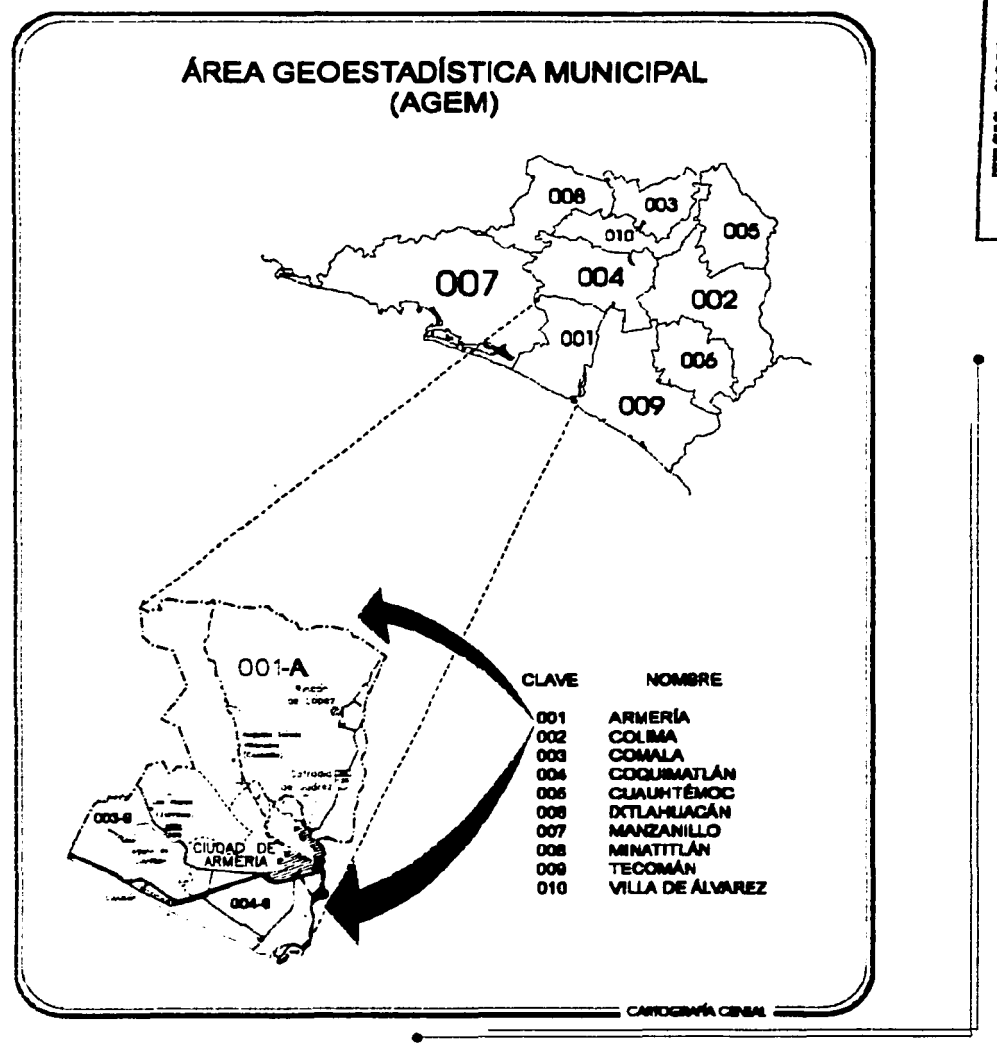

ACTUALIZACIÓN DE LA CARTOGRAFÍA GENERADA POR EL INEGI MEDIANTE EL USO DEL SISTEMA DE POSICIONAMIENTO GLOBAL (GPS)

## 2.4. ÁREA GEOESTADISTICA BASICA (AGEB).

Es el área geográfica que corresponde a la subdivisión de las AGEM. Constituye la unidad básica del Marco Geoestadístico Nacional y dependiendo de las características que presentan las AGEB, se clasifican en dos tipos:

- , Área Geoestadística Básica Urbana.
- , Área Geoestadística Básica Rural.

~---~---------

A cada AGEB se le ha asignado una clave compuesta por tres números, un guión y un número o la letra "A". que aparecen representados en la cartografía dentro de una elipse. Estas claves son únicas dentro de cada municipio, por lo tanto nunca se tendrá una clave repetida al interior de éstos. independientemente de que la AGEB sea urbana o rural.

## 2.4.1. ÁREA GEOESTADÍSTICA BÁSICA URBANA.

Se define como el área geográfica ocupada por un conjunto de manzanas, generalmente de 1 a 50, perfectamente delimitadas por calles, avenidas, andadores o cualquier otro rasgo de fácil identificación en el terreno y cuyo uso de suelo sea principalmente habitacional, industrial. de servicios, comercial, etc.

Este tipo de AGEB se asigna a áreas geográficas de localidades que tengan una población igual o mayor a 2500 habitantes, o que sea cabecera municipal, independientemente del número de habitantes, de acuerdo con el último evento censal. La representación de sus limites se indica en el inciso 2.1.

Una manzana es espacio geográfico constituido por un grupo de viviendas y/o edificios, predios, lotes o terrenos destinados a diversos usos como: habitacional, comercial, industrial, de servicios. etc.; se considera como la unidad mínima estadística del trabajo operativo para censos *y* encuestas; la delimitan calles, andadores, brechas, veredas, cercas, arroyos, límites de parcelas, etc., y que pueden rodearse caminando.

## 2.4.2. ÁREA GEOESTADISTICA BASICA RURAL.

Es la subdivisión de las Áreas Geoestadísticas Municipales que se ubican en la parte rural. cuya extensión territorial en promedio es de 8,500 hectáreas y se caracteriza por el uso de suelo de tipo agropecuario o forestal; en su interior podemos encontrar localidades urbanas. rurales *y* extensiones naturales como pantanos, lagos, desiertos, etc.; sus límites <sup>11</sup> los constituyen elementos perdurables y de fácil identificación en el terreno, pudiendo ser rasgos naturales (ríos, arroyos. barrancas, etc.) *y* culturales (vías de ferrocarril, líneas de

1

1 ¡¡ 'I 1

1

1

 $\mathbf{I}$ 

conducción eléctrica, carreteras, brechas, ductos, limites prediales, etc.). La representación de sus límites se indica en el inciso 2.1.

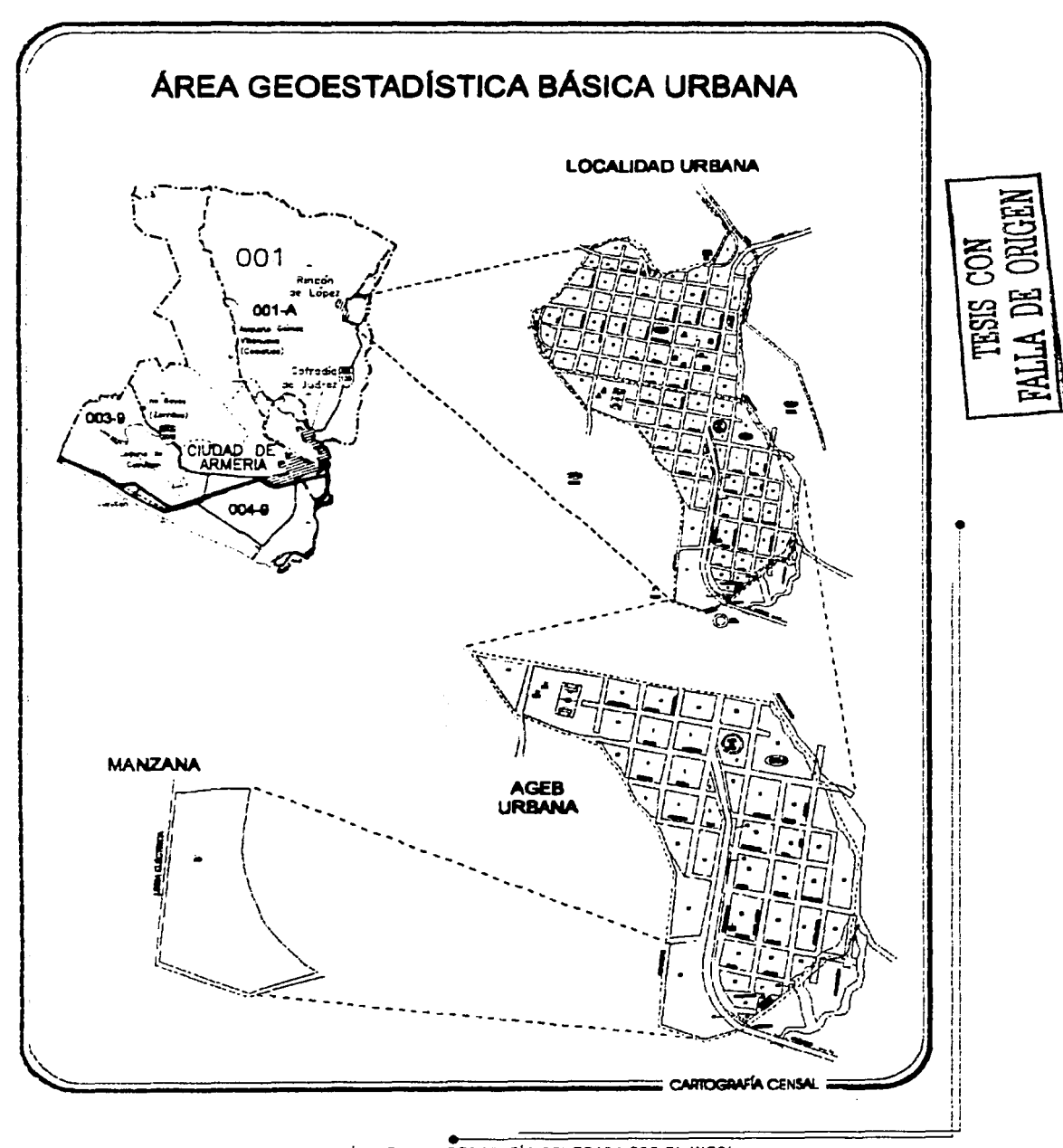

ACTUALIZACIÓN DE LA CARTOGRAFÍA GENERADA POR EL INEGI **MEDIANTE EL USO DEL SISTEMA DE POSICIONAMIENTO GLOBAL ( GPS )** 

# ÁREA GEOESTADÍSTICA BÁSICA RURAL

2.

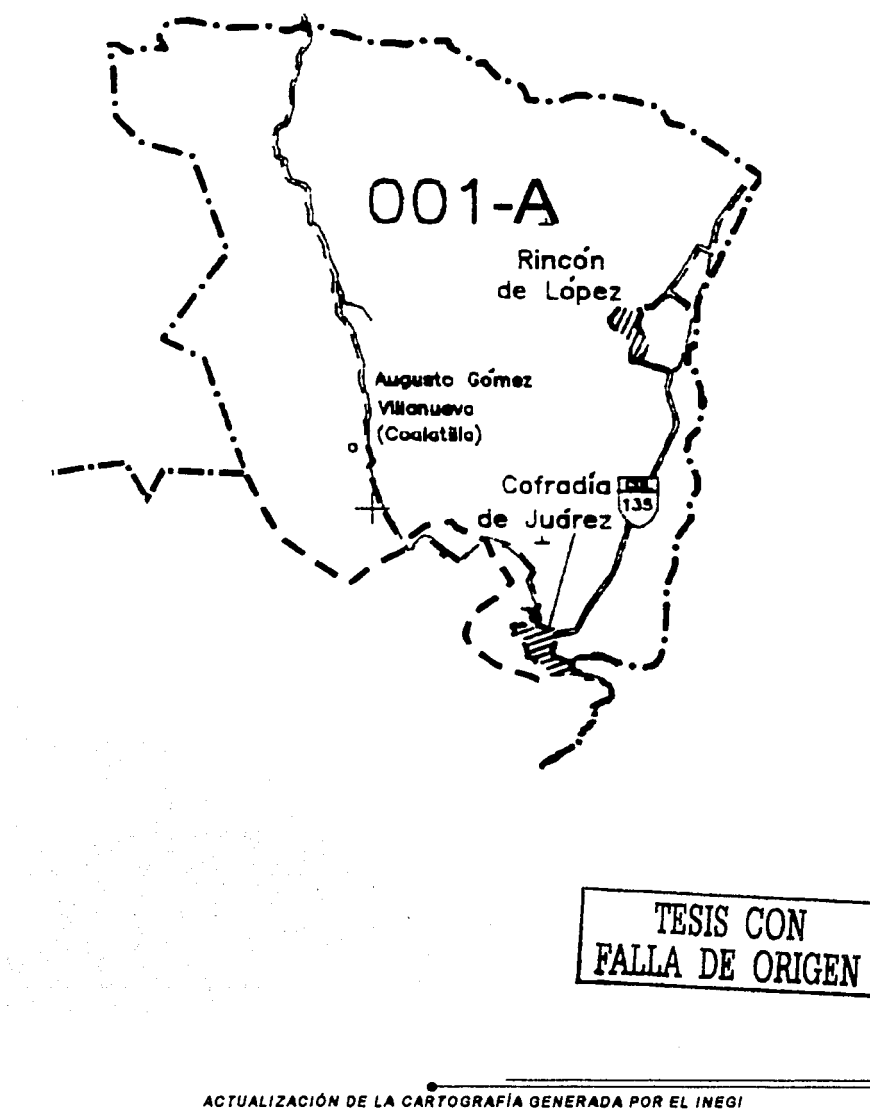

MEDIANTE EL USO DEL SISTEMA DE POSICIONAMIENTO GLOBAL ( GPS )

# **LINEAMIENTOS EN EL** 3. *LEVANTAMIENTO DE* LA INFORMACIÓN CON EQUIPO GPS.

ACTUALIZACIÓN DE LA CARTOGRAFÍA GENERADA POR EL INEGI MEDIANTE EL USO DEL SISTEMA DE POSICIONAMIENTO GLOBAL ( GPS )

and the state of the
# 3. **LINEAMIENTOS EN EL LEVANTAMIENTO DE LA INFORMACIÓN CON EQUIPO GPS.**

#### 3.1. NORMAS PARA LEVANTAMIENTOS CON EQUIPO GPS.

.,

•

# 3.1.1. NORMAS TÉCNICAS PARA LEVANTAMIENTOS CARTOGRÁFICOS DE LOCALIDADES CON EQUIPO GPS.

La cartografía, como instrumento básico de georeferenciación de la información estadística, es un elemento esencial en la planeación de la dinámica del país, por lo GUe es necesario estandarizar los métodos de levantamiento con el objeto de fortalecer su funcionalidad, optimizar recursos y proveer de información oportuna y confiable a quienes la utilizan.

La generación de cartografla requiere del conocimiento preciso de la forma *y* dimensiones del espacio donde está la información; para conseguirlo es necesario establecer normas, especificaciones *y* metodologías que le den sentido, orientación *y* orden, para conservarse como un insumo esencial para apoyar la realización de diversos proyectos de carácter público *y* privado .

En el presente capitulo se muestran las especificaciones mínimas para los levantamientos ¡ 1 cartográficos de localidades con equipo GPS. Es también una referencia normativa para <sup>1</sup> la ejecución de los trabajos de campo, con el objeto de hacerlos compatibles con el Sistema Nacional de Información Geográfica. Para la realización de las Normas Técnicas para Levantamientos Cartográficos de Localidades con equipo GPS, apegadas a lo que establecen las Normas Técnicas para Levantamientos Geodésicos *y* a sus reformas *y*  adiciones. se ha considerado lo siguiente:

- ·:· La información geográfica constituye un insumo para la toma de decisiones y para la planeación en el ámbito nacional.
- ·:· El desarrollo de la cartografía requiere un marco de referencia que permita definir inequivocamente *y* con precisión los diversos rasgos, detalles *y* obras de interés **del**  terreno que en ella se presenten.
- ·:· Para alcanzar los propósitos de la cartografía es necesario uniformar sus levantamientos, considerando la utilización del Sistema de Posicionamiento Global (GPS).
- ·:· Es necesario generar cartografía de localidades en formatos compatibles con el Sistema Nacional de Información Geográfica.
- ·:· El desarrollo tecnológico a través de instrumentos, tecnologías de medición *y* análisis informático. ha obligado a evolucionar la concepción de la cartografía y de los resultados que de ella se esperan.
- ·:· Al dar uniformidad y comparabilidad a los levantamientos cartográficos de localidades vía GPS. sus resultados pueden orientar proyectos similares en diversas dependencias federales, estatales y municipales, contribuyendo a la reducción del gasto público y a la obtención de información geográfica confiable y oportuna.
- ·:· La Geodesia. como soporte de la producción cartográfica, ha superado en mucho su base geométrica inicial. desenvolviéndose en un contexto lleno de aspectos fisicodinámicos determinantes. pasando de la bidimensionalidad a la tridimensionalidad.
- ·:· Las técnicas de medición contemporáneas se desarrollan en un entorno dinámicoespacial que permite resultados muy precisos en tiempos relativamente cortos en comparación con los métodos tradicionales; particularmente sucede con el Sistema • de Posicionamiento Global (GPS).
- •• Se debe aprovechar al máximo la potencialidad de los equipos GPS para dar la calidad requerida a los productos cartográficos.
- ·:· Las normas serán las mínimas que deberán observarse en todos los levantamientos cartográficos de localidades con equipo GPS que realice el INEGI.

#### 3.1.2. SISTEMA DE REFERENCIA.

Π Ħ Ħ Ħ ÷į  $\epsilon$  :

彗 ÷ί ÷ţ. đ

t j H ٠ì

> Todo levantamiento geodésico horizontal debe cumplir con lo estipulado en las Normas Técnicas para Levantamientos Geodésicos, donde se especifica que el sistema de referencia que se debe emplear en dicho tipo de levantamientos es el Marco de Referencia Terrestre Internacional (ITRF) del Servicio Internacional de Rotación de la Tierra (IERS) para el año 1992 con datos de la época 1988.0, establecido como sistema de referencia para México. Sin embargo, para levantamientos de información geográfica con fines cartográficos se puede considerar como equivalente el sistema WGS84 (Sistema Geodésico Mundial) que es al que está referenciado el Sistema de Posicionamiento Global (GPS).

¡ 1,

11

11  $\mathcal{H}$ 

Para los casos en que se lleven a cabo levantamientos aplicando servicio de corrección en tiempo real se deberá verificar el sistema al que está referenciada la información que transmiten. De no emplear alguno de los sistemas mencionados anteriormente, previamente a su empleo se deberá validar su compatibilidad con la información en sistema ITRF92 en cuanto a la similitud en las posiciones obtenidas.

#### 3.1.3. ETAPAS DE LOS LEVANTAMIENTOS.

Todo levantamiento cartográfico con equipo GPS deberá hacerse siguiendo una secuencia operativa que contemple las siguientes etapas:

- + Planeación.
- + Reconocimiento.
- $\rightarrow$  Establecimiento de puntos base.
- $\rightarrow$  Levantamiento de la información geográfica.
- $\rightarrow$  Proceso informático.
- + Evaluación.

•

 $\rightarrow$  Memoria de los trabajos.

#### **PLANEACION**

*TESIS CON*  **FILLER DE ORIGEN** 

Consiste en la determinación de las condiciones, de las técnicas, de los recursos y de la factibilidad, para la realización de un provecto de medición de localidades para fines cartográficos con equipo GPS. Dentro de esta etapa se analizan los factores físicos que ¡ incidirán durante la medición y que afectarán la exactitud del levantamiento; la disponibilidad de recursos económicos, materiales y humanos, procurando no apartarse ¡ de los procedimientos establecidos o los que requieran los proyectos por su carácter <sup>1</sup> <sup>1</sup>específico o especial.

Para tal efecto se deberá reunir y analizar información correspondiente a:

- Programa anual de localidades por prioridad a actualizar con equipo GPS.
- Vías de acceso a las zonas de levantamiento.
- Carga de trabajo.
- Plano de la localidad actualizado al último evento censal.
- Número de equipos GPS disponibles para el levantamiento en campo.
- Número de técnicos que participarán en el proyecto.
- Vehículos disponibles.
- Recursos económicos que consumirá el proyecto.
- Determinación del tiempo *y* período en que se realizará el levantamiento.
- Así como a todos aquellos factores que se requiera considerar como parte de la planeación, atendiendo a situaciones locales de la zona del proyecto.

#### RECONOCIMIENTO

Consiste en las operaciones de campo destinadas a verificar sobre el terreno las caracteristicas observadas en el análisis de gabinete, incorporando las condiciones *y*  particularidades no previstas en el mismo; su objetivo principal será identificar las discrepancias entre la situación ideal (Planeación) y la situación real observada en el terreno.

La brigada de medición deberá reportar la situación observada a la instancia jerárquica correspondiente, concertando una reunión con las áreas responsables de los operativos de campo *y* de la generación automatizada de la cartografía, con la finalidad de solucionar las discrepancias encontradas y redefinir el proyecto, si es el caso.

Durante esta etapa, las operaciones realizadas deberán converger en la elaboración de un provecto definitivo.

# •

#### **ESTABLECIMIENTO DE PUNTOS BASE**

Son las actividades encaminadas a obtener un punto o más ligado a la Red Geodésica ! Nacional Activa, y que será empleado para realizar la corrección diferencial GPS (DGPS) de las observaciones efectuadas durante el levantamiento de información de la localidad.

Los levantamientos que se realizan empleando servicio de corrección diferencial en tiempo real via satélite, radiofaro o cualquier otra fuente proveedora de este servicio, al no requerir post-proceso, no necesitan del establecimiento de una estación base, sin embargo se recomienda realizar esta actividad en previsión de posibles problemas en la recepción de la señal de este servicio.

Esta etapa del levantamiento se llevará a cabo conforme a alguna de las siguientes opciones, dependiendo de la situación que se presente en cuanto a la existencia de puntos previamente establecidos *y* a la disponibilidad de equipos. /

Opción 1: Uso de placas registradas en el banco de datos geodésicos. 1

Una alternativa en el establecimiento del control geodésico para los levantamientos de <sup>11</sup> cartografía censal, será aprovechar puntos establecidos en otros proyectos del Instituto o .1 por otras dependencias gubernamentales, siempre y cuando se tengan validadas en el

> ACTUALIZACIÓN DE LA CARTOGRAFÍA GENERADA POR EL INEGI MEDIANTE EL USO DEL SISTEMA DE POSICIONAMIENTO GLOBAL ( GPS )

11

11

||<br>||

11

Banco de Datos Geodésicos de la Subdirección de Geodesia. y sus coordenadas cumplan con lo especificado en las normas técnicas elaboradas por la misma Subdirección, referentes a ligas a la Red Geodésica Nacional Activa (RGNA), estándares de exactitud y precisión, y marco geodésico de referencia.

Si la estación base coincide con uno de estos puntos, los procesos de plaqueo se omitirán y se documentará la situación, anexando información sobre la ubicación y las coordenadas del punto al expediente final.

Opción 2: Determinación del control geodésico con equipo de dos bandas.

La determinación de la posición de la estación base será mediante liga a la RGNA, al menos a dos estaciones fijas seleccionando las que estén en un radio menor a 500 km del área del punto plaqueado.

Se usará equipo de doble banda, midiendo sesiones de 2 horas mínimo. Se procesará la información colectada y se obtendrán los vectores de cada estación fija al punto por determinar. Para esto se utilizará él o los programas de proceso de información GPS que sean compatibles con el formato de los archivos generados en campo, o bien acepte datos en formato RINEX.

• Se deberá hacer un reporte del proceso, imprimiendo el listado de coordenadas PLH, <sup>1</sup> NEO. PLO y XYZ; además se respaldarán en disco flexible los datos crudos, los archivos de resultados y los de los archivos del ajuste, preferentemente comprimidos en un programa que permita su extracción automática, sin que para ello se requiera de dicho programa.

Opción 3: Determinación del control geodésico con equipo de una banda, a partir de un punto de coordenadas conocidas.

En caso de que por circunstancias especiales se deba realizar el proceso con equipo de una banda, se obtendrá información del banco de datos geodésicos de la Subdirección de Geodesia. sobre puntos de control en el área geográfica cercana a la localidad, analizando su origen, su precisión, su distancia relativa a la localidad, para seleccionar él o los que estén en un radio no mayor a 40 km.

A partir del punto anterior se utilizarán dos equipos de una banda, uno puesto en modo base en la placa de origen con coordenadas publicadas y otro en el punto previamente monumentado, en modo móvil. Se deberá realizar la configuración de los parámetros críticos de acuerdo a lo que establece el Marco Operativo del Manual para la actualización

1 ¡

cartográfica de localidades. Se levantará una sesión de 1 hora con medición de fase activada. Posterior a la medición, se realizará la corrección diferencial activando el procesamiento en fase portadora y código, con filtración de datos. Se deberá seleccionar la zona UTM. correspondiente al área geográfica. Las coordenadas obtenidas podrán ser evaluadas por el personal de Oficinas Centrales durante los operativos de supervisión.

En cualquiera de los casos presentados para determinar las coordenadas de la estación base, deberán integrarse los datos técnicos de la misma y sus particularidades, además de la información referente a los recursos materiales, económicos *y* humanos, invertidos durante su establecimiento. Esta información deberá integrarse al expediente final del proyecto.

#### Plaqueo

•

Podrá ser ejecutado por las brigadas de reconocimiento, o en su defecto, por una brigada de monumentación; consistirá en la colocación de una placa metálica en el punto elegido como estación base. Para su ubicación *y* establecimiento físico deberán observarse los procedimientos especificados en las Normas Técnicas para Levantamientos Geodésicos y los descritos en el presente documento. Del mismo modo las descripciones de la ubicación de los puntos con placa deberán apegarse a los formatos normados para tal « efecto, con la finalidad de incorporar esta información al banco de datos de la Subdirección de Geodesia de la Dirección General de Geografla.

Las placas deberán tener una clave y marcarse antes de sujetarse al suelo; para ello se asignará una clave que identifique y diferencie a las estaciones base. Dicha clave se formará con diez caracteres: nueve numéricos (dos para la clave censal del estado, tres para la del municipio, cuatro para la de la localidad) *y* uno alfabético. Este último será asignado en orden consecutivo, a partir de la letra A hasta la Z, lo que significa que en una localidad se podrá establecer más de una estación base, dependiendo de la extensión del área geográfica por medir. El responsable regional de las brigadas de medición será el encargado de llevar el control de las claves, cuidando que éstas no se repitan.

#### LEVANTAMIENTO DE LA INFORMACION GEOGRÁFICA

Las operaciones de campo referentes al levantamiento de información geográfica, estarán , constituidas por el conjunto de observaciones con equipo GPS que se realicen

> ACTUALIZACIÓN DE LA CARTOGRAFÍA GENERADA POR EL INEGI **IDEO ALLA DE EL USO DEL SISTEMA DE POSICIONAMIENTO GLOBAL ( GPS ) 12**

li !/ 1

directamente sobre el terreno para llevar a cabo el levantamiento de manzanas, servicios *y* otros rasgos geográficos al interior de las localidades.

Las brigadas de medición deberán seguir estrictamente los lineamientos especificados en el Manual Normativo de la Actualización Cartográfica de Localidades para desarrollar el proyecto *y* no apartarse de él, excepto en los casos en que exista una autorización expresa de la autoridad superior por tratarse de una situación especial.

Las observaciones se harán en los tiempos *y* períodos que se especifiquen para cada caso, evitando las medidas en condiciones ambientales axtremas *y* cuidando no exceder los limites de operación especificados por el fabricante de los instrumentos.

Todos los levantamientos cartográficos de localidades deberán ser obtenidos mediante el método DGPS (Diferencial GPS), para lo cual se podrán utilizar los procedimientos de campo y gabinete usando las técnicas que a continuación se enlistan:

- 1. Diferencial a partir de un punto base.
- 2. Diferencial desde alguna estación de la RGNA, siempre y cuando se encuentre a menos de 40 km.
- 3. Diferenciación en tiempo real, con cualquiera de las variantes en cuanto a vía de transmisión de las correcciones, como pueden ser:
	- Satelital.
	- Estación radiofaro.
	- Sistema de audiofrecuencia.

Al igual que en las otras etapas del proyecto, los procedimientos deberán ajustarse a lo establecido en el Marco Operativo del Manual Normativo para la Actualización Cartográfica de Localidades.

#### Aspectos a considerar durante el levantamiento.

- $\checkmark$  La máscara de elevación sobre el horizonte para la mejor recepción de la señal de los satélites debe ser a 10° en la estación base y a 15° en los equipos móviles.
- <sup>~</sup>En tanto sea posible, la antena deberá instalarse tratando de minimizar los efectos de rebote de las señales electromagnéticas. En lo general, se deberán evitar la medición en puntos cercanos a estructuras u otros cuerpos que puedan causar interferencia en la señal.
- <sup>~</sup>Medir la altura vertical de la antena sobre la marca de estación.

ACTUALIZACIÓN OE LA CARTOGRAFIA GENERADA POR EL INEGI MEDIANTE EL USO DEL SISTEMA DF. POSICIONAMIENTO GLOBAL ( GPS) i

 $\checkmark$  Evitar los levantamientos en áreas donde se produzcan transmisiones radiales, radares de frecuencia media, estaciones de microondas, antenas de transmisión de alta potencia, transformadores de alta tensión, sitios en que se produzca una alta interferencia causada por los sistemas de ignición vehicular y líneas de conducción eléctrica de alto voltaje.

Ħ Ħ ۹į

#### **PROCESO INFORMÁTICO**

Concluido el levantamiento de la información geográfica, deberá iniciarse en forma inmediata la corrección diferencial, un procedimiento informático mediante el que se determina la posición de los vértices medidos al interior de las áreas geoestadísticas, a partir de las diferencias de ubicación con respecto a la estación base.

- Al concluir la corrección diferencial se verificará que el error estándar en la posición de los puntos sea menor a un metro: los puntos que no cumplan con esta condición, deberán ser observados y corregidos nuevamente hasta lograr la precisión requerida.
- Ningún punto será abandonado por la brigada de observación en tanto no se haya hecho satisfactoriamente la corrección diferencial.
- Para efectos prácticos y a partir de las necesidades y requerimientos específicos del proyecto se deberá hacer uso de las posiciones de los satélites, dadas por las efemérides i transmitidas. La corrección diferencial, como parte de la comprobación en campo, es fundamental en la evaluación de la calidad del proyecto.

Durante esta etapa se generan los archivos gráficos del proyecto; éstos se exportarán al \ formato DXF, utilizando el software con que se realizó la corrección diferencial.

#### **EVALUACION**

Consiste en el análisis y la síntesis de los resultados del proyecto vistos desde la perspectiva del propósito, de la planeación, de las operaciones de campo y de gabinete ¡ realizadas. En esta etapa se determinan la calidad del levantamiento y las conclusiones 1 del proyecto, las cuales retroalimentarán los procedimientos para actualizaciones 1 sucesivas utilizando la misma tecnología. Lo anterior quedará plenamente documentado 1 en el expediente de cada localidad.

El personal de las Oficinas Centrales del INEGI realizará la evaluación de cada proyecto, vigilando que cumplan las especificaciones de las normas y los procedimientos descritos

> ACTUALIZACIÓN OE LA CARTOGRAFIA GENERAOA POR EL INEGI MEDIANTE EL USO DEL SISTEMA DE POSICIONAMIENTO GLOBAL ( GPS )

•

1

en los manuales respectivos. Esta evaluación se podrá realizar en las visitas de supervisión y/o muestras de información enviada a Oficinas Centrales.

 $\mathbf{I}$ 

#### MEMORIA EN LOS TRABAJOS

Todo levantamiento de actualización de cartografía con equipo GPS deberá documentarse a través de un expediente que integre los datos relevantes de cada una de las etapas del levantamiento señaladas en este inciso. La manera de integrarlo se trata en el inciso ACTIVIDADES COMPLEMENTARIAS DE LA MEDICIÓN.

El responsable de la brigada de medición o quien él designe elaborará dicho expediente; éste será consultado durante las visitas de supervisión, y servirá para fortalecer y adecuar los procedimientos operativos, establecer de manera integral las memorias estadísticas de los levantamientos de localidades con equipo GPS.

#### TÉRMINO DEL PROYECTO

Al concluir un proyecto de actualización de cartografía de una localidad, el coordinador de cada brigada entregará, mediante una notificación al Subdirector Regional o Coordinador Estatal, según corresponda, respaldo del archivo vectorial de la localidad actualizada con • equipo GPS, en formato DXF, quien a su vez hará llegar por el mismo conducto la información vectorizada al área de Cartografía Automatizada para su tratamiento. El archivo en formato DXF deberá cumplir con las especificaciones de exportación de archivos corregidos descritas en el Marco Operativo del Manual Normativo para la Actualización Cartográfica de Localidades vía GPS. En tanto que las áreas de Cartografía Automatizada en el ámbito regional o estatal no den su visto bueno mediante notificación a la información recibida, se asumirá que el proyecto de levantamiento no ha sido concluido.

3.2. NORMAS PARA LA ACTUALIZACIÓN DE LA CARTOGRAFIA DE LOCALIDADES.

#### 3.2.1. DEFINICIÓN DE PRIORIDADES.

La actualización de la cartografía tiene por objetivo el proporcionar información suficiente, confiable y oportuna para apoyar los programas censales, por lo que su estudio y evaluación permanente son especialmente importantes.

Como consecuencia de lo anterior, se determinó aprovechar las ventajas que brinda el Sistema de Posicionamiento Global, con el fin de actualizar los planos cartográficos para

> ACTUALIZACIÓN DE LA CARTOGRAFIA GENERADA POR EL INEGI MEDIANTE EL USO DEL SIS TEMA DE POSICIONAMIENTO GLOBAL ( GPS )

> > --·---------

11

el apoyo censal. mediante el uso de equipos GPS. En la actualización de la cartografla, siempre se ha mantenido un orden que ha permitido determinar las acciones de apoyo necesarias para la elaboración de los planos de las localidades urbanas. Actualmente se tiene establecido una serie de prioridades acordes con el número de habitantes que conforman cada localidad; de éstas se destacan las tres siguientes:

 $\mathbf{r}$ 

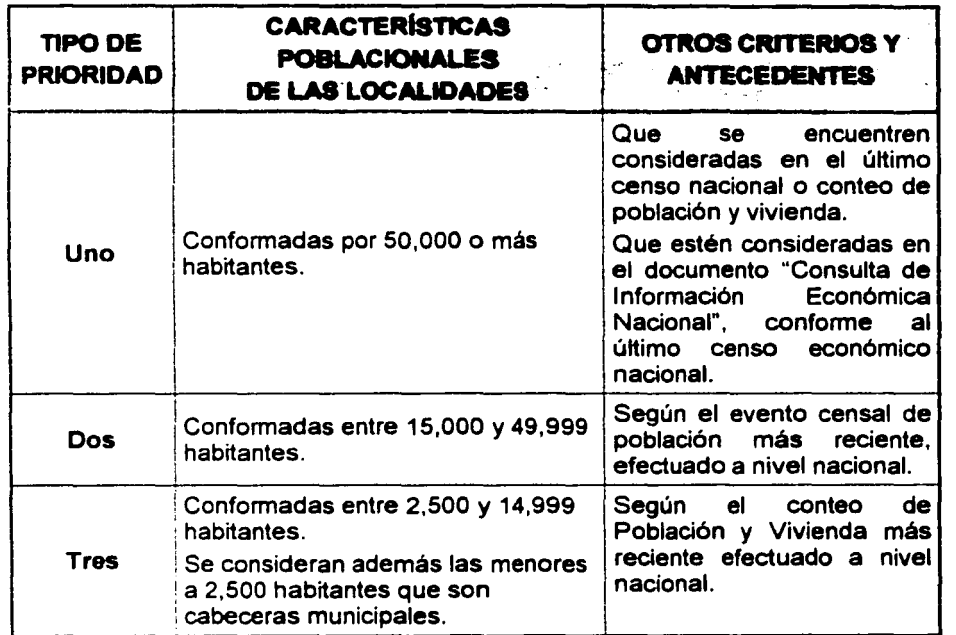

#### 3.2.2. ESQUEMAS OPERATIVOS.

 $\ddot{\ddot{\cdot}}$ 非相

> Debido a que las actividades de actualización cartográfica con equipo de medición GPS son de reciente incorporación a las estructuras de geografía, se hizo necesaria la creación de áreas de medición, responsables de realizar estos trabajos manteniendo comunicación continua con las áreas nonnativas operativas y de control de producción dentro de la Dirección General de Geografla. La manera en que dichas áreas se integran a las estructuras operativas de las Direcciones Regionales y Coordinaciones Estatales depende de las metas que establece la Dirección General de Geografía basadas en los proyectos vigentes, así como de la organización de cada Dirección Regional en función de la disponibilidad de personal y equipo asignado.

 $\mathbf{\hat{r}}$ 

¡!

# 3.2.3. DEFINICIÓN DE PROCEDIMIENTOS.

,.,-

• 1

• <sup>1</sup>Para la generación de la nueva cartografía, se deben considerar dos aspectos:

Elaboración: Aplicada en aquellas localidades donde no exista ortofoto, y por tanto, se hace necesaria una medición total de la traza urbana *y* de la ubicación de los servicios existentes.

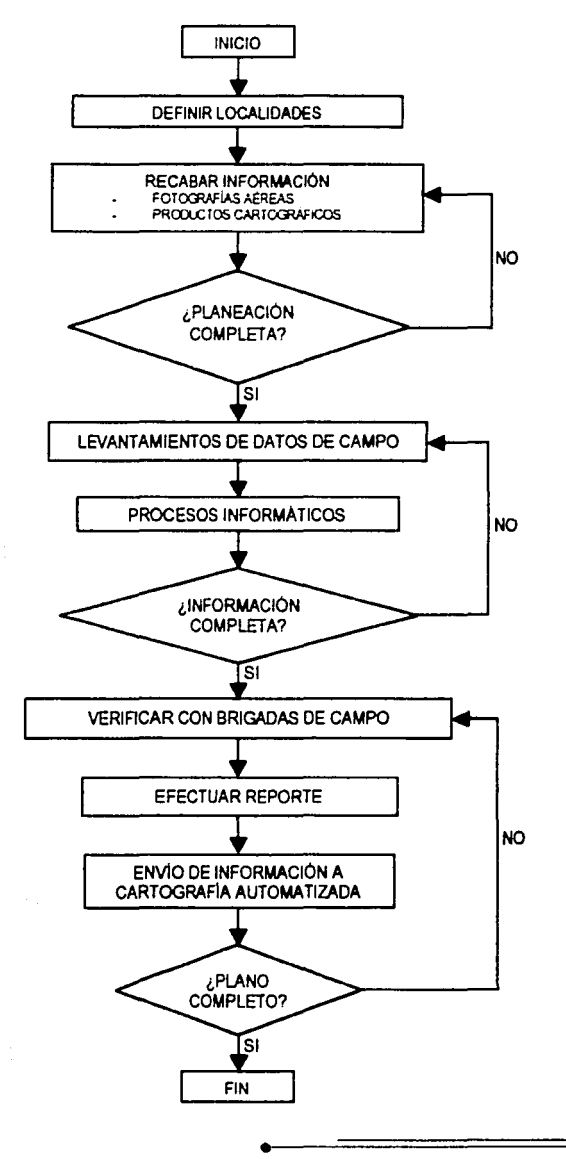

ACTUALIZACIÓN DE LA CARTOGRAFIA GENERADA POR EL INEGI MEDIANTE EL USO DEL SISTEMA DE POSICIONAMIENTO GLOBAL ( GPS ) Actualización: Aplicada en localidades donde existe ortofoto. En este caso se realiza la medición parcial de la traza urbana considerando: las actualizaciones detectadas en los recorridos previos, los cambios o modificaciones observados como resultado de comparar el plano más reciente con la ortofoto, las áreas no susceptibles de ser extraídas y que fueron detectadas durante el proceso de extracción de la traza urbana de la ortofoto, las áreas de nuevo crecimiento y los siete servicios básicos; se debe garantizar que la medición de estas características quede ligada a la ortofoto y debidamente georeferenciada mediante la medición de puntos de control.

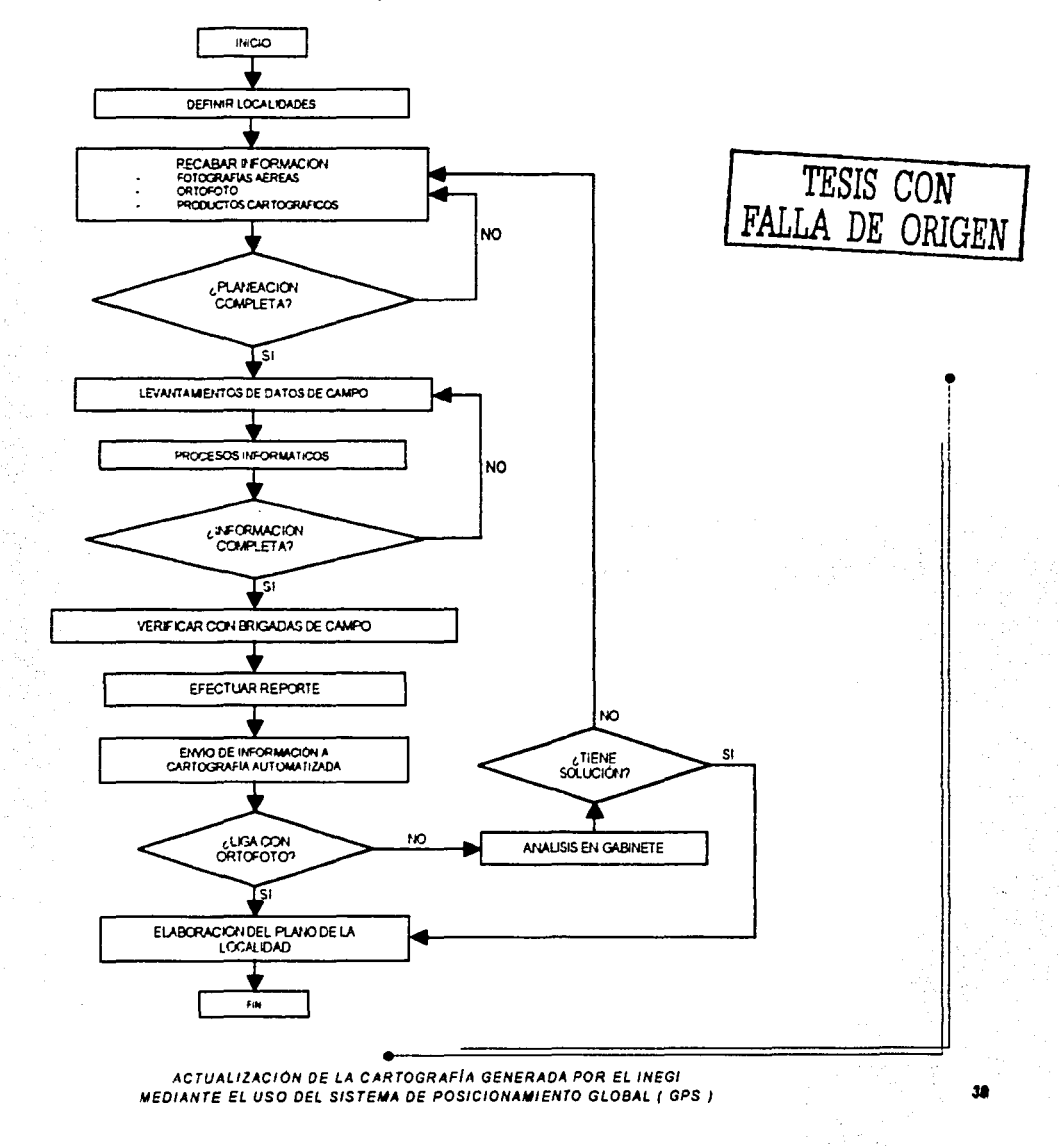

1

39

## 3.2.4. ACTIVIDADES PREVIAS A LOS OPERATIVOS DE CAMPO.

- 1. La brigada de medición realizará el análisis comparativo entre el plano de la localidad actualizado, elaborado por métodos tradicionales, y el plano derivado de la ortofoto, para la identificación de las áreas con nuevo crecimiento urbano.
- 2. Considerará el reporte de áreas que no pudieron ser vectorizadas por el Departamento de Cartografía Automatizada Regional.
- 3. Ejecutará un recorrido de reconocimiento de la localidad para cotejar las áreas de nuevo crecimiento *y* aquellas que no fueron contempladas *y* existen físicamente en el terreno, si se llegara a presentar. Concretamente, las actividades serán:
	- a. Desarrollar los trabajos contemplados en las Normas para la Actualización de la Cartografía de Localidades, en lo referente a las áreas geoestadisticas básicas.
	- b. Realizar la actualización en el plano de la localidad, a mano alzada, de todos los amanzanamientos que se identificaron en el recorrido *y* que no aparecen en el material cartográfico recibido para la planeación y ejecución de los trabajos.
- c. Determinar los rasgos por medir apoyándose en la conformación del amanzanamiento de la localidad. •
- d. Identificar y determinar la mejor estrategia en cuanto a la ruta de medición.

Nota: El principal insumo cartográfico de apoyo es el plano de localidad urbana más actualizado, pues permite tener un control de avance y cobertura geográfica, con lo que se evitan omisiones *y* duplicidades. j

#### Uso del plano de apoyo

Ħ

Se comprobará que el plano de la localidad corresponda al lugar asignado, así como al área de trabajo; se revisará la clave y nombre de la localidad, incluyendo la orientación correspondiente al material cartográfico.

Seguido a lo anterior, se procede a orientar el plano haciéndolo coincidir con la calle donde se está parado, verificando que correspondan los nombres de las calles con las del plano; las calles que se ubiquen a la derecha en el plano, también lo deben estar en el terreno. Se deben utilizar como referencia los servicios ya señalados en el plano.

LINEAMIENTOS EN EL LEVANTAMIENTO DE LA INFORMACION CON FOUIPO GPS.

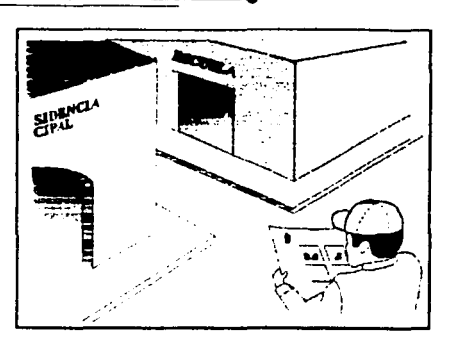

J

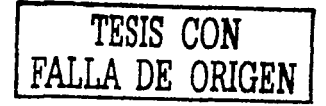

Modificaciones más comunes que se pueden presentar al verificar el plano de la localidad en el terreno

Nota: Para abundar respecto a las modificaciones y criterios de actualización cartográfica, el brigadista debe consultar *y* apegarse al Manual de Cartografía Censal vigente *y* a los documentos referentes a este tema derivados del último evento censal.

Con el objeto de identificar claramente las modificaciones o correcciones que se efectúen en el plano. se deberán utilizar los siguientes colores:

• ROJO: Se anotarán en el plano todos los elementos que existan en campo *y* no aparezcan en la cartografía, por lo que se considerarán altas.

AZUL: Para anular en el plano todo aquello que se tiene en la cartografía y no se <sup>1</sup> encuentra en el terreno, por lo que se designará como baja.

a).- Apertura de calles.

 $\mathcal{G}$ 

- b).- Subdivisión de manzanas.
- c).- Cierre de calles.
- d).- Calle sin nombre.
- e).- Áreas omitidas o de nueva creación.

#### Identificación de vértices por medir

Para realizar la identificación de los vértices por medir en campo, se deberán tomar en cuenta aspectos como manzanas definidas por banquetas, manzanas definidas únicamente por viviendas (que no cuentan con banqueta), manzanas definidas por cercas, manzanas definidas por rasgos naturales (ríos, barrancas, lagos, etc.), manzanas definidas por visuales, etc.

JI

Para el caso de medición de manzanas y/o áreas que están definidas por banquetas, es decir, que tienen banquetas en sus calles, el vértice se ubicará en la intersección de las guarniciones de banqueta.

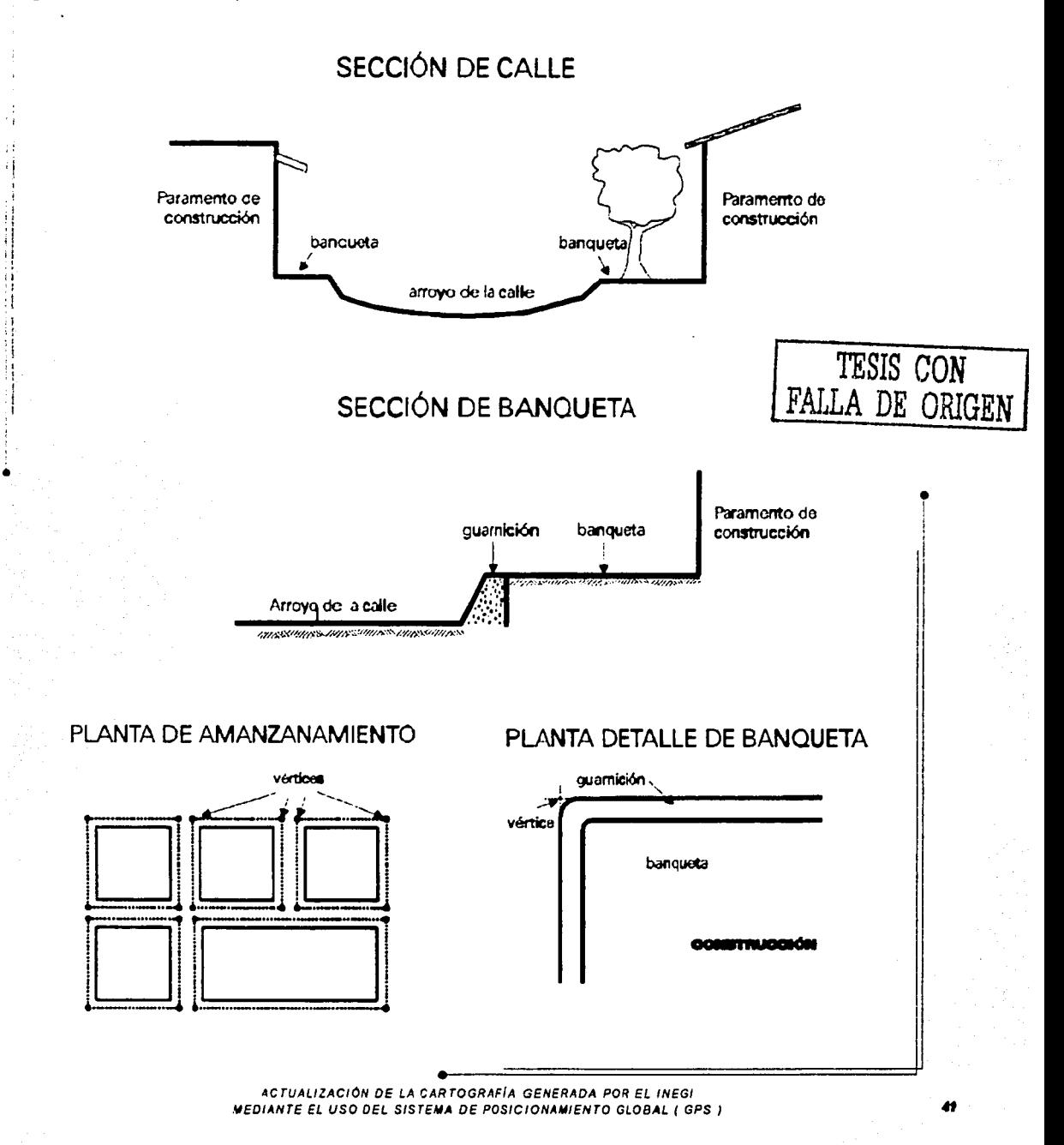

Para la medición de manzanas o áreas que estén definidas únicamente por viviendas, es decir, que no tengan banquetas, la identificación del vértice se apoyará en la intersección de líneas paralelas proyectadas a 2.00 m de distancia, medidos a partir del paramento de las viviendas.

 $\mathbf j$ 

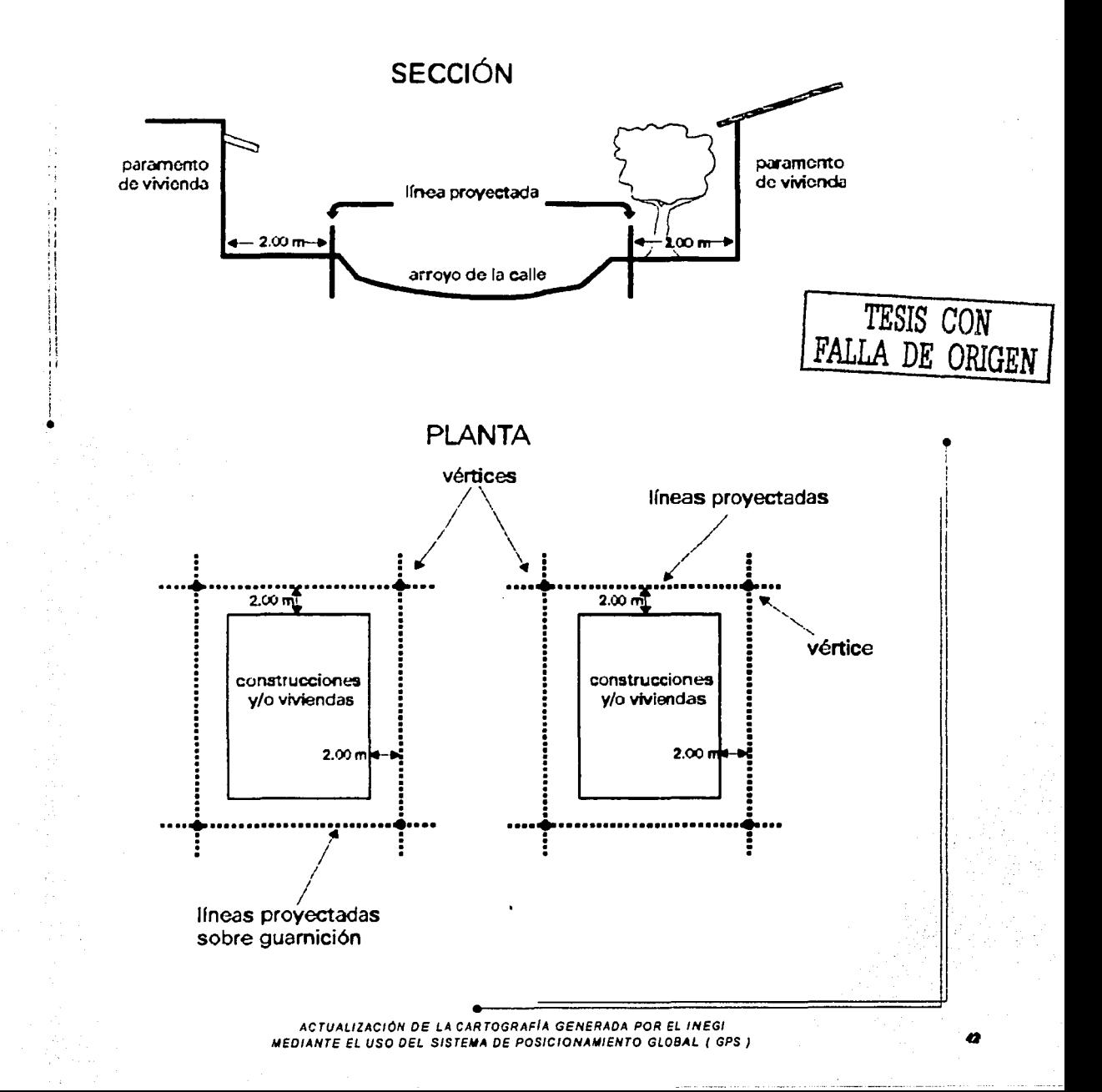

En el caso de existir calles muy angostas (callejones, privadas, andadores, etc.) en las que no es posible proyectar los 2.00 m a partir del paramento, como se indica en el párrafo anterior, el posicionamiento deberá efectuarse directamente sobre los vértices de la manzana, como se indica en la siguiente figura:

## **MANZANA CON BANOUETA**

1 i

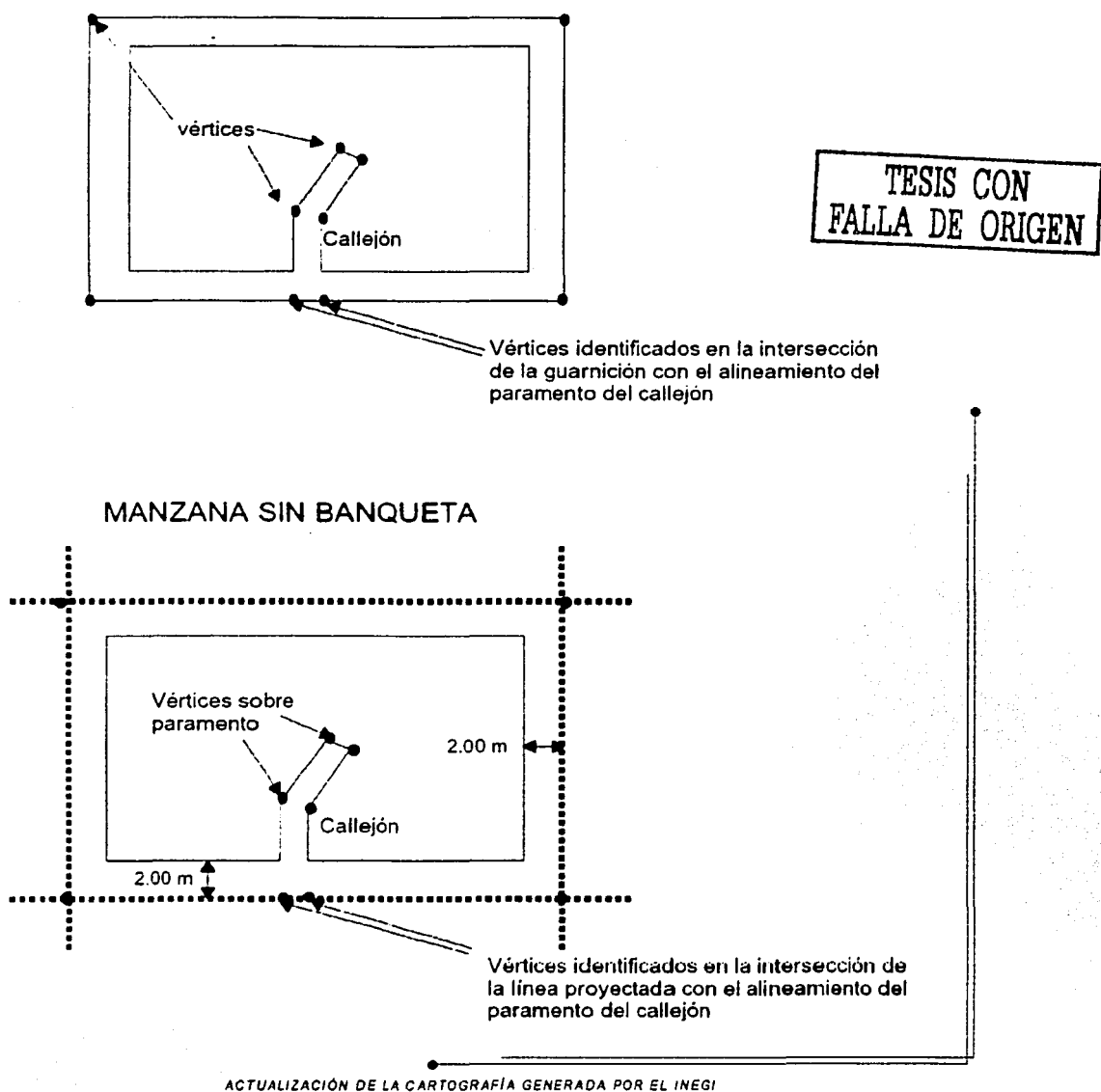

MEDIANTE EL USO DEL SISTEMA DE POSICIONAMIENTO GLOBAL ( GPS )

Para situaciones de medición de manzanas definidas por cercas y/o rasgos naturales (rios, arroyos, barrancos, etc.), la identificación de los vértices se realizará en el punto de intersección de lineas paralelas a la cerca o rasgo, provectadas a 2.00 m de distancia de éstas. En caso de existir obstáculos que puedan interferir en la recepción de las señales de los satélites durante la medición, podrá utilizarse la metodología de distancia al eje, siempre y cuando el punto de apoyo para calcular la posición real del vértice no esté a más de 10 m del mismo.

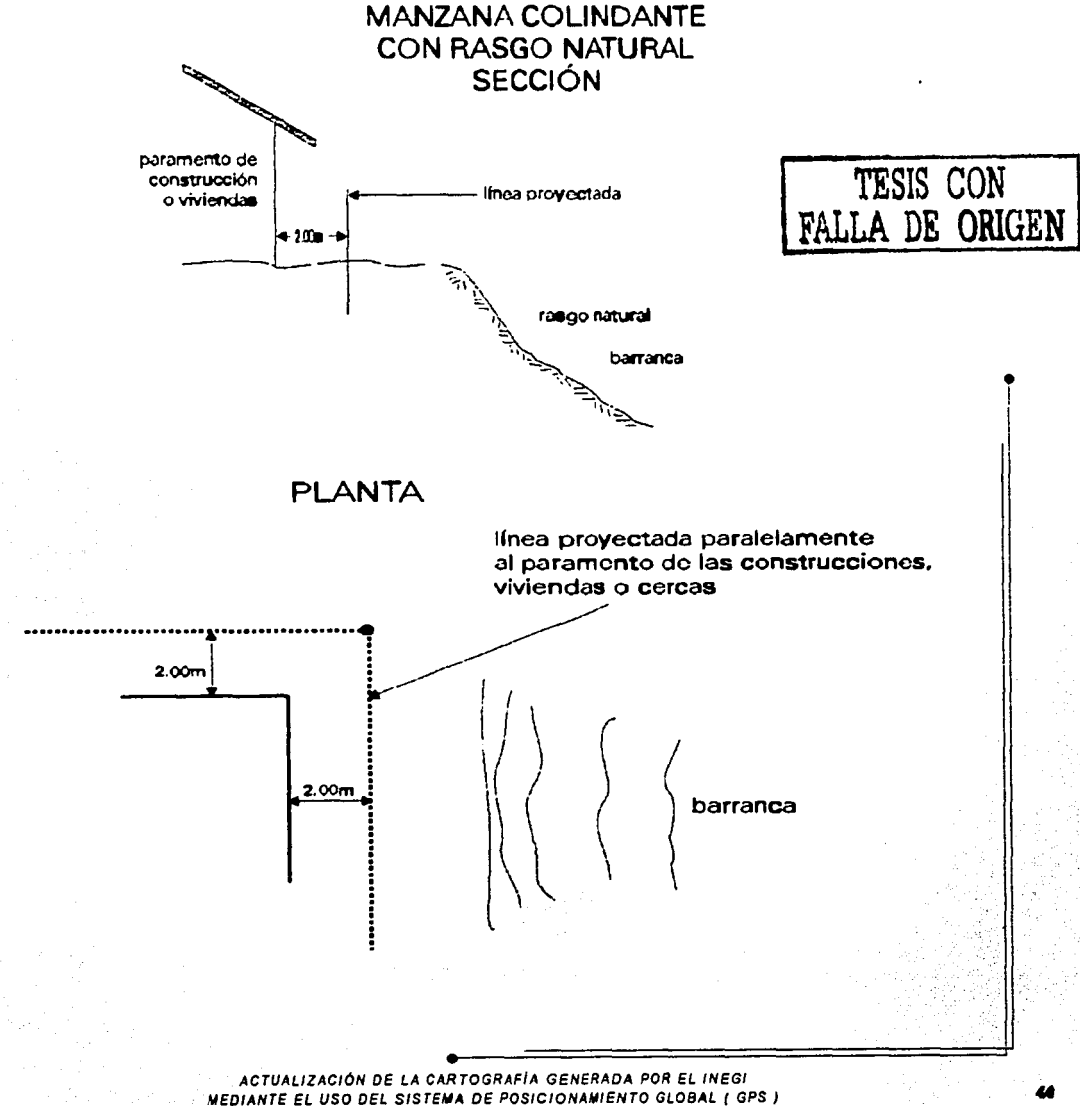

J. LINEAMIENTOS EN EL LEVANTAMIENTO DE LA INFORMACION CON EQUIPO GPS.

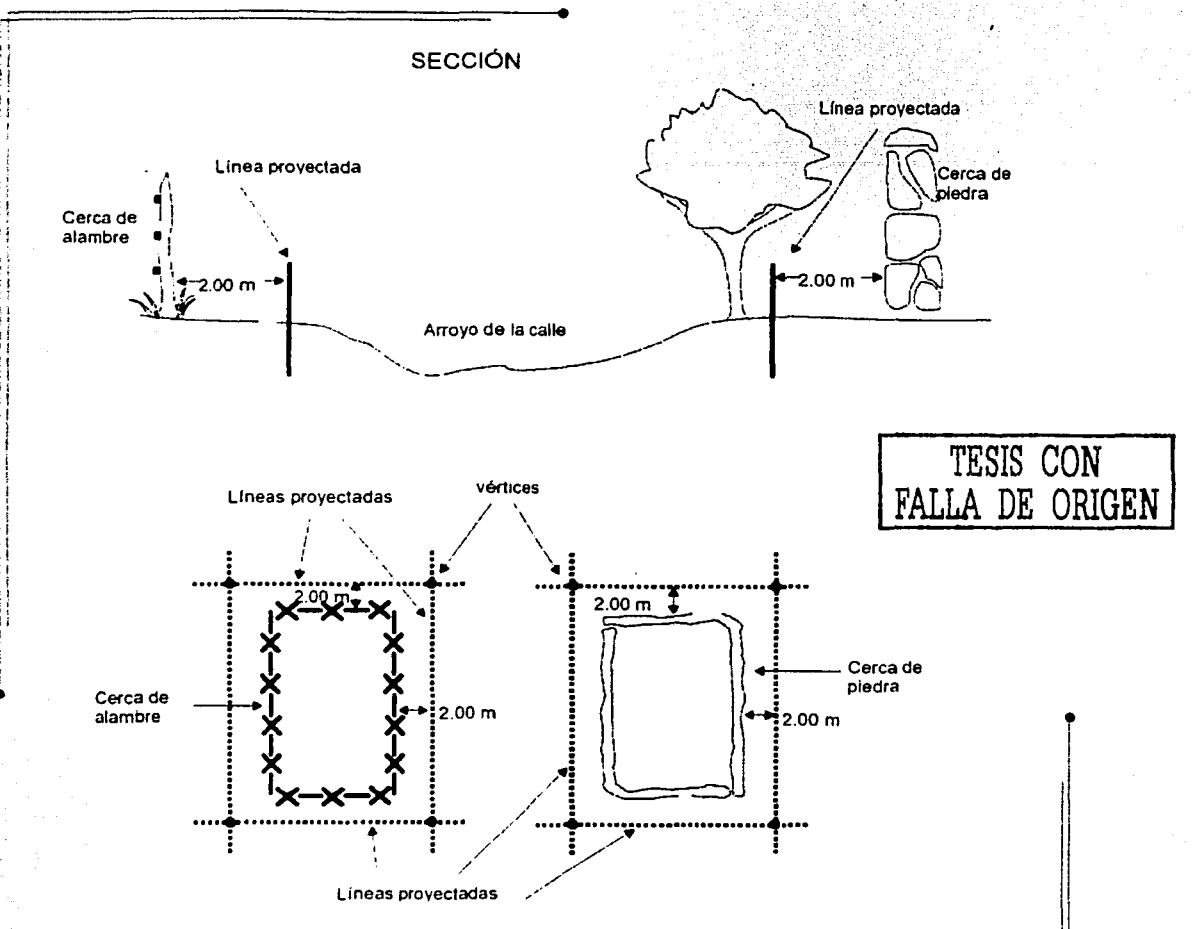

En caso que existan manzanas que no estén definidas, es decir, que no estén delimitadas 1i' por construcciones, viviendas. banquetas, cercas, etc., los vértices se identificarán orientándose con el eje de la calle y apoyándose en la proyección de líneas prolongadas a ¡ partir de manzanas colindantes.

 $~\sim$ 

.,,.....\_.\_-

Cuando la manzana por verificar su correspondiente dave está fuera de las AGEB del ¡ plano que se utiliza como apoyo, se referenciarán al AGEB colindante más cercano, como se indica en el siguiente dibujo:

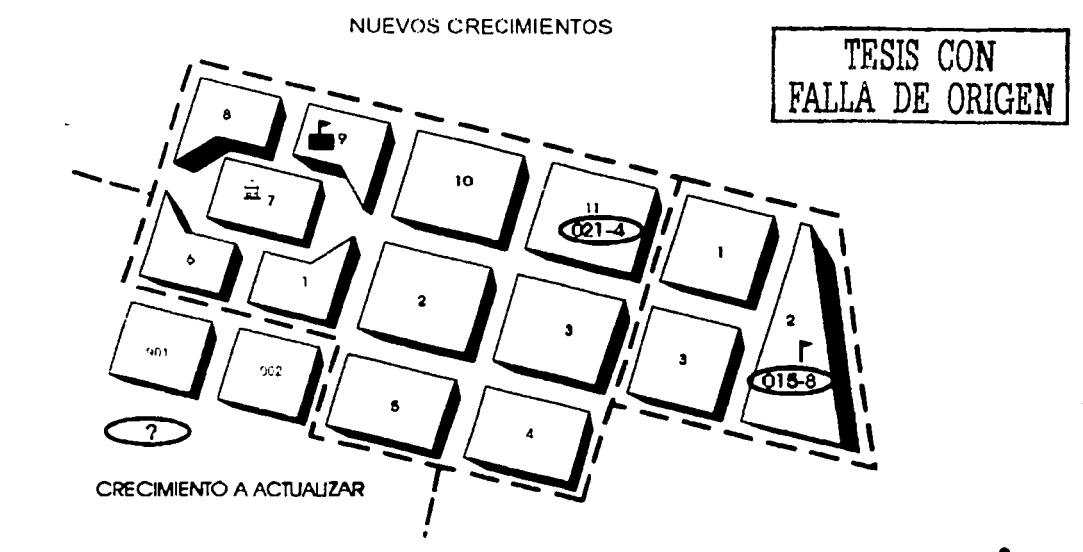

Se asigna a la manzana un número provisional a partir de 901; en la figura anterior, se crearán los números de manzana 901 y 902, referenciadas al AGEB 021-4. Estas claves <sup>J</sup> son provisionales; posteriormente el Departamento de Cartografía Censal estatal o regional deberá asignar las claves definitivas.

#### Tratamiento cartográfico

•I

1 1

•

Una vez que la cartografía urbana ha sido elaborada o actualizada deberá ser sujeta a 1 tratamiento para su integración al Marco Geoestadístico Nacional. Esta actividad estará a cargo del departamento estatal correspondiente *y* se refiere a la definición de limites geoestadísticos y asignación de sus respectivas claves a los nuevos crecimientos y actualizaciones detectadas durante los operativos de medición.

#### Identificación de caracterfsticas

Una característica está definida por un objeto o rasgo físico, de origen natural o cultural (realizado por el hombre). Para efectos de medición, en los Sistemas de Información Geográfica las características se clasifican en los siguientes tipos:

a). Punto.- Cuando el rasgo a levantar pueda representarse por medio de un punto: tanque elevado, poste, árbol, etc.

> ACTUALIZACIÓN DE LA CARTOGRAFIA GENERADA POR EL INEGI MEDIANTE EL USO DEL SISTEMA DE POSICIONAMIENTO GLOBAL ( GPS )

- b). Linea.- Cuando el rasgo pueda representarse por medio de una linea: carreteras, oleoductos, líneas de transmisión eléctrica, duetos de agua, canales, veredas, etc.
- e). Área.- Cuando el área a medir pueda representarse por medio de un polígono cerrado: manzana, cementerio, laguna, plaza, jardín, bosque, etc.

#### Diccionario de datos

 $\mathbf{r}$ 

Es una herramienta de los Sistemas de Información Geográfica (SIG) que se emplea con la finalidad de recabar información geográfica de una manera estandarizada *y* con una estructura que facilita esta tarea en campo controlando la captura de los rasgos geográficos y sus atributos.

- El diccionario de datos contiene una descripción de Jos objetos (manzanas, carreteras *y*  servicios) por ser recolectados durante la actualización de la cartografía. Los elementos de un diccionario de datos son clasificados como características de punto, línea o área. Una característica o rasgo geográfico es un objeto físico o el lugar donde ocurre algún evento o fenómeno. Cada característica tiene un conjunto de atributos. Un SIG puede referirse a los atributos como información no gráfica; éstos pueden ser tomados como las preguntas que se quieren responder acerca de las características durante Ja captura de
- **datos. Por ejemplo ... tipo de escuela" podría ser el atributo apropiado para la pregunta**  ¿nivel de estudios de la escuela?. <sup>~</sup>

Cada atributo tiene valores asignados; un valor de atributo responde a una pregunta, por ejemplo. los valores de atributo para "tipo de escuela" pueden ser: preescolar, primaria, secundaria, preparatoria, profesional. Se ingresa el valor de atributo apropiado cuando se esté recolectando una característica.

Cada conjunto de valores de atributo puede estar caracterizado por uno de los siguientes formatos:

 $\rightarrow$  Atributos de menú.- Aparece una lista predefinida de los posibles valores de atributo por seleccionar.

-7 Atributos textuales *y* numéricos.- Cuando se digita el valor del atributo, se muestra un campo de entrada al texto. Para atributo numérico se ingresa un número.

-7 Atributos de fecha *y* hora.- Se puede registrar la fecha *y* hora en que fue medida una característica.

 $\rightarrow$  Atributo de nombre archivo.- Este atributo permite ingresar, como referencia, el directorio *y* nombre de archivo gráfico, como puede ser un mapa de bit.

> ACTUALIZACION DE LA CARTOGRAFIA GENERADA POR EL INEGI MEDIANTE EL USO DEL SISTEMA DE POSICIONAMIENTO GLOBAL ( GPS )

l/

11 11 ,.

1 !

!!

Construcción del diccionario de datos

 $\mathbf{J}$ 

'/

•

Es necesario tomar en cuenta el grado de desagregación que se pretende obtener de las características recolectadas en campo. Para el proyecto de actualización de la cartografia se contempla inicialmente la medición del amanzanamiento y siete servicios básicos conforme a la siguiente estructura:

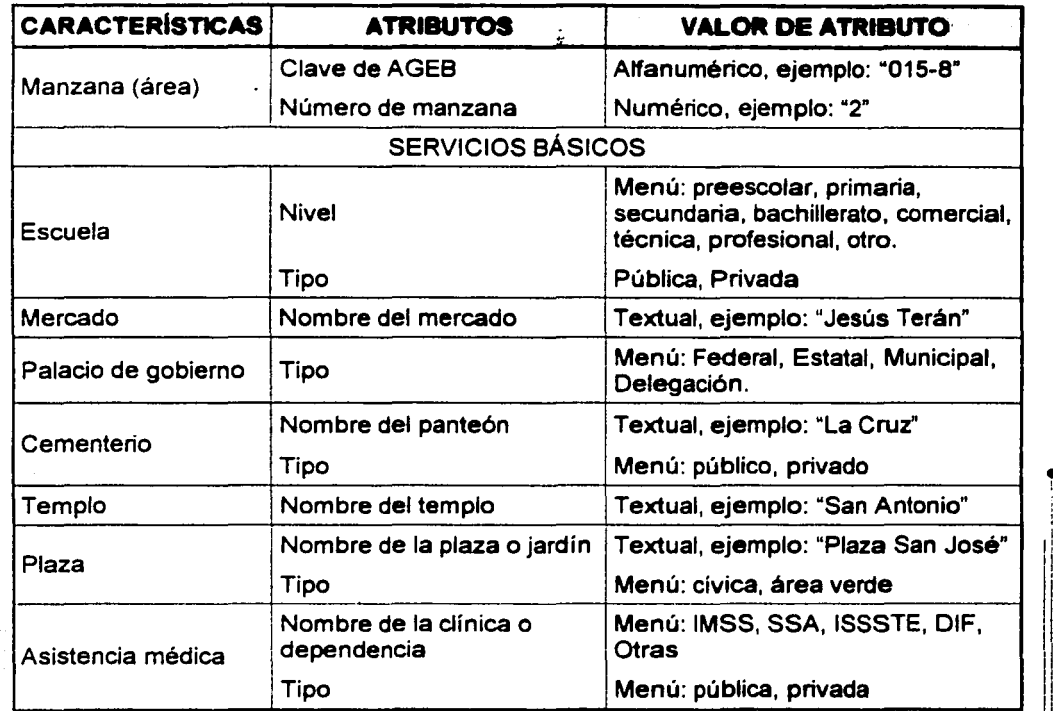

Los siete servicios básicos se medirán como características puntuales, anidados en la 1 orilla de la banqueta en el punto medio de la entrada del servicio que se está midiendo; cuando alguno o varios servicios conformen una manzana, se medirá la manzana como tal y se anidarán las características puntuales como se indica al inicio del presente párrafo.

#### Identificación de obstáculos

Durante el recorrido de reconocimiento se marcarán los vértices para colocar el equipo de medición considerando lo siguiente:

 $\oplus$  No deberán existir elementos que interfieran en el funcionamiento del equipo.

ACTUALIZACIÓN DE LA CARTOGRAFÍA GENERADA POR ÉL INÉGI MéDIANTé él USO Dél 515 TéMA Dé POSICIONAMléNTO GLOBAL ( GPS }

æ

 $\ddot{\bullet}$ 

1 1: 11

1

1 1

 $\parallel$ 

 $\mathbf{I}$ 1 1 ·!' Que el terreno permita la colocación del equipo con firmeza.

ı,

- ··· Respetar el posicionamiento en el lugar marcado para el caso de los vértices que presentan obstrucciones y que se puedan acondicionar para mejorar la recepción de la señal satelital.
- $\div$  Cuando exista un vértice que presente obstáculos para la captura de la señal satelital, deberá ser considerado en el estudio de preplaneado de la misión y poder determinar el mejor horario para posicionar el vértice.
- + Cuando la interferencia de la señal satelital sea inevitable, se deberá utilizar la opción de "Distancia al Eje" para el posicionamiento del vértice.

#### Establecimiento de puntos base

;,  $\frac{1}{2}$ :1

ij

Durante los operativos de actualización de cartografía con GPS, se empleará el método DGPS; se puede seleccionar alguna de las siguientes alternativas:

- 1 . Medición por fase portadora y código con corrección diferencial en posproceso.
- 2. Medición empleando corrección diferencial.

• Para la primera opción es necesario el uso de dos receptores. como mínimo, para corregir los datos diferencialmente. Uno opera como estación base en un punto de coordenadas conocidas y otro que opera como móvil en los puntos que se pretende medir. Para esto se • requiere obtener el punto de coordenadas conocidas en cada localidad por medir, este será el punto base que deberá contar con las especificaciones que marcan las Normas técnicas para Levantamientos Geodésicos emitidas por la Subdirección de Geodesia. La medición deberá apegarse a lo establecido en el punto 3.1.3. Etapas de los levantamientos.

Con respecto a la ubicación, se deberán observar los siguientes aspectos:

- El punto base estará a una distancia no mayor de 40 km de la localidad por medir.
- Ubicarlo en un lugar libre de obstáculos que nos asegure la visual en una máscara de 10º al horizonte.
- Que esté en un lugar de fácil acceso.
- Que el lugar escogido asegure la permanencia del monumento y la placa.
- Se deberá hacer un monumento de concreto e instalar una placa identificadora.

#### Definición del recorrido de levantamiento

Al iniciar los trabajos de medición al interior de la localidad y para optimizar traslados y tiempos de medición, así como facilitar el control de la cobertura, es necesario establecer

> ACTUALIZACIÓN DE LA CARTOGRAFIA GENERADA POR EL INEGI WEDIANTE EL USO DEL SISTEMA DE POSICIONAMIENTO GLOBAL ( GPS )

• ! un sentido o ruta de medición de manzanas, considerando los obstáculos del terreno y el ' cierre de manzanas por sesión. Es recomendable iniciar la medición en la parte del amanzanamiento regular. El recorrido se realizará efectuando la medición de manzanas por áreas midiendo los vértices de las mismas, iniciando en la manzana al extremo noroeste, *y* en el vértice ubicado al noroeste de ésta.

El recorrido del levantamiento se realizará preferentemente en el mismo sentido en que se hizo el recorrido de reconocimiento, tratando de conservar el orden y seguimiento en la medición de las manzanas; sin embargo, puede ser modificado cuando hayan condiciones desfavorables para realizar el recorrido propuesto. Cuando esto ocurra la estrategia por seguir se decidirá en campo.

#### Asignación de claves a caracterfsticas de área

Después de identificar los vértices de manzana. se deberá asignar una clave que identifique a cada una de éstas, para lo que se considerará lo siguiente:

- Identificar en el material de apoyo (plano de la localidad, plano de AGEB, etc.) la clave de AGEB en el cual se ubica la manzana a que se asignará una clave.
- Ya ubicado el AGEB correspondiente, identificar la clave geoestadística de la م و manzana o número de manzana.<br>Estos elementos serán los que se utilicen en el momento de realizar la medición de las '

manzanas, que son requeridos por el programa del colector de datos, pues son elementos considerados en el diccionario de datos establecido para la actualización de la cartografía de localidades.

#### Archivos de campo

i

La información GPS que se recabe en campo mediante el programa Asset Surveyor (colector TSC1) deberá almacenarse conformando archivos que agrupen 1 amedición de una hasta cuatro manzanas como máximo, dependiendo de las características que cada una de éstas presente. La clave de los archivos tendrá una extensión de ocho caracteres, estructurados de la siguiente manera:

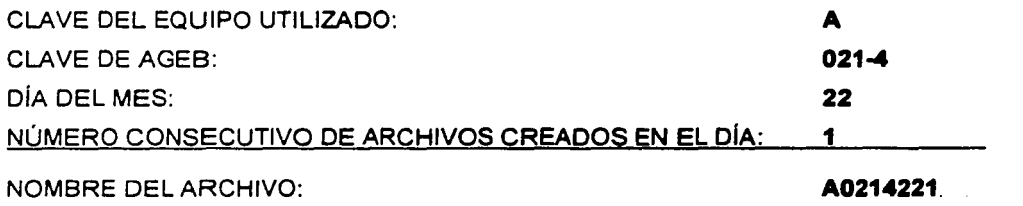

ACTUALIZACIÓN DE LA CARTOGRAFIA GENERADA POR EL INEGI MEDIANTE EL USO DEL SISTEMA DE POSICIONAMIENTO GLOBAL ( GPS)

50

11 11 11 j ¡ i 1

li i¡

'1 1 1

11

La clave del equipo utilizado será asignada por cada Dirección regional en orden alfabético a los equipos con los que cuente.

Nota: Si en un colector se requiere crear más de 9 archivos en un día, al dígito correspondiente a número consecutivo de archivos creados. se le asignará una letra siguiendo el orden alfabético.

#### 3.2.5. ELABORACIÓN DEL PROYECTO DE MEDICIÓN.

#### Marco de referencia geodésico

En las Reformas *y* Adiciones a la Normas Técnicas para Levantamientos Geodésicos, publicadas en Diario Oficial de la Federación el 27 de abril de 1998, se especifica que el Datum oficial ara México es el ITRF-92 época 1988. En el proyecto de medición, por tratarse de levantamientos de tipo cartográfico, se podrán considerar los Datum ITRF-92 o posteriores WGSB4 como marco de referencia u otros, de acuerdo a las consideraciones mencionadas en el inciso 3. 1.2. SISTEMA DE REFERENCIA.

#### Método de levantamiento

Para efectos del proyecto de actualización de cartografía de localidades, todos los

- levantamientos deberán ser realizados empleando la técnica GPS diferencial (DGPS), para lo que se podrá utilizar cualquiera de los métodos que se enlistan enseguida:
	- 1. Diferenciación desde puntos de base.
	- 2. Diferenciación desde estaciones fijas de la RGNA, solo si existe una estación fija a menos de 40 km.
	- 3. Diferenciación en tiempo real en cualquiera de sus variantes:
	- Diferenciación en tiempo real con correcciones de la señal desde un satélite.
	- Diferenciación en tiempo real desde un radiofaro.
	- Diferenciación en tiempo real por medio de sistema de audio frecuencia con onda de radio frecuencia a través de onda no audible F.M.

Todos los anteriores se podrán usar en las modalidades de fase portadora y/o código. El método seleccionado deberá estar ligado a las consideraciones económicas, capacidad instalada *y* condiciones específicas de cada proyecto. *y* deberá garantizar la obtención de las precisiones descritas en el manual de actualización de cartografía, marco operativo.

Las manzanas se levantarán como característica de área. El levantamiento se realizará posicionándose en cada uno de los vértices de las manzanas tomando registros de un segundo, pausando el equipo después de haber medido uno de los vértices y

reanudándolo una vez que se esté posicionado en el vértice siguiente. Los servicios que se localicen dentro de alguna manzana serán medidos como característica de punto. Cuando se necesite representar en los planos de localidad algún rasgo especial como ríos, carreteras, etc., que no delimite manzanas, se empleará el levantamiento de característica de línea.

Cuando alguna característica de línea o área presente una forma muy irregular, en toda su extensión o alguna parte de ella, se realizará un levantamiento continuo de puntos (no pausar el equipo) mientras se realice el levantamiento de la parte irregular de dicha característica.

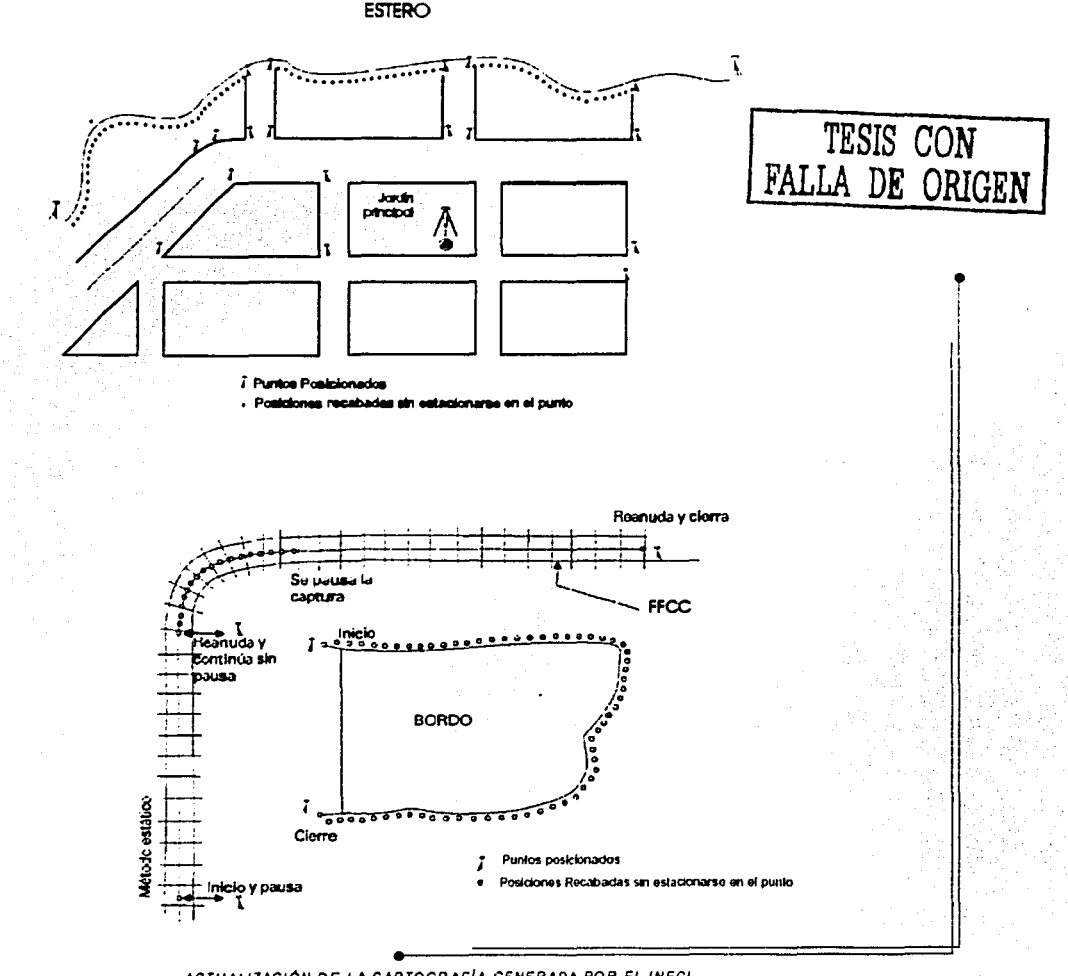

ACTUALIZACIÓN DE LA CARTOGRAFÍA GENERADA POR EL INEGI MEDIANTE EL USO DEL SISTEMA DE POSICIONAMIENTO GLOBAL ( GPS ) Nota: Referente a la medición en tiempo real, cuando se emplea por primera vez el servicio de corrección diferencial vía satélite, la activación deberá iniciarse en un área libre de obstáculos. *y* se deberá esperar varios minutos para que se complete el proceso de activación. Una vez activado, las subsecuentes ocasiones en que se configure el receptor para emplear estas correcciones, tardará menos de 10 segundos en recibirlas.

Las mediciones realizadas mediante este método no requerirán de corrección diferencial en posproceso. Se justificará su realización cuando se desee mejorar la calidad del levantamiento *y* se cuente con información en tiempo común de alguna estación base que cumpla con las especificaciones establecidas para este tipo de puntos.

Nota: Referente a la medición con base, al configurar el Asset Surveyor para medir en modo fase, se requiere ingresar un tiempo mínimo. que para nuestro proyecto será de 10 minutos. Cuando se inicia una sesión, el colector comenzará a registrar datos de fase portadora durante el tiempo programado tan pronto como haya cuatro o más satélites disponibles, con lo que se inicia un bloque. El número de satélites disponibles determina el inicio y el final de cada bloque. El Asset Surveyor sigue creando bloques de datos en el archivo. Dichos bloques juntos constituyen los datos de medición para toda la sesión.

Cuando ha transcurrido el tiempo mínimo especificado, todos los datos de fase portadora registrados durante dicho periodo se podrán usar durante el posproceso. Sin embargo, los datos útiles no se almacenan como un flujo continuo sino como una serie de bloques.

#### Programa de trabajo

•i

•

Se realizará un cronograma de actividades de medición, que dependerá de la carga de trabajo y de las condiciones generales del área por medir. de los métodos por utilizar *y* de los avances.

#### Periodo de levantamiento

Con toda la información anterior se define el período de levantamiento, determinando así los tiempos en que se llevará a cabo la medición completa del área de nuevo crecimiento de la localidad.

f 1 ! 1i il 1 ~ 11 li ll ii li ¡: 11 ||<br>|| 11 11

11  $\mathbf{I}$ 

1

## 3.2.6. MEDICIÓN CON EQUIPO GPS.

#### Actividades previas a la salida a campo

Antes de la salida a campo, se deberán efectuar en gabinete las siguientes actividades con el equipo de medición GPS

- 1. Verificar si se cuenta con el equipo necesario para trabajar en campo (incluyendo accesorios y fuentes de energia), así como revisar que el equipo esté operando correctamente.
- 2. Se deberá verificar que el programa de corrección diferencial esté instalado en la computadora; en caso contrario, se deberá instalar.
- *3.* Cargar el diccionario de datos que será utilizado en campo, el cual deberá contener, además de las manzanas, características y atributos previamente seleccionados para su levantamiento, al menos los siete servicios básicos representados en la cartografía censal. Al quedar integrado, dicho diccionario deberá ser transferido al controlador TSC1 para llevar a cabo la colección de datos. Asimismo, se verificará que el almanaque satelital esté contenido en el programa en el que se realizará la planeación de las sesiones de trabajo; este almanaque deberá estar actualizado con una antigüedad máxima de 15 días.
- 4. Configuración del equipo de medición. El equipo que será utilizado en modo base (fijo) y modo rover (móvil) se deberá configurar para el levantamiento de características de puntos. líneas y áreas, basándose en las normas correspondientes.
- 5. Planeación de la misión. Es ésta una actividad muy importante, pues permite conocer los mejores horarios para el levantamiento; consiste en obtener los gráficos de las efemérides de la constelación satelital para un horario y fecha específicos, así como conocer la siguiente información para realizar la planeación de la recolección de datos.
	- Número de satélites disponibles en el horizonte, así como la salud de los mismos.
	- Dirección de la órbita del satélite.

•

 $\mathbf{r}$  $\frac{1}{4}$ 

Å

- Mejor valor PDOP (Dilución de la Precisión de una Observación) para un horario especificado.
- Pronóstico de posicionamiento en dos o tres dimensiones.

El valor del PDOP indica la precisión de los posicionamientos GPS. apoyado en las posiciones relativas de los satélites, valores de PDOP bajos indican que existe una

> ACTUALIZACIÓN DE LA CARTOGRAFÍA GENERADA POR EL INEGI WEDIANTE EL USO DEL SISTEMA DE POSICIONAMIENTO GLOBAL ( GPS )

buena precisión de la información. Se requiere por lo menos de 4 satélites *y* de un valor PDOP menor a 6 *y* de SNR mayor a 6 para la obtención de una posición en tres dimensiones. La planeación de la misión se realiza mediante el uso del programa Pathfinder Office, con apoyo del almanaque satelital.

6. Para el traslado a campo de los equipos de computo *y* GPS se deberán utilizar los maletines de alto impacto correspondientes; asimismo se deberá contar con toda la información relacionada con el proyecto, además de los formatos necesarios para el registro de la información levantada en campo.

#### Levantamiento en campo

•

Ħ -11 Ħ

 $\sim 4$  $\bar{\gamma}$  .  $\mathbf{I}$ ÷.  $\frac{1}{2}$  $\pm\frac{4}{4}$ 

Se efectúa el traslado a la zona de trabajo determinada con anterioridad.

- 1. Una vez ubicado en campo, se deberá realizar una revisión a la configuración de los equipos *y* a la estructura del diccionario de datos por recolectar, además se realizarán todas las conexiones necesarias para el correcto funcionamiento del equipo.
- *2.* De acuerdo con el horario de trabajo programado *y* antes de iniciar el levantamiento, deberá asegurarse el cumplimiento con los parámetros mínimos requeridos.
- 3. Para levantamientos en los que se realizará la corrección diferencial en posproceso, se deberá ubicar en campo el punto base (punto GPS de coordenadas conocidas), en el que se apoyará el receptor asignado a operar como estación base. Antes de iniciar la recolección de datos, se debe corroborar la operación simultánea de los equipos móvil *y* base, encendiendo el equipo base antes que el móvil, y apagándolo después.
- *4.*  Se inicializa el equipo móvil al posicionarse en el vértice programado, creando un archivo de datos si es que no existe. En caso contrario, si cuenta con un archivo de datos inconcluso, se deberá reabrir el archivo para agregar la información faltante. También se deberá verificar que los archivos de datos levantados correspondan con los archivos de datos del diccionario previamente elaborado.
- 5. Se realizará la recolección de datos acorde a lo requerido en el diccionario, recolectando todos los elementos indicados con sus respectivos atributos.
- 6. Se deberá cerrar el archivo de datos una vez que se han recolectado los datos requeridos para cada característica.

11

I'

 $\parallel$ 

- 7. Para llevar un control de los elementos levantados en una sesión de trabajo, se deberán llenar los formatos correspondientes anotando las observaciones pertinentes relacionadas con la actividad: estos formatos se deben llenar para los modos de operación móvil y base. Asimismo, se llevará el control de cobertura necesario y se sugiere tener especial cuidado en conservar la correspondencia de las manzanas *y* AGEB medidas en campo con los nombres de los archivos generados. indicándolos en el plano de apoyo, evitando con esto posibles confusiones.
- B. Una vez concluidas las labores en campo, se guarda el equipo utilizado en sus respectivos maletines *y* se realiza el traslado a la oficina.

#### Actividades de gabinete posteriores al levantamiento de campo

 $\cdot$  1

×,

H

- *1.* Realizar la transferencia de los datos levantados en campo *y* que se encuentran almacenados en el controlador TSC1 a la computadora.
- *2.* Efectuar la corrección diferencial en la computadora, cerciorándose de que todos los puntos o elementos levantados hayan sido susceptibles de corrección; en caso contrario, éstos deberán levantarse de nueva cuenta, cerciorándose que el • cubrimiento sea completo.
- *3.* Se generarán los gráficos necesarios mediante la exportación de la información ! corregida. La exportación será a archivos formato DXF con sistema de coordenadas UTM. cerciorándose de elegir correctamente la zona UTM en la que se ubican las mediciones realizadas. Se deberán manejar alturas ortométricas referenciadas al geoide MEXIC097 o en su defecto se podrá emplear el OSU91A. Se deberá seleccionar el Dátum adecuado para la exportación, el cual, para los casos de actualización, estará definido por Dátum a que esté referenciada la ortofoto, que puede ser NAD27 o ITRF92.
- *4.*  Una vez terminada la corrección diferencial *y* exportación de los datos se deberá realizar el respaldo de la información, identificando adecuadamente los diskettes mediante una etiqueta.
- *5.*  Al concluir las actividades de gabinete, se deberán recargar las baterías del equipo GPS *y* del controlador TSC 1.

#### Consideraciones especiales para la medición con GPS

 $\star$  Actualizar el almanaque para la determinación de ventanas satelitales, con el fin de programar eficientemente los levantamientos.

> AC TUALIZACIÓN DE LA CARTOGRAFÍA GENERADA POR EL INEGI WEDIANTE EL USO DEL SISTEMA DE POSICIONAMIENTO GLOBAL ( GPS )

11 11

11 ii.

i! !! 11 11 'I !1 1 11 il 1 ¡!  $\mathsf{I}$ 

- $*$  Antes de iniciar una medición, verificar todas las conexiones de los equipos para evitar la pérdida de señal o de corriente, pues de apagarse el receptor accidentalmente. se configurará con los parámetros preestablecidos. También se debe revisar que la antena, la extensión y todas las partes móviles (regatón, bípede o tripié) estén bien ajustadas, para que et viento no mueva et equipo.
- Llevar dos croquis actualizados del área asignada, uno para el registro de los vértices que se midan; el otro para los vértices que no sea posible medir en ese momento.
- $*$  Al posicionar un vértice, se debe verificar que no haya peligro de caída de la antena por utilizar una extensión muy alta, por acción del viento, por desnivel del terreno, etc.
- Revisar periódicamente en el equipo en modo base que la plomada óptica esté nivelada.
- Descargar y respaldar diariamente la información levantada en campo, borrar los archivos del TSC 1 una vez que se verifique el respaldo en la computadora, con et propósito de mantener siempre una buena capacidad de memoria para los trabajos siguientes .
- No forzar las conexiones del equipo al conectar o desconectar.

 $\overline{1}$ 

#### Control de cobertura en plano o croquis de apoyo

•

 $\beta$ 

J.

Se realiza de manera gráfica, marcando la manzana medida y/o coloreando ésta en el plano de apoyo en campo.

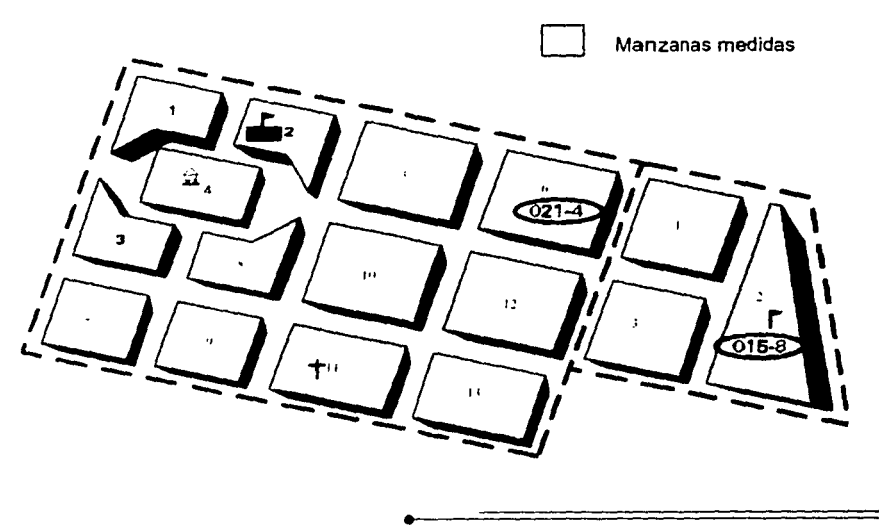

• ACTUALIZACIÓN DE LA CARTOGRAFIA GENERADA POR EL INEGI MEDIANTE EL USO DEL SISTEMA DE POSICIONAMIENTO GLOBAL ( GPS )

m

·------------------.

Previsiones generales con el equipo

a). Transportación y limpieza.

;.. Cuando no se esté utilizando el equipo, guardarlo en el el estuche de alto impacto y por ningún motivo transportarlo fuera de él.

;.. Conservarlo limpio y en buenas condiciones de trabajo.

 $\ge$  En caso de lluvia, secar con una tela de paño limpia y seca todas las partes del equipo antes de quardartas.

;. Colocar cada parte o accesorio en el lugar correspondiente.

;. Al transportar los tripiés, bipode y balizas en el vehículo, no colocar sobre ellos objetos pesados que pudieran dañarlos o golpearlos.

b). Mantenimiento preventivo.

Para el mantenimiento del equipo, se deberá consultar el manual del fabricante.

#### 3.2.7. ACTIVIDADES COMPLEMENTARIAS DE LA MEDICIÓN.

#### Llenado de formatos

•

Esta actividad merece especial atención, ya que permite asentar la información recabada i en campo y las actividades realizadas antes, durante y después de la medición. Los **1986.**<br>formatos por utilizar son:

- $\rightarrow$  Asignación de equipo y carga de trabajo.
- $\rightarrow$  Inventario de equipos y accesorios.
- $\rightarrow$  Formato de actualización cartográfica.
- $\rightarrow$  Registro de observaciones.
- $\rightarrow$  Formato de información final.

#### Bitácora de campo

Durante todas las actividades de actualización de la cartografla, las brigadas llevarán un registro de los sucesos *y* datos más significativos que afecten las actividades realizadas y que sirvan de apoyo para la solución de los problemas o dudas que pudieran surgir a las personas que darán seguimiento a estas actividades.

#### Conformación de la carpeta o expediente final del proyecto de medición

Se integrarán todos los elementos de trabajo de campo y oficina debidamente referenciados al proyecto específico, integrando los siguientes elementos:

> ACTUALIZACIÓN DE LA CARTOGRAFIA GENERADA POR EL INEGI WEDIANTE EL USO DEL SISTEMA DE POSICIONAMIENTO GLOBAL (GPS)

,, ji

LINEAMIENTOS EN El LEVANTAMIENTO DE LA INFORMACIÓN CON EQUIPO GPS.

a). Programa de trabajo.

b). Material cartográfico de apoyo utilizado en campo y gabinete (cartas topográficas, ortofotos en archivo digital, planos de localidad urbana, planos de AGEB y materiales cartográficos complementarios).

c). Formatos generados durante y posteriormente al levantamiento en campo.

d). Bitácoras generadas en campo y gabinete, así como minutas de reuniones de trabajo *y* cédulas de puntos base.

e). Respaldo de los archivos digitales correspondientes al levantamiento así como la información raster y vectorizada.

f). Respaldo de la información digital en formato DXF exportada y que fue entregada a cartografía automatizada.

Esta carpeta de medición se identificará en la portada con el nombre del proyecto, clave y nombre de la Localidad, clave y nombre del Municipio, y clave y nombre del Estado.

#### Supervisión

La supervisión de las actividades para la actualización cartográfica con el uso del GPS, se llevará a cabo por el personal de área responsable del proyecto de actualización de la

• cartografía en cada Dirección Regional así como por el personal de Oficinas Centrales, correspondiendo específicamente a estas áreas la realización de esta actividad. Asimismo, las actividades de asesoría y apoyo a los trabajos de levantamiento con equipos GPS, podrán llevarlas a cabo las estructuras operativas antes mencionadas, siguiendo para ello los canales habituales de concertación.

#### Reuniones de trabajo

Con la finalidad de replantear estrategias y metodología de medición, conocer avances y problemas presentados, compartir experiencias que tiendan a facilitar y eficientar los trabajos de medición, el Jefe del departamento Estatal responsable de estas actividades convocará a reuniones de trabajo que involucren a las brigadas de medición y al personal de apoyo de oficina, al término de cada comisión.

1

11

# 4. USO Y MANEJO DE **EQUIPO GPS "PRO XRS SYSTEM".**

ACTUALIZACIÓN DE LA CARTOGRAFÍA GENERADA POR EL INEGI MEDIANTE EL USO DEL SISTEMA DE POSICIONAMIENTO GLOBAL ( GPS )

 $\pmb{\omega}$ 

# **4. USO Y MANEJO DE EQUIPO GPS "PRO XRS SYSTEM".**

#### 4.1. ACCESORIOS DEL EQUIPO.

•

El equipo GPS Pro XRS System está integrado por varios elementos que se pueden utilizar de manera opcional de acuerdo a las necesidades del trabajo por realizar; en las siguientes lineas se presenta una descripción de estos accesorios.

1. Colector TSC1 (Trimble System Controller). Consiste en una computadora de campo portátil con teclado alfanumérico completo, una pantalla de cristal líquido de resolución 200 por 240 pixeles y dos puertos de comunicación en serie; cuenta con una memoria RAM de 2 Mb, así como 2 Mb de memoria para almacenamiento de datos, equivalente al almacenamiento de más de 60,000 posiciones GPS; adicionalmente cuenta con un dispositivo de almacenamiento denominado "PC card", que tiene una capacidad de 4 Mb. Una porción de la memoria del disco se destina al espacio del software Asset Surveyor, para almacenar los correspondientes archivos de programa, archivos de idioma *y* archivos de ayuda .

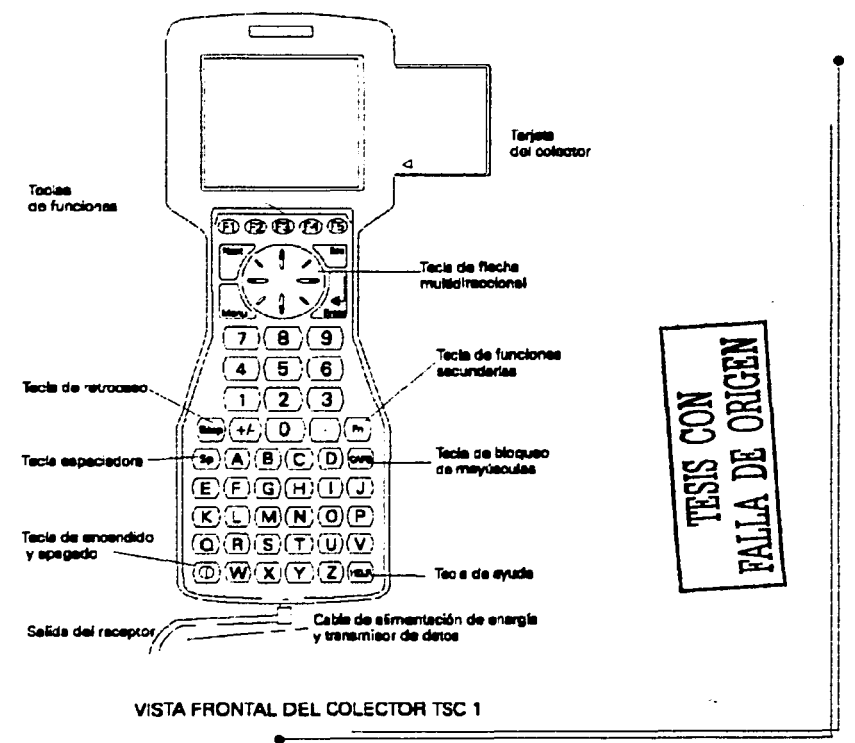

• ACTUALIZACIÓN DE LA CARTOGRAFIA GENERADA POR EL INEGI MEDIANTE EL USO DEL SISTEMA DE POSICIONAMIENTO GLOBAL ( GPS ) 2. Receptor Pro XRS. Es un receptor de tipo cartográfico que combina las características de un receptor GPS, un receptor diferencial radiofaro MSK y un receptor diferencial de satélites en una caja única. Ofrece una flexibilidad excelente para elegir la fuente de correcciones en tiempo real, únicamente se requiere una suscripción a un servicio de corrección diferencial y una tecnología de estación de referencia/base virtual (VRSNBS) integrada, permitiendo que las correcciones del satélite sean uniformemente precisas asociada con el evento de la distancia desde las estaciones de referencia fijas.

El receptor GPS presenta 12 canales de seguimiento de satélites constante. Usando el GPS diferencial, los receptores producen posiciones de código C/A corregidas diferencialmente en precisión submétrica sobre una base de segundo a segundo y se enciende automáticamente cuando es activado el software Asset Surveyor.

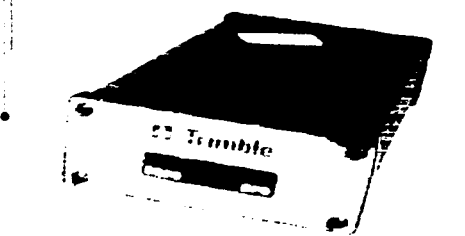

\_....:::.,..:.\_\_ \_\_\_\_\_\_\_\_\_ \_ - - ·-·- ·-- ·-. --· ·- --·

" .¡

" 1

#### FRENTE POSTERIOR

- 3. Antena. El equipo cuenta con una antena externa tipo combinado L1 GPS/Beacon/Satélite diferencial (integrada), la cual es sustentada por una baliza con bípode para su operación en modo móvil (rover) y en tribaquio montado en tripié para su operación en modo base. Su función principal es la de captar la señal GPS para transmitirla por el cable de la antena al receptor Pro XRS; cuenta con un accesorio magnético que permite fijarla en vehículos para su utilización en levantamientos dinámicos. Presenta dos componentes principales:
	- Antena L1 GPS/Satélite Diferencial.- Diseñada para filtrar señales indeseables y amplificar la señal GPS L1 y Satélite diferencial.
	- Antena Radiofaro MSK campo-Hloop.- Presenta un preamplificador para filtrar ≻ interferencias en las señales como emisiones de radio AM y ruido al cambiar

 $\ddot{\bullet}$ 

i 1: : !

i i ¡1

·¡ 1 1 1 11 :! ¡1 1! 11 I! |<br>| |
-· suministros de alimentación; una vez filtrada *y* amplificada la seflal es transmitida por el cable de la antena al receptor radiofaro.

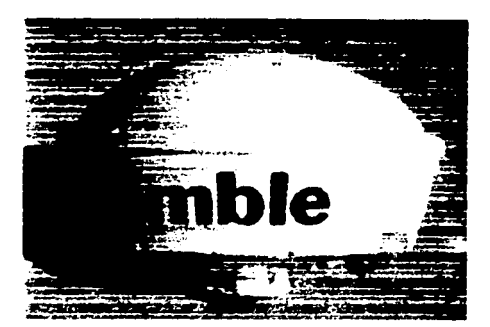

'!

¡  $\mathbb{I}$  . ;

•

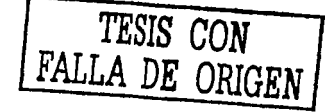

4. Baterías. El colector de datos TSC1 cuenta con una batería de litio-ion recargable de 7.4 V y 1.2 Amp-hora; esta batería interna suministra la fuente de alimentación para el TSC 1 y deja de proporcionar energía cuando el colector está conectado a una fuente de suministro del receptor o cualquier otra fuente de alimentación externa. El receptor cuenta con dos baterías de ácido de plomo selladas de 12 V *y*  2.3 Amp-hora del tipo recargable.

El estado de la alimentación también se podrá visualizar seleccionando el menú • configuración/HARDWARE TSC1. Los campos batería interna y batería externa muestran el porcentaje de energía disponible *y* además indican si la fuente que alimenta al colector TSC1 es interna o externa.

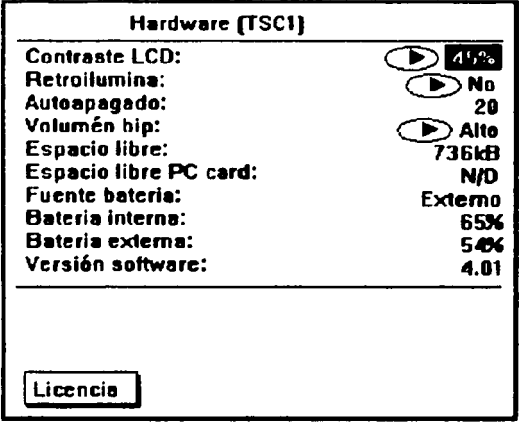

- 5. Cable de la antena. Permite transmitir la información al receptor, para procesar los datos obtenidos mediante la recepción de la señal GPS emitida por los satélites. Este cable es del tipo coaxial, cuvo conductor central lleva la alimentación de energía al preamplificador de la antena.
- Cable para operación en tiempo real (Radiofaro). Este cable permite transmitir 6. información obtenida durante la ejecución de operaciones en tiempo real (señales transmitidas que permiten efectuar correcciones diferenciales en tiempo real.
- Cables de alimentación de energía eléctrica y transmisión de datos. Permiten la  $7<sub>1</sub>$ transmisión de información entre el Colector TSC1 y el receptor GPS.
- 8. Cable duplex de baterías. Permite transmitir la energía eléctrica almacenada en las baterias al equipo GPS para su funcionamiento.

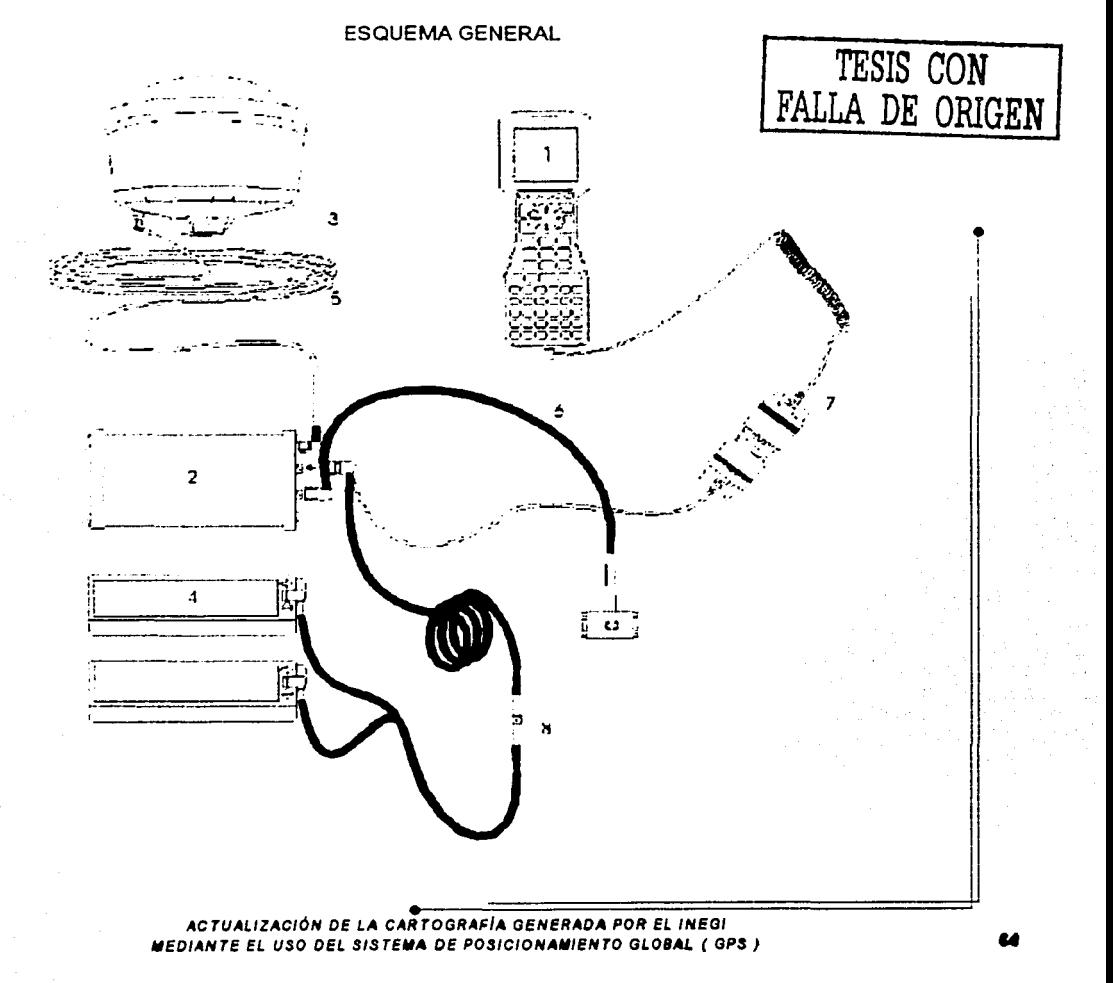

- 9. Computadora portátil (Notebook). Este equipo permite registrar, procesar y almacenar la información obtenida con el equipo GPS, además de efectuar en ella los procesos de corrección diferencial que permiten obtener posicionamientos con precisión submétrica, así como la planeacíón para los levantamientos con GPS, conversión de formatos de archivos (.DBF, .DXF y .CAD), exportación de datos a Sistemas de Información Geográfica (SIG) y Sistemas CAD mediante la operación del software Pathfinder Office, edición de reportes y la impresión a escala de planos.
- 10. Cable de interfase. Permite comunicar el colector TSC1 con la computadora portátil. La exportación de datos a la PC es indispensable así como para instalar el software del equipo de medición (Asset Surveyor).

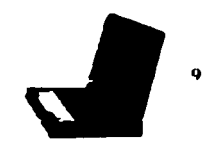

*TESIS CON*  FALLA *DE ORIGEN* 

111

i

!! 11 ¡¡ 11

1

10  $\blacksquare$ 

11. Cargador de baterías. Se utiliza para cargar hasta 4 baterías de ácido de plomo <sup>1</sup> selladas, única y simultáneamente. También funciona como un eliminador de baterlas o fuente de alimentación; acepta cualquier alimentación de corriente alterna suministrada de 100 a 250 V y 50/60 Hz, y proporciona acceso al puerto de datos en serie cuando se le usa con el colector de datos.

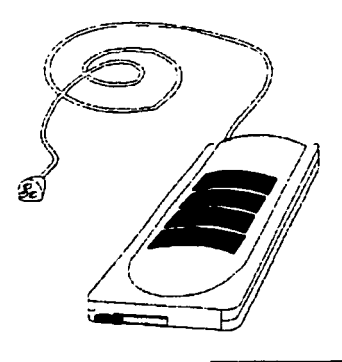

• ACTIJALIZACIÓN DE LA CARTOGRAFIA GENERADA POR EL INEGI MEDIANTE EL USO DEL SISTEMA DE POSICIONAMIENTO GLOBAL ( GPS ) 11

-· El tiempo de carga normal es de 2 horas para cada batería. La luz ámbar encendida en el cargador indica que una batería está en espera de ser cargada, cuando la luz ámbar destella indica que se está cargando una batería, la luz verde encendida indica que la batería está cargada totalmente. Cuando el indicador de una pila cambia intermitentemente entre los colores ámbar *y* verde es indicio de que la batería es imperfecta y requiere sustituirse.

- 12. Bolsa de cintura. Esta bolsa se utiliza para transportar al campo el receptor. las batería, la antena y el cable de datos/alimentación. El bolsillo exterior de ésta contiene un cable de antena de 3 m sujeto al receptor, que pasa a través de una abertura entre el bolsillo interior grande *y* el bolsillo exterior; ambos cables salen del bolsillo exterior a través de la cremallera doble de la bolsa.
- 13. Accesorios complementarios. Otros accesorios que complementan el equipo GPS son:
	- ; **Bastón para la antena.**
	- > Bípode.
	- ;... Tripié.

,,

- $\geq$  Base nivelante (Tribaquio).
- $\geq$  Eliminador de corriente alterna.
- > Balizas (con nivelador).
- $\geq$  Estuches de alto impacto.
- $\geq$  Base magnética (para levantamientos en vehículos).
- ;,.. Cable para conexión al encendedor del vehiculo.

## 4.2. CARACTERÍSTICAS DEL COLECTOR TSC1.

## 4.2.1. DESCRIPCIÓN DEL TECLADO Y SUS FUNCIONES.

El colector TSC 1 (Trimble System Controller) está constituido por una serie de teclas que son necesarias para su funcionamiento, a través de las cuales es posible acceder al software con que cuenta el colector para activar las funciones que permiten configurar el modo de operación del equipo. A continuación se describen las teclas principales del colector,

*1.* Tecla de encendido y apagado. Esta tecla controla el interruptor de encendido *y*  apagado; para encender el colector se presiona esta tecla y para apagarlo se mantiene presionada por un segundo.

> ACTUALIZACIÓN DE lA CARTOGRAFIA GENERADA POR El INEGI **MEDIANTE EL USO DEL SISTEMA DE POSICIONAMIENTO GLOBAL** *( GPS*)

**•**<br>ا

11

- $2<sub>1</sub>$ Teclas de función (duras). Las teclas de función son las teclas físicas existentes en el teclado del TSC1, tales como: (F1), (1), (A), (ESC). Se utilizan para introducir datos y para acceder a diferentes pantallas.
- Teclas alternativas. Son aquellas que dan una segunda función a algunas teclas de 3. función (teclas duras). Dichas funciones se muestran en las teclas de función con letras amarillas pequeñas. Para usar una función secundaria se presiona la tecla (FN) y posteriormente la tecla de función alternativa.

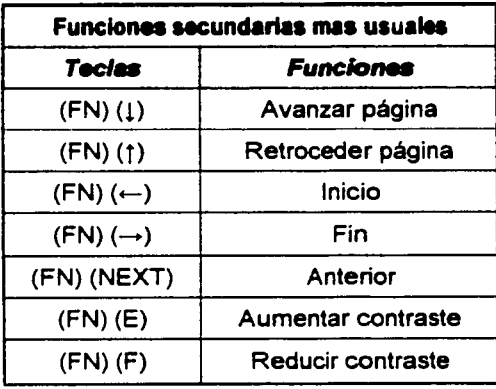

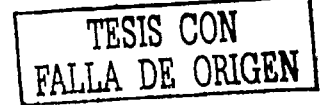

67

Teclas blandas. Estas se visualizan en la línea inferior de la pantalla de TSC1. Una  $4<sub>1</sub>$ tecla de este tipo corresponde a la tecla de función (dura) contigua: (F1), (F2), (F3), (F4), (F5). Se presiona la tecla de función para activar la tecla blanda en la pantalla. Las teclas blandas se relacionan con formularios o campos particulares y sólo aparecen cuando se accede a dichos formularios/campos. Por ejemplo, la tecla suave (PAUSAR) aparece cuando una característica de línea, área o punto está

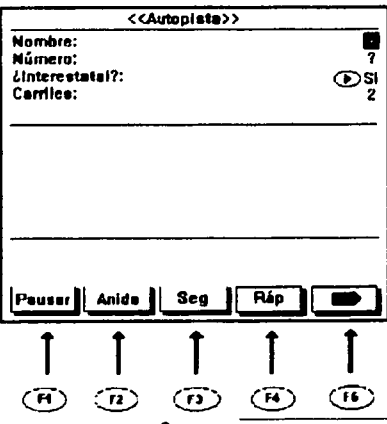

ACTUALIZACIÓN DE LA CARTOGRAFÍA GENERADA POR EL INEGI MEDIANTE EL USO DEL SISTEMA DE POSICIONAMIENTO GLOBAL (GPS) .  $\overline{\phantom{a}}$ abierta para capturar datos; cada una de las teclas indicadas activa la función indicada por el software, en la subpantalla o en la cinta de funciones; en caso de querer activar la función "Pausar", se debe oprimir (F1), para activar la función "Anida" se presiona la tecla (F2).

" •Í ., ;¡ " **.**,

ă

국

•

\$Ì

- 5. Tecla de retroceso. Permite borrar uno o varios caracteres al retroceder el cursor uno o varios espacios. Al oprimir (FN)(Bksp) borra el carácter que se encuentra a la derecha del cursor.
- 6. Tecla espaciadora. Permite insertar espacios en la posición del cursor empujandu el resto de los caracteres hacia la derecha. La combinación de las teclas (FN)(Bksp) permite sobrescribir caracteres.
- 7. Tecla de bloqueo de mayúsculas (CAPS). Sirve para cambiar letras minúsculas a mayúsculas y viceversa.
- 8. Tecla de funciones secundarias (FN). Se utiliza en combinación con otras teclas para acceder a una función específica.

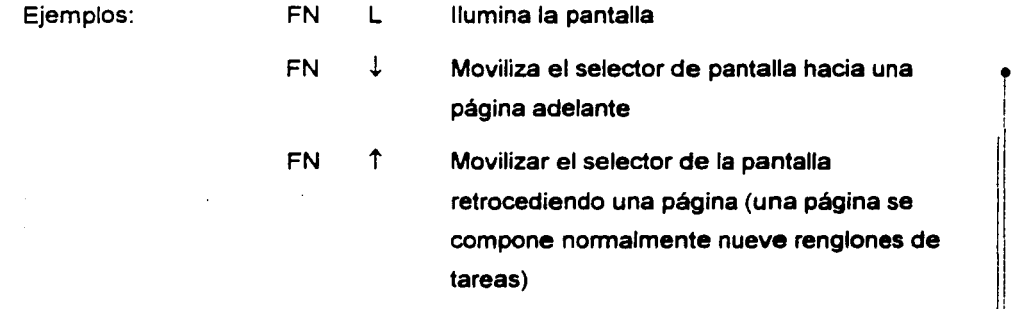

- 9. Tecla de ayuda (HELP). Proporciona más información acerca de un tema (comando, función, etc.) de la que se tenga duda. Para salir de la ayuda, se presiona Esc en la pantalla del menú de ayuda.
- 10. Tarjeta del colector (PCcard). Si se desea visualizar cualquier archivo de datos almacenado en la PC card, se realiza presionando la tecla blanda (PCcard); esta tecla solo aparece si la PC cardes insertada en el controlador TSC1. Esta tecla se puede visualizar al seleccionar "Reabrir archivo móvil" por primera vez en el menú Captura de datos.

 $\ddot{\phantom{a}}$ 1

11. Escape (Ese). Esta tecla pennite abortar una tarea *yto* regresar a la función adiva: existen algunas tareas críticas que no se pueden abortar, en este caso si se presiona esta tecla el equipo emitirá un sonido *y* continuará cori su tarea.

- --- --·-·-· ··-·--·. . ,\_\_.

- 12. Tecla Menú (MENU). Esta permite regresar al menú principal, así como acceder a una nueva pantalla; al mismo tiempo que se abandona la pantalla de trabajo, es posible abrir varias pantallas a la vez. Se usa también junto con la tecla (NEXT) para desplazarse por las pantallas del Asset Surveyor rápidamente.
- 13. Tecla Next (NEXT). Se utiliza para acceder de manera rápida a las ventanas que se encuentran abiertas.
- 14. Tecla Enter (ENTER). Adiva el proceso de entrada de datos; si el cursor está en un campo de datos de confirmación, indicará su aprobación.
- 15. Teclas de flecha multidireccional  $\left(\leftarrow, \hat{T}, \rightarrow, \hat{\psi} \right)$ . Permiten movilizar el cursor a la izquierda. arriba, derecha *y* abajo.
- 16. Teclado alfanumérico. Se utilizarán para introducir información (datos) y/o para acceder a diferentes pantallas.

# 4.2.2. PANTALLA.

•

÷, Ð -99

> El colector TSC1 cuenta con una pantalla de cristal líquido, esta pantalla reacciona al calor y a la exposición prolongada al sol obscureciéndose; si la pantalla se obscurece, se debe retirar de la luz direda del sol para que esta vuelva a la normalidad.

> Precaución: La exposición repetida a la luz direda del sol origina que la pantalla se degrade.

> Contraste. Para incrementar el contraste de la pantalla se presiona (FN) (E); para reducir el contraste de la pantalla se presiona (FN) (F).

> Iluminación de pantalla. Para adivar o desadivar la iluminación de la pantalla, se oprime (FN) (L).

## 4.2.3. PUERTOS PARA CONEXIONES.

El colector TSC 1 cuenta con dos puertos de energía *y* transferencia de datos. Un puerto se encuentra en la parte baja del colector y el otro en la parte superior del aparato. Ambos puertos operan de la misma fonna. El software del equipo detecta automáticamente cual puerto está conectado a un dispositivo externo; cualquiera que sea el puerto conectado primeramente es el que se utiliza.

> ACTUALIZACIÓN DE LA CARTOGRAFÍA GENERADA POR EL INEGI VEDIANTE EL USO DEL SISTEMA DE POSICIONAMIENTO GLOBAL ( GPS ) 49

11

1

11 11 1

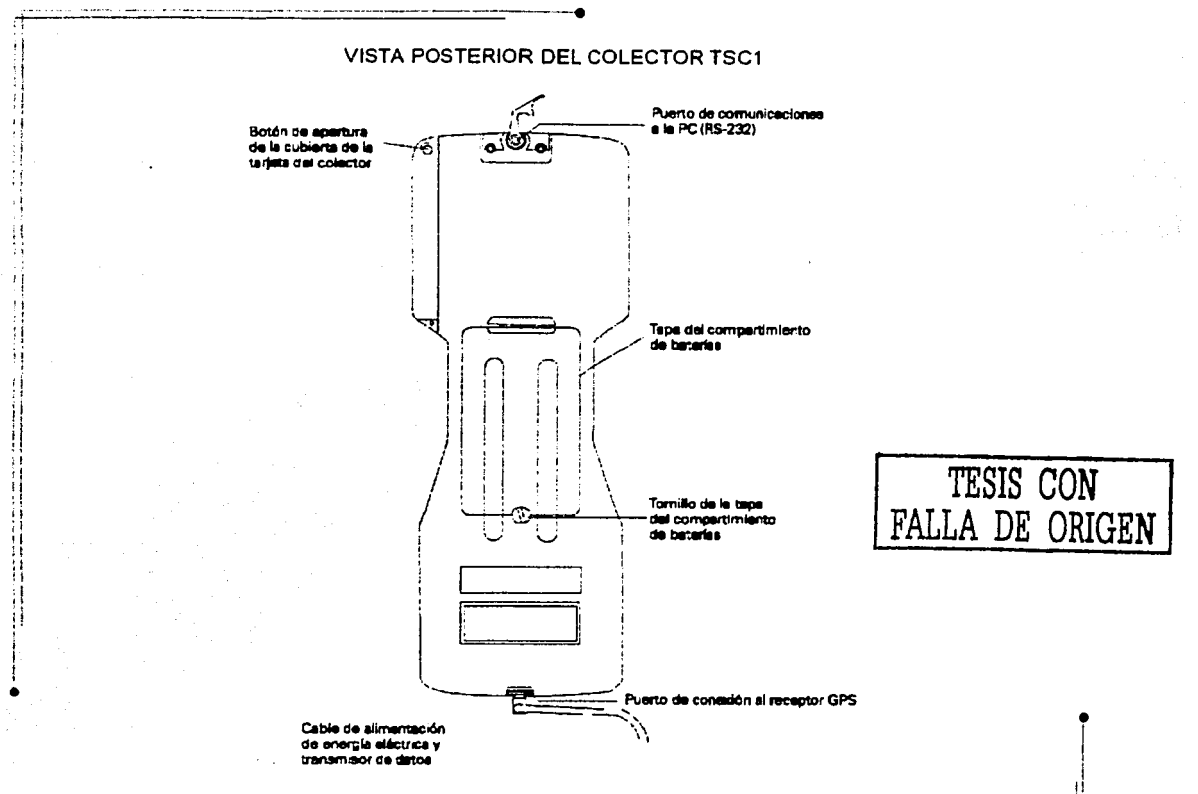

## **4.2.4. MEMORIA.**

El colector cuenta con una memoria interna disponible para el almacenamiento de datos de 2 Mb, y no se requiere una batería de respaldo para conservar los datos almacenados cuando el sistema se encuentra apagado. La memoria interna se puede complementar o ampliar utilizando las tarjetas PC, las cuales se encuentran disponibles en varias capacidades (4, 10 y 20 Mb), y se insertan en el costado del colector de datos.

#### **REINICIALIZACIÓN**

Si por alguna razón el software del equipo de medición (Asset Surveyor) no responde a las instrucciones, se debe resetear el sistema; primeramente el colector TSC1 se apaga y se prende de nuevo, si esto no funciona se debe oprimir la tecla de encendido por 5 segundos y se vuelve a presionar para encender nuevamente el colector TSC1. Si no opera de esta forma se deberá efectuar una inicialización rápida.

INICIALIZACIÓN RÁPIDA. Este proceso cierra el Hardware y reinicia el programa Asset Surveyor del equipo de medición.

> ACTUALIZACIÓN DE LA CARTOGRAFÍA GENERADA POR EL INEGL MEDIANTE EL USO DEL SISTEMA DE POSICIONAMIENTO GLOBAL ( GPS )

-· ---·---~ -----·------·---- Nota: Cuando se efectúa esta operación no se pierde la información.

Para realizar la inicialización rápida se debe efectuar lo siguiente:

- a).· Verificar que el colector esté apagado, dejándolo apagado un mínimo de 5 segundos si es necesario.
- b).· Se oprime la tecla (Bksp) y simultáneamente se activa y desactiva la tecla de "encendido", esto enciende el colector.

El colector deberá reiniciarse después de algunos segundos y se ejecutará el software del equipo de medición. Antes de iniciar este proceso se deberá transferir la información a la PC, con la finalidad de evitar una posible pérdida de información. Si éste no opera o falla se debe realizar una inicialización total.

INICIALIZACIÓN TOTAL. Este procedimiento borra la memoria interna y reinicia el software del equipo de medición Asset Surveyor; esto no afecta a la tarieta PC. Este procedimiento se realiza de la manera que se indica a continuación.

- a).· Verificar que el colector TSC1 esté apagado; si es necesario, se debe dejar apagado mínimo 5 segundos.
- b).- Simultáneamente se deben oprimir las teclas (FN) y (F5).
- c).- Al mismo tiempo que estén oprimidas, se debe activar y desactivar la tecla de encendido. Internacional de la contrada de la contrada de la contrada de la contrada de la contrada de la contrada de la contrada de la contrada de la contrada de la contrada de la contrada de la contrada de la contrada de
- d).- Cuando aparezca en la pantalla el siguiente mensaje: Force Reformat Internal Media se deben soltar las teclas indicadas en el inciso b), y después de algunos ¡ minutos el programa Asset Surveyor se iniciará.

Precaución. Toda la información almacenada en el colector TSC1 incluyendo algunos archivos de algún sistema de coordenadas se perderá. Únicamente se efectuará la inicialización total después de haber intentado con una inicialización rápida, o cuando el colector no contenga información.

#### 4.2.5. FUENTES DE ENERGIA.

•

- + Fuente de energía. El colector TSC1 está provisto de una batería de litio-ion 7.4 Volts. 1.2 Amp, recargable.
- + Estado de las baterías. En la subpantalla se despliega el estado de las baterías *y* de cualquier fuente de energía (generalmente el receptor), dependiendo esto de la que se esté utilizando. Se puede visualizar el estado de la fuente de poder seleccionando el

!

1

1

!

11 11 *·¡*  menú Configuración/Hardware TSC1; los campos en pantalla muestran cuanta energía queda almacenada en las baterías internas *y* externas.

+ Avisos de batería baja. Cuando el software del equipo de medición (Asset Surveyor) detecta que el voltaje de las baterias internas es bajo, aparecerá el siguiente mensaje en pantalla:

#### Batería interna está baja

Este mensaje aparece generalmente cuando el nivel del voltaje ha bajado en un 10% aproximadamente. Se podrá continuar utilizando el equipo por un período de tiempo corto. pero se deben reponer las baterías o recargarse lo más rápido posible. Cuando el software del equipo detecta que el voltaje de la batería principal se encuentra tan bajo que no puede operar, aparecerá en la pantalla el siguiente mensaje.

Batería interna descargada

El colector se apaga y se deberá reponer o recargar la batería.

•

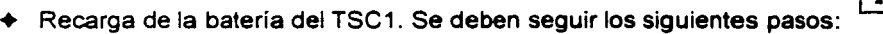

- a) Conectar el cable de alimentación de energía eléctrica *y* transmisión de datos en cualquiera de los puertos del colector.
- b) Conectar el cable 34326 (adaptador) al cable de alimentación de energia *<sup>y</sup>*! transmisión de datos por un extremo; por el otro extremo conectarlo al cable de salida del cargador de baterías.
- e) El cable de alimentación del cargador deberá conectarse a una fuente de energía que provea de 90 a 264 Volts de 50/60 Hz de una fase.

Las baterías se recargarán completamente en un período de tres horas. Conecte el cargador de baterías como se muestra en la siguiente figura:

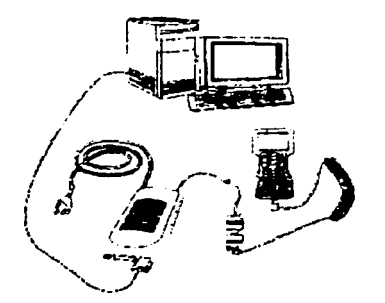

Cuando el cargador está correctamente conectado un indicador de luz verde se encenderá.

> ACTUALIZACIÓN OE LA CARTOGRAFIA GENERADA POR EL INEGI MEDIANTE EL USO DEL SISTEMA DE POSICIONAMIENTO GLOBAL ( GPS )

TESIS CON

DE ORIGEN

Precaución: Si existiera la necesidad de extraer la batería, deberá asegurarse que el colector esté apagado; de lo contrario la información contenida en el TSC 1 se puede perder.

-- -------------- -·

 $\mathbb{I}_\mathbb{I}$ ., i ¡ !

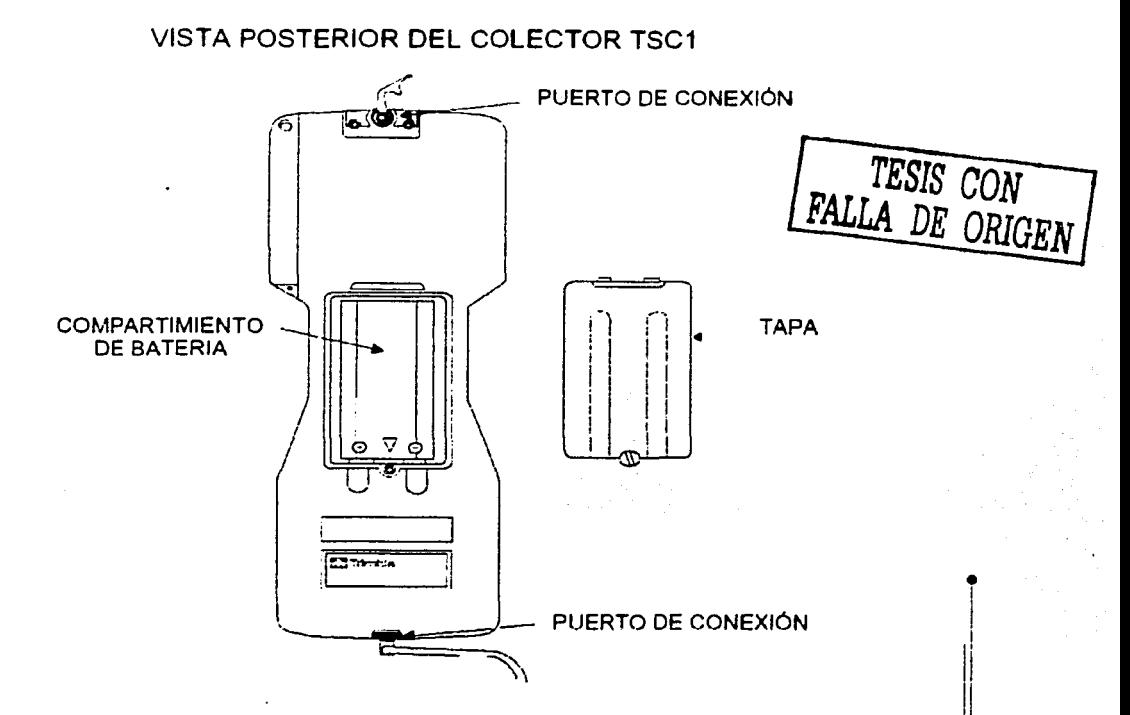

- + Fuentes alternas de energía. Si se requiere, el colector TSC1 recibe energía de Ja <sup>1</sup> fuente de alimentación del receptor GPS. Esto se utiliza con preferencia a las baterías de litio-ion.
- $\div$  Estado de carga de las baterías externas (baterías del receptor). Un indicador con luz color naranja y otro de color verde están ubicados en el cargador de baterías, e indican el estado de carga de las baterías.

Al colocar una batería en el cargador, se encenderá a la luz de contacto naranja próxima a Ja ranura de la batería y Ja luz verde del indicador de carga comenzará a destellar.

Cuando las baterías están completamente cargadas, el indicador verde deja de destellar. encendiéndose de manera continua, esto indica que están en condiciones de ser retiradas.

1

li 1/

1

1

1!

,

#### 4.2.6. MANTENIMIENTO.

El colector TSC1 no requiere de mantenimiento. Para limpiarlo se utiliza un trapo húmedo con jabón neutro. Si el colector falla, se debe efectuar la transferencia de cualquier información a la PC y se reajusta el colector con una inicialización total de acuerdo a la forma que ya se ha descrito.

-----------------·

Para el caso en que no se pueda transferir la información a la PC, no se deberá realizar una inicialización total, se deberá acudir al distribuidor del equipo para su atención. Asimismo. se debe acudir al distribuidor para efectuar reparaciones, reposiciones de partes, información de servicios y asistencia técnica.

#### 4.3. ACTIVIDADES ANTES DE SALIR A CAMPO.

# 4.3.1. PLANEACIÓN DE SESIONES DE TRABAJO CON LA UTILIDAD QUICK PLAN.

Antes de salir a campo es necesario identificar las horas óptimas para la captura de datos. Para obtener datos en 30 con el Pro XRS se deberán seguir al menos cuatro satélites comunes a los receptores de la base y del móvil. La utilidad Quick Plan del software • Pathfinder Office permite identificar el horario idóneo para recolectar datos GPS. Para dar información exacta, esta utilidad necesita un archivo de almanaque actual, el cual contiene información sobre la órbita de todos los satélites, archivo que es transmitido por un satélite de la constelación a los equipos GPS. Cuando se realicen planeaciones en Quick Plan se debe tener un archivo de almanaque de menos de quince días de antigüedad.

#### TRANSFERENCIA DE UN ALMANAQUE

Enseguida se indica el procedimiento para efectuar la transferencia de un almanaque desde el colector de datos a la PC:

- *1.* Conectar el colector de datos a Ja PC.
- *2.* Seleccionar transferencia de archivo en el colector de datos *y* presionar Enter.
- 3. Seleccionar Utilidades/Transferencia de datos en el Pathfinder Office.
- 4. Seleccionar Almanaque en el cuadro de diálogo Tipo de datos y hacer clic en 1 "Transferir".

*5.* Respetar el valor por "default" del nombre de archivo (Almanac.SSF) y hacer clic en "Aceptar".

I! 1  $\mathbf{I}$ 

> 1 1

 $\mathbf{I}$ 

#### APERTURA DE UNA SESIÓN EN QUICK PLAN

Para efectuar este procedimiento, se debe realizar lo siguiente:

SELECCIONAR FECHA.

1. Seleccionar Utilidades/Quick Plan en el menú principal, enseguida aparecerá en

pantalla de selección de fecha.

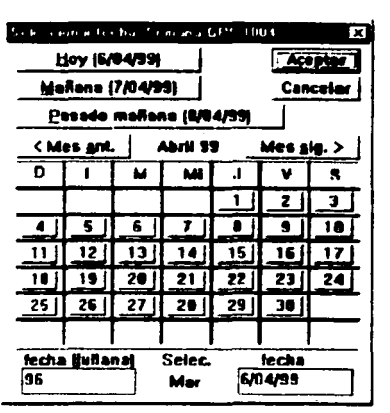

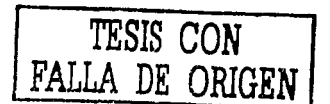

2. Seleccionar fecha de la sesión y luego hacer clic en "Aceptar".

DEFINIR UN PUNTO.

Se puede seleccionar un punto siguiendo alguna de las indicaciones enlistadas a continuación:

1. Hacer clic en Mapamundi v mover el puntero del mouse a la ubicación que se desea seleccionar. Una vez seleccionada la ciudad hacer clic en "Aceptar".

2. Seleccionar ciudades, elegir la ciudad de las dos listas que aparecen. Seleccionar el lugar y hacer clic en "Aceptar".

3. Seleccionar teclado y escribir el nombre de la ciudad y las coordenadas (en grados y minutos solamente). Hacer clic en "Aceptar".

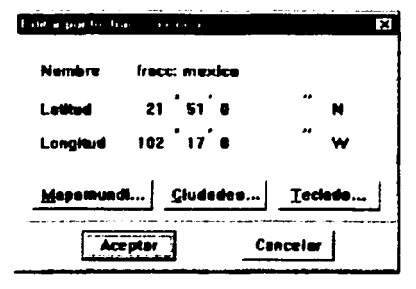

ACTUALIZACIÓN DE LA CARTOGRAFÍA GENERADA POR EL INEGI MEDIANTE EL USO DEL SISTEMA DE POSICIONAMIENTO GLOBAL ( GPS )

• Nota: Si se conocen las coordenadas de ubicación del punto, se puede añadir la ubicación y las coordenadas del lugar deseado en el archivo City.Loc o Wor1d.Wor; estos archivos están en el directorio: \Program\PFOffice\Common Files\Trimble\Plan.

CONFIGURACIÓN DE LA UTILIDAD QUICK PLAN

DEFINIR EL CRITERIO SATELITAL.

1. Seleccionar Opciones/Horas Auto.

*2.* En el diálogo Núm. de Satélites. teclear 5 como el número mínimo de satélites que se requiere considerar para planear el levantamiento.

*3.* En el diálogo Horas de funcionamiento, teclear las horas (en formato de 24 hrs.) durante las cuales se capturarán datos (ejemplo: 10:00 a 17:00).

*4.* Elegir el valor 6 en el diálogo PDOP.

*5.* Teclear 2 minutos en Tiempo mínimo de observación.

*6.* Hacer clic en Aceptar.

•

Nota: Si se cambia cualquiera de las configuraciones, se recomienda seleccionar "Recálculo Automático".

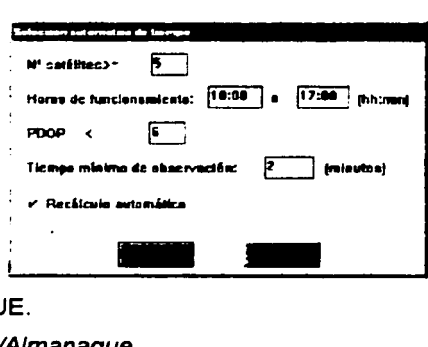

CARGAR ALMANAQUE.

1. Seleccionar Opciones/Almanaque.

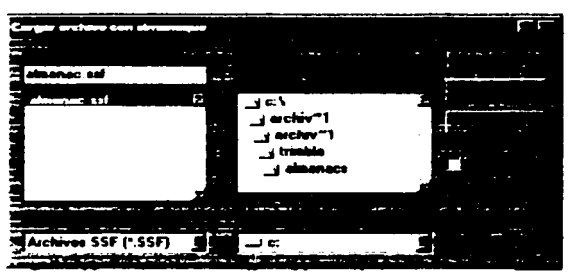

- *2.* Ir al Directorio donde ha transferido el archivo de Almanaque.
- *3.* Seleccionar el archivo de Almanaque apropiado.
- 4. Hacer clic en "Aceptar".

ACTUALIZACIÓN DE LA CARTOGRAF/A GENERADA POR EL INEGI MEDIANTE EL USO DEL SISTEMA DE POSICIONAMIENTO GLOBAL ( GPS )

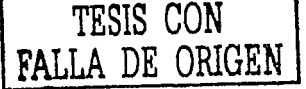

• 1

1

1 1 ·¡

Después que se ha cargado el Almanaque, la caja de estado indicará lo siguiente:

- El PRN de los satélites incluidos en el Almanaque.
- El nombre del archivo del Almanaque y la Fecha (de la computadora) en la que el archivo fue transferido por medio del Pathfinder Office.
- Mostrar Horarios adecuados para observar el mejor horario de trabajo.
- ESTABLECER LA DESVIACIÓN DE LA HORA RESPECTO A LA HORA MEDIA DE **GREENWICH.**
- 1. Seleccionar Opciones/Huso Horario.

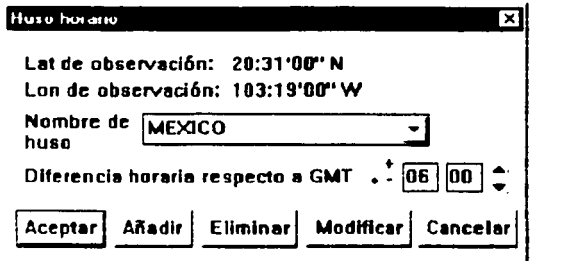

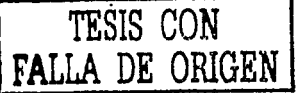

- 2. Elegir el Huso Horario para la ubicación del proyecto y hacer clic en "Aceptar".
- Nota: Si el Huso Horario del Área no está en la lista, hacer clic en Añadir. Ingrese el nombre del Huso y la diferencia de hora respecto a la hora media de Greenwich.
	- CONFIGURAR LA MÁSCARA DE ELEVACIÓN.  $\overline{\phantom{0}}$
	- 1. Seleccionar Opciones/Máscara de Elevación.
	- 2. Teclear 15 (para la visibilidad en punto base normalmente se usa 10).
	- 3. Hacer clic en "Aceptar".
	- ESTABLECER EL NÚMERO DE SATÉLITES POR SEGUIR.
	- 1. Seleccionar Opciones/No de SVS que pueda seguir el receptor.
	- 2 Seleccionar 12.
	- 3. Hacer clic en "Aceptar".

# **VER DISPONIBILIDAD DE SATÉLITES**

Con Quick Plan es posible ver los satélites disponibles en las horas ingresadas; se pueden determinar las mejores horas para recolectar datos tanto en el formato gráfico como en el texto.

- ELEGIR HORAS DE REPORTE.
- 1. Seleccionar Opciones/Tipo de Informe.
- 2. Elegir el tipo de información que se requiera desplegar:
- Tabla de elevación del Azimut.

#### Y MANEJO DE EQUIPO GPS "PRO

- Sólo cambio de constelación.
- 3. Hacer clic en "Aceptar".
- VER REPORTE DE HORAS.
- 4. Seleccionar Opciones/Mostrar Informe.

La tabla de elevación del azimut muestra lo siguiente:

- Hora del día
- Elevación.
- Azimut.
- PDOP (si todos los satélites están visibles en la hora especificada).

La tabla de sólo cambios de constelación muestra lo siguiente:

- Constelación Satelital de acuerdo al PRN.
- Hora en que la Constelación se levantó.  $\bullet$
- Hora en que la Constelación se pone.  $\bullet$
- Duración de dicha Constelación.
- PDOP a la hora en que la constelación se pone.  $\blacksquare$
- VER LA DISPONIBILIDAD DE SATÉLITES.
- 5. Seleccionar Gráficos/Número de Satélites y PDOP.

**THE R R H FILER** 15991 16  $12$ ġ  $\mathbf{0}$ Tuenco Me

Este gráfico muestra tanto el número de satélites como el PDOP resultante. Adicionalmente, se pueden observar los períodos de tiempo y duración en forma textual seleccionando Opciones/Mostrar horas.

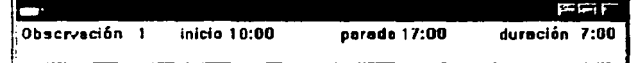

#### ACTUALIZACIÓN DE LA CARTOGRAFÍA GENERADA POR EL INEGI MEDIANTE EL USO DEL SISTEMA DE POSICIONAMIENTO GLOBAL ( GPS )

# TESIS CON FALLA DE ORIGEN

# 4.3.2. DICCIONARIO DE DATOS.

Un diccionario de datos es una descripción de las características y atributos pertinentes a un proyecto. Las características son los objetos, puntos, líneas 6 áreas que se van a capturar. Los atributos son la información acerca de dichos objetos que nos permiten definirlos.

 $-$ 

Al generar un diccionario de datos es importante considerar el Sistema de Información Geográfica (SIG) que se va a utilizar y que se incluya la lista de características que se van a capturar en el campo *y* la lista de atributos que describan a la misma.

Para editar el diccionario de datos, es necesario primeramente generarlo en la computadora, esto lo hacemos en el Menú de Pathfinder Office en Utilidades/Editor de Diccionario de Datos. Al hacer la selección aparecerá el diálogo Editor de Diccionario de Datos, que permite crear uno nuevo.

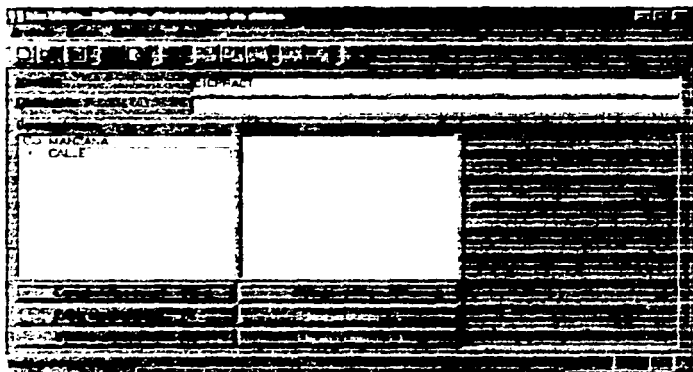

Los diccionarios de datos son independientes del Proyecto Pathfinder Office, pues no almacenan de forma automática los archivos .DDF de Diccionario de Datos en el directorio del proyecto: es necesario un directorio específico para estos archivos. Una vez terminado de diseñar, el directorio de datos se debe transferir al colector TSC1.

#### TRANSFERENCIA DE ARCHIVOS AL COLECTOR DE DATOS TSC1

Conectar el colector TSC1 a la computadora donde están los archivos que se desean transferir. En la computadora, iniciar la utilidad "Transferencia de Datos" desde Pathfinder Office.

#### TRANSFERENCIA DE DATOS

•

- 1. Seleccionar el tipo de archivo adecuado en el campo Tipo de Datos.
- 
- 2. Elegir "Enviar" en el campo Dirección. .E:~;rJ~;-\. 1·,E~;I~:. J:~O Sl!~LE DE LA BIBLIOTECA

ACTUALIZACIÓN DE LA CARTOGRAFIA GENERADA POR EL INEGI MEDIANTE EL USO DEL SISTEMA DE POSICIONAMIENTO GLOBAL ( GPS )

• *3.* Seleccionar la carpeta de origen donde están situados los archivos que se desean transferir.

4. Seleccionar los archivos a transferir, resaltando el nombre y presionando Afladir.

5. Presionar Transferir, se transferirán todos los archivos del campo Archivos Seleccionados.

### 4.3.3. CONFIGURACIÓN DEL SISTEMA.

Antes de llevar el colector TSC 1 a campo y usarlo para capturar datos, hay que realizar la comprobación de los parámetros críticos de configuración en el software Asset Surveyor.

PARÁMETROS CRÍTICOS.

Un parámetro de configuración se considera crítico si afecta la calidad y la utilidad de las posiciones GPS registradas por el Asset Surveyor, resulta entonces fundamental que se comprueben todos los parámetros críticos antes de capturar datos. Los parámetros que se consideran dentro de este tipo son:

- Intervalos de registro en punto, línea y área (en archivo móvil).
- Medidas (en archivos base).

•

- Posiciones mínimas (en archivos base y móvil) .
- Modo posición (en archivo móvil) .
- Máscara de elevación (en ambos tipos de archivo).
- Máscara SNR (en ambos tipos de archivo).
- Máscara PDOP (en ambos tipos de archivo).
- Cambio PDOP (en ambos tipos de archivo) .
- Confirmar fin característica (en archivo móvil) .

Todos los parámetros críticos se pueden comprobar o cambiar en el colector TSC1 seleccionando OPCS MÓVIL GPS u OPCS EST. BASE GPS en el Menú CONFIGURACIÓN del menú principal. Los valores para estos parámetros para cada modo de operación del equipo se presentan en el apartado siguiente.

#### PARA METROS DE CONFIGURACIÓN MODO MÓVIL

Aquellos que no estén familiarizados con el manejo del colector TSC1, se recomienda consulten el apartado 4.4 para facilitar la compresión de los pasos para la configuración del colector TSC 1 para la captura de datos que en este punto se explican.

CONFIGURACIÓN MOVIL.

*1.* Menú principal: Aparecerá después de encender el TSC1 *y* de establecer comunicación con el receptor *y* la antena; si no está conectado al receptor, se mostrará en

 $\ddot{\phantom{1}}$ 1

la línea de estado del GPS el comentario "Conectando al GPS", el cual se desactiva presionando la tecla Esc para poder trabajar con el colector e introducir los parámetros de configuración.

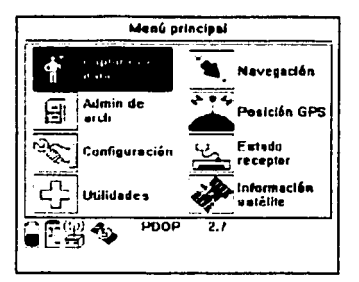

Resaltar con el cursor el menú Configuración y presionar Enter para accesar al mismo.

2. Menú Configuración. Presione Enter para entrar al menú resaltado.

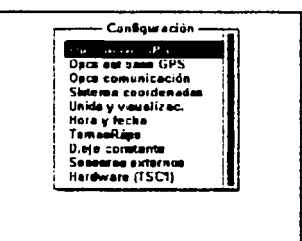

TESIS CON FALLA DE ORIGEN

Opción Móvil GPS. Presione Enter para entrar a la opción resaltada.

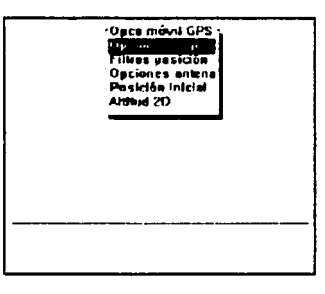

Opciones de Registro.

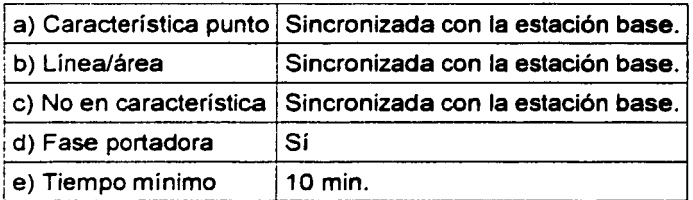

ACTUALIZACIÓN DE LA CARTOGRAFÍA GENERADA POR EL INEGI MEDIANTE EL USO DEL SISTEMA DE POSICIONAMIENTO GLOBAL (GPS.)

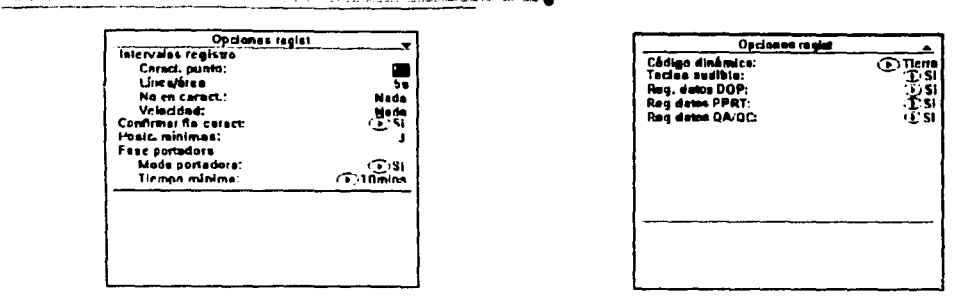

Presione Enter para aceptar la pantalla o los cambios realizados si es el caso; al efectuar esta acción regresa a la pantalla Opcs móvil GPS.

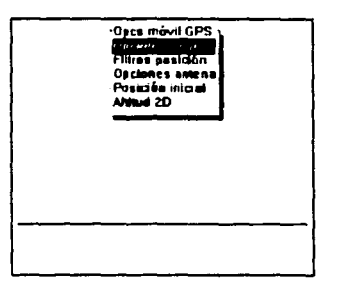

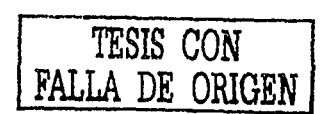

- Resaltar con el cursor el menú Filtros posición y presionar Enter para accesar.
	- 3. Filtros Posición.

"Sobredet 3D" para mejores resultados a) Modo posición en la corrección de fase portadora.

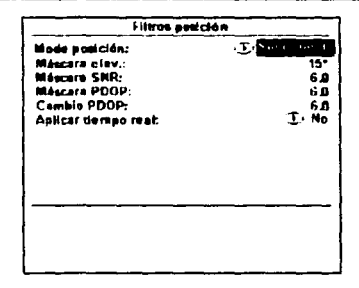

Presione Enter para aceptar la pantalla o los cambios realizados si es el caso; al efectuar esta acción regresa a la pantalla Opcs móvil GPS.

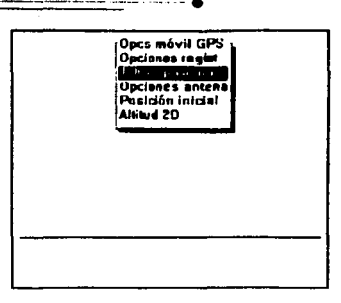

Resaltar con el cursor Opciones antena y presionar Enter para ingresar al menú.

#### 4. Opciones Antena.

Distancia desde el punto de interés (normalmente a) Altura sobre el terreno) a la base de la antena. Se presenta en pantalla como "Integrated GPS/Beacon/Sat D..." b) Tipo el cual equivale a GPS/Beacon/Sat DGPS.

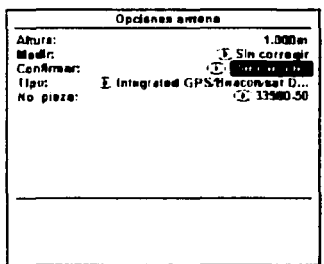

Presionar Enter para aceptar la pantalla o los cambios realizados si se presentó el caso: al efectuar esta opción regresa a la pantalla Opcs móvil GPS.

Presionar Esc dos veces para llegar al menú principal; esto indica que se ha finalizado la configuración del móvil.

CAPTURA DE DATOS MÓVIL.

Utilizar el siguiente procedimiento para configurar el sistema de captura de datos móviles.

1. Menú principal.

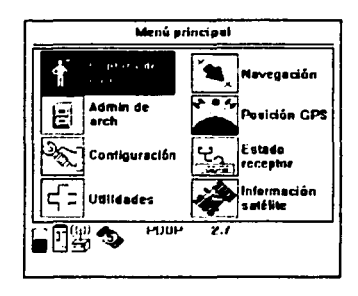

ACTUALIZACIÓN DE LA CARTOGRAFÍA GENERADA POR EL INEGI MEDIANTE EL USO DEL SISTEMA DE POSICIONAMIENTO GLOBAL (GPS)

TESIS CON FALLA DE ORIGEN

• Presione Enter para ingresar en el menú resaltado.

*2.* Captura de datos.

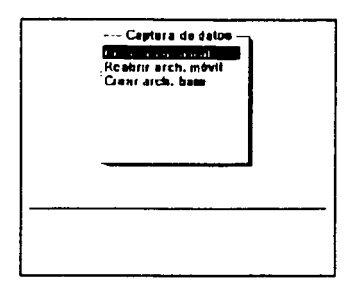

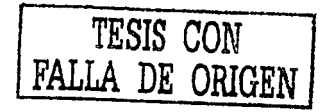

 $\ddot{\bullet}$ 

||<br>!! I!

1 11

1¡

I¡

Presionar Enter para crear un archivo.

*3.* Crear Archivos Móviles.

•

Cuando se selecciona crear archivos móviles, el Asset Surveyor muestra la pantalla Crear archivo.

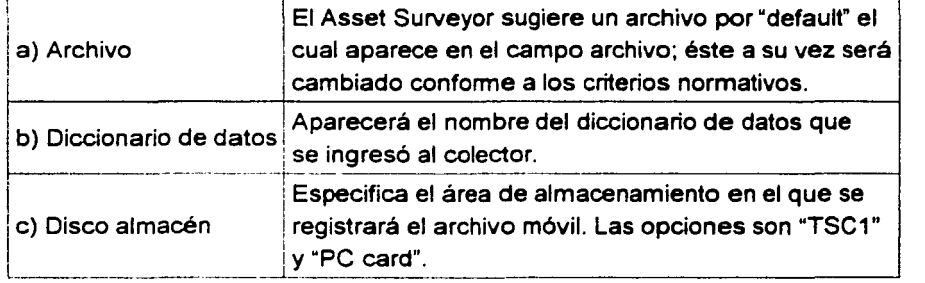

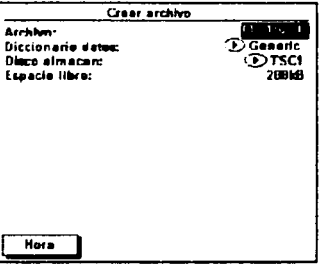

~ <sup>11</sup> Presionar Enter para aceptar la pantalla o los cambios realizados si es el caso; al realizar <sup>11</sup> esta acción presenta la pantalla Opciones antena con los parámetros introducidos desde el proceso de configuración del móvil. Presionar *Enter* para aceptar la pantalla.

#### 4. Reabrir archivo móvil.

Se podrá reabrir un archivo de datos existentes seleccionando reabrir archivo móvil en el menú Captura de datos.

 $- - \bullet$ 

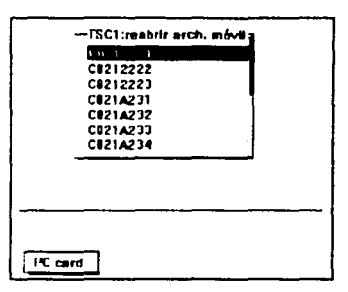

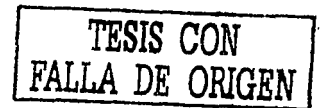

Seleccionar el archivo al que quiera añadir información, presione *Enter para ingresar al* archivo Para salir de captura de datos presionar Ese y responda "si" a la pregunta presentada en el colector.

#### PARAMETROS DE CONFIGURACIÓN MODO BASE

CONFIGURACIÓN ESTACIÓN BASE.

... \_\_\_\_\_\_\_\_ -\_- -- -~~~~~----------

Utilizar el siguiente procedimiento para configurar el sistema en estación base.

• *1.* Menú principal. Aparecerá después de encender el TSC1 *y* de establecer comunicación con el receptor y la antena; en caso de no estar conectado al receptor, se ! j mostrará el comentario "Conectando a GPS" en la linea de estado del GPS, mismo que se 1 desactiva presionando la tecla Ese para poder trabajar con el colector e introducir los parámetros de configuración.

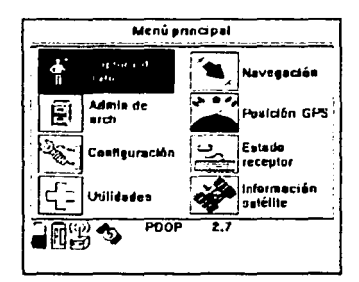

Seleccione con el cursor Configuración y presione Enter para ingresar al menú.

#### ACTUALIZACIÓN OE LA CARTOGRAF/A GENERADA POR EL INEGI MEDIANTE EL USO DEL SISTEMA DE POSICIONAMIENTO GLOBAL ( GPS )

85

11

1

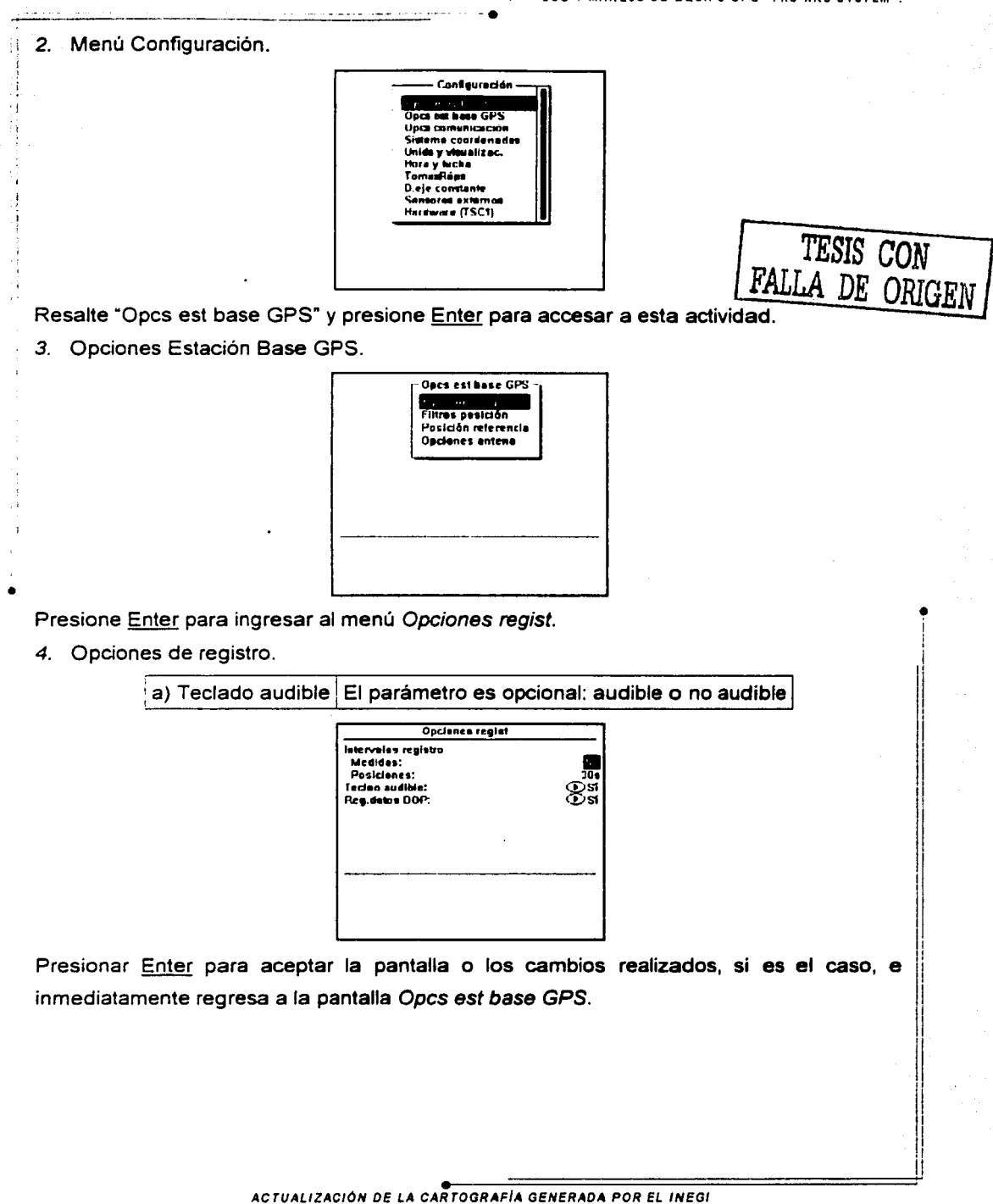

MEDIANTE EL USO DEL SISTEMA DE POSICIONAMIENTO GLOBAL (GPS)

88

#### USO Y MANEJO DE EQUIPO GPS -PRO XRS SYSTEM".

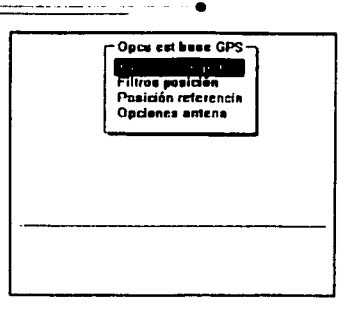

Resaltar con el cursor Filtros posición y presionar Enter para ingresar al Menú.

5. Filtros Posición.

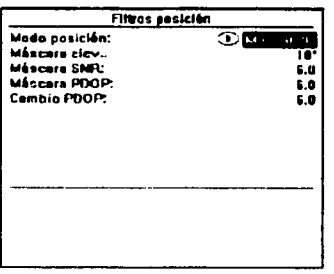

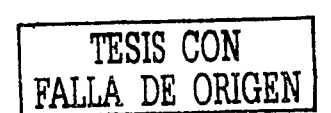

Presionar Enter para aceptar la pantalla o los cambios que se realizaron si es el caso, e inmediatamente regresa a la pantalla Opcs est base GPS.

Presionar Esc dos veces para salir de la configuración de la base; y regresará al menú principal.

CAPTURA DE DATOS DE ESTACIÓN BASE.

Utilice el siguiente procedimiento para configurar el sistema para la captura de datos de estación base.

1. Menú principal.

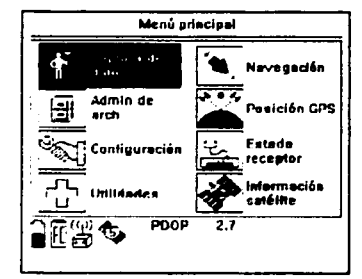

Presionar Enter para ingresar a la Captura de datos.

ACTUALIZACIÓN DE LA CARTOGRAFÍA GENERADA POR EL INEGI MEDIANTE EL USO DEL SISTEMA DE POSICIONAMIENTO GLOBAL (GPS)

#### *2.* Captura de datos.

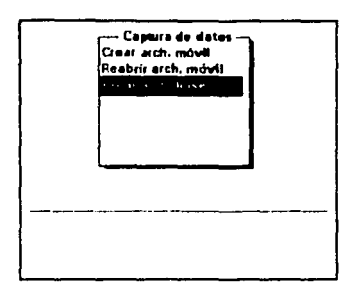

---------·----\_· --------·.

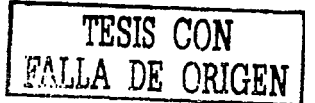

 $\ddot{\bullet}$ 

1 1

11 11

11 ¡1

11

11

11 11

Seleccione con el cursor la opción Crear arch. base, y presione Enter para ingresar a la opción.

Nota: Para la creación de un archivo. es indispensable que el colector esté conectado al receptor; de lo contrario. presentará en la línea de estado del GPS el siguiente mensaje "Conectando a GPS" que impide la creación de dicho archivo y, consecuentemente, la captura de datos.

*3.* Crear archivo base.

•

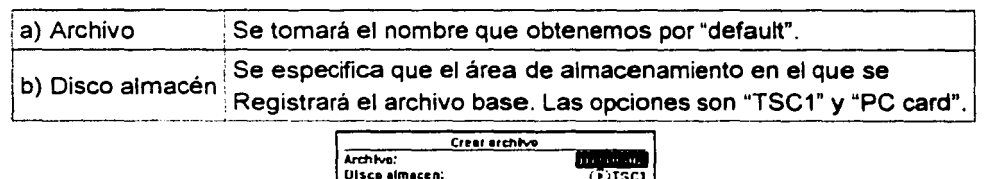

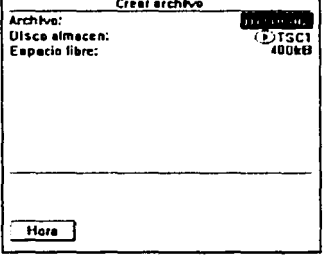

Presione Enter para aceptar la pantalla o los cambios realizados si es el caso; al efectuar esta acción presenta la pantalla Opciones antena. \!

4. Opciones antena.

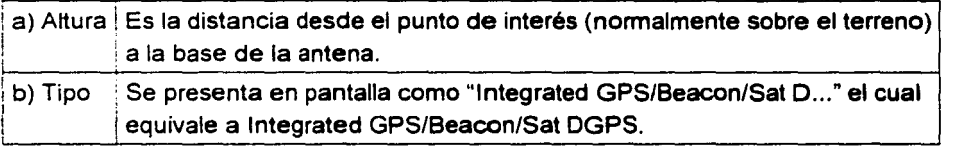

ACTUALIZACIÓN DE LA CARTOGRAFIA GENERADA POR EL INEGI MEDIANTE EL USO DEL SISTEMA DE POSICIONAMIENTO GLOBAL ( GPS )

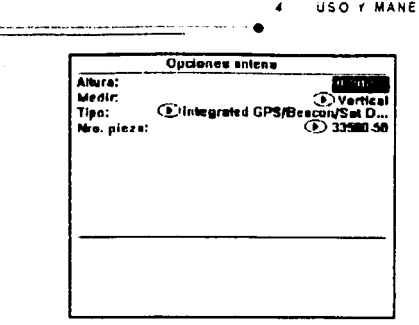

Presionar Enter para aceptar la pantalla o los cambios realizados si es el caso; inmediatamente presenta la pantalla Posición referencia.

*5.* Posición de referencia.

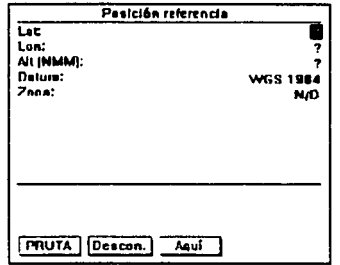

TESIS CON FALLA DE ORIGEN

¡

1i 11 <u>. i</u> I! i! ii ii ii 11  $\mathop{||}$ ll

¡¡ ¡1 !! ا ا

'1 11 11 "

Presionar Enter para aceptar la pantalla o ingreso de información.

La posición de referencia se puede introducir de un mapa o de los resultados de una medición de control realizada anteriormente, o en su defecto no ingresar ninguna información.

*6.* Estación base.

•

Esta pantalla aparece después de aceptar la pantalla anterior; en este momento inicia la captura de datos en la estación base.

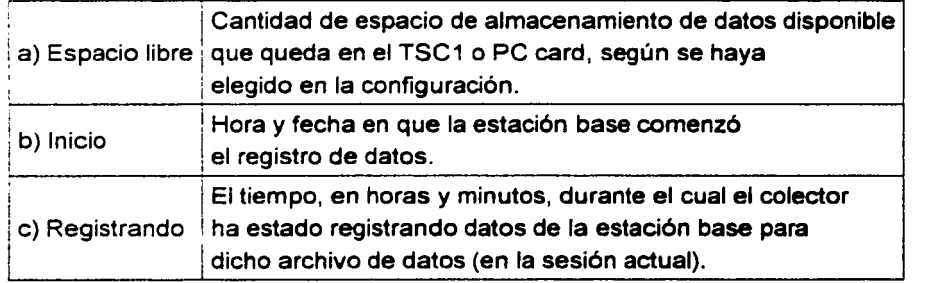

ACTUALIZACIÓN DE LA CARTOGRAFIA GENERADA POR EL INEGI MEDIANTE EL USO DEL SISTEMA DE POSICIONAMIENTO GLOBAL ( GPS )

USO Y MANEJO DE EQUIPO GPS ·PRO ARS SVSTEM".

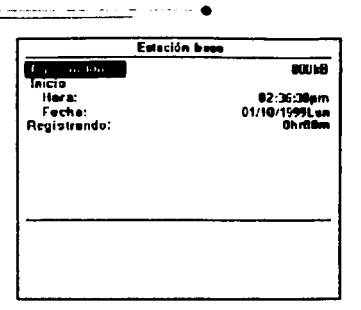

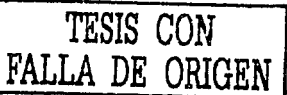

Para salir de la captura de datos de la estación base, presionar Ese *y* responder sí a la pregunta presentada en el colector.

#### **4.4.** OPERACIÓN EN CAMPO.

## **4.4.1. USO DEL SOFTWARE ASSET SURVEYOR.**

En los siguientes párrafos se indica el funcionamiento del Software Asset Surveyor del TSC1. Al aparecer la pantalla del menú principal en el TSC1 se indica automáticamente el inicio del software. En este menú se puede elegir alguna de las ocho operaciones principales:

- Captura de datos.
	- $\checkmark$  Administrador de archivos.
	- $\checkmark$  Configuración.
	- $\checkmark$  Utilidades.
	- Navegación.
	- $\checkmark$  Posición GPS.
	- $\checkmark$  Estado Receptor.
	- $\checkmark$  Información satélite.

#### 4.4.2. ACTIVACIÓN DEL GPS.

Inmediatamente después de encender el colector TSC1 y de ejecutarse el Software, comenzará la comunicación con el receptor GPS. Si el software no puede comunicarse con el receptor GPS, se mostrará el siguiente mensaje:

11 ¦i ll ¡1 i! I! 1

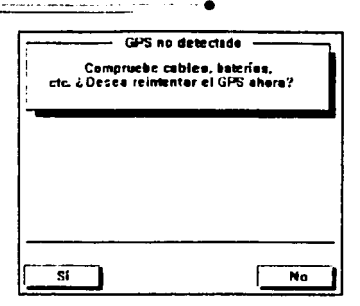

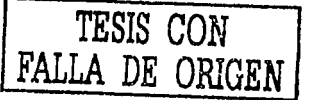

Si esto ocurre, compruebe que el cableado esté conectado firme y correctamente, que las baterias estén conectadas y cargadas, y posteriormente presione "SI" a la pregunta anterior.

### LA LÍNEA DE ESTADO GPS

Una vez que se establece comunicación con el receptor GPS, el software emite un "bip" y muestra la línea de estado GPS. Esta línea está en la parte baja de la pantalla del colector TSC1 y muestra la información actualizada del estado del receptor. Si el colector y el receptor están operando en condiciones de obstrucción, en la línea de estado GPS probablemente destelle de manera intermitente el siguiente mensaje:

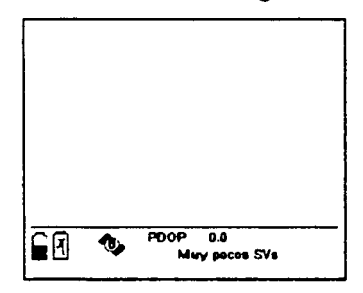

Dicho mensaje aparece porque el receptor GPS está captando menos satélites (probablemente ninguno) de los que necesita para calcular la posición.

La mayoría de los mensajes que destellan en la línea de estado GPS, informan sobre una condición que está impidiendo el cálculo o registro de posiciones de GPS; cuando se presenta alguna de estas condiciones, el software emite un "bip" de advertencia y comienza a destellar el mensaje correspondiente, al terminar esta condición el software emite nuevamente un "bip" de finalización para indicar que puede continuar con la sesión de captura de datos y desaparece el mensaje que destellaba.

#### CONTROL DEL GPS.

Un receptor GPS está controlado fundamentalmente por la forma en que está configurado. El programa del colector de datos TSC1 permite configurar el receptor GPS seleccionando varios formularios a los que se accede desde el menú "Opcs móvil GPS".

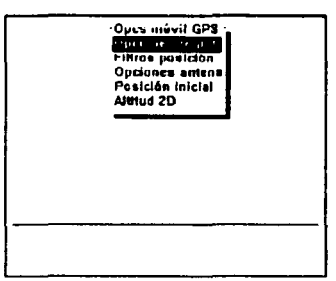

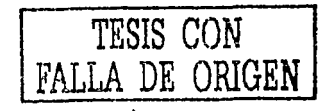

Al seleccionar "Opciones registro", se mostrará el siguiente formulario donde se pueden configurar las opciones referidas en la forma en que se desea que se registren los datos GPS:

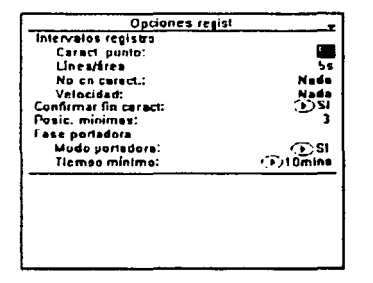

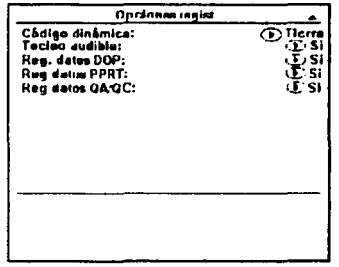

Nota: El contenido completo de este formulario no cabe en la pantalla del colector TSC1, por lo tanto tendrá que desplazarse usando ▼ , a fin de comprobar todos los campos existentes. Una vez que el colector está comunicado con un receptor GPS, esta interacción tiene lugar a través de 4 de las operaciones del menú principal; para mostrarlo se presiona la tecla "menú".

LA POSICIÓN GPS ACTUAL.

Al seleccionar "posición GPS" del menú principal y presionar la tecla "modo". la pantalla del colector mostrará la posición GPS actual si está disponible, o la posición última si no existe alguna disponible.

USO Y MANEJO DE EQUIPO GPS "PRO XRS SYSTEM".

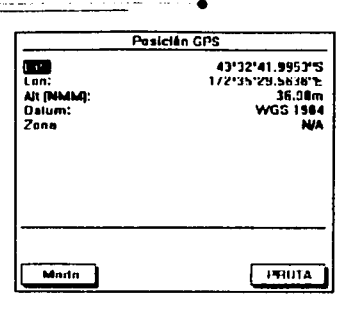

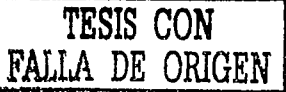

Cuando el Asset Surveyor no puede obtener una posición GPS actual del receptor, por ejemplo debido a un valor PDOP alto o insuficientes satélites, el título de este formulario cambia a "Posición ANT" y destella en forma intermitente.

ESTADO ACTUAL DEL GPS.

Al seleccionar "Estado receptor" del Menú principal, el Asset Surveyor muestra la información sobre el estado del receptor GPS.

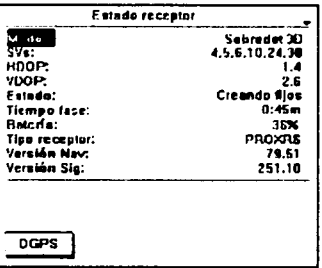

**INFORMACIÓN SATÉLITE.** 

Al seleccionar esta opción del Menú principal, el Asset Surveyor muestra información de cada satélite del grupo de seguimiento de receptor GPS.

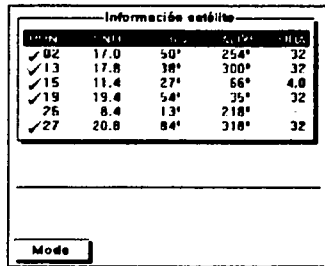

Aquí se muestran cinco columnas de información y abarca tantas páginas como sea necesario para mostrar información de todos los satélites en el conjunto de seguimiento

> ACTUALIZACIÓN DE LA CARTOGRAFÍA GENERADA POR EL INEGI MEDIANTE EL USO DEL SISTEMA DE POSICIONAMIENTO GLOBAL (GPS)

• del receptor. Presionando la tecla "MODO" se muestran pantallas gráficas donde se indica la potencia de la señal y la trayectoria espacial de los satélites.

DESACTIVACIÓN DEL GPS.

Para realizar esta condición, se selecciona la opción Desconectar GPS del Menú Utilidades: el colector dejará de comunicarse con el receptor GPS *y* cerrará todas las operaciones de registro GPS. Antes de hacerlo, enviará un mensaje de confirmación de desconectar GPS.

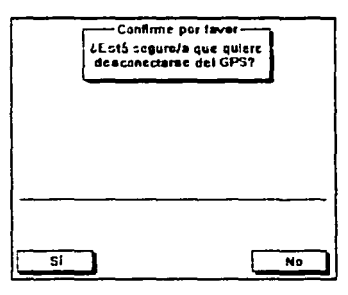

TESIS CON FALLA DE ORIGEN

Seleccionando "Si", el receptor GPS se apagará *y* el programa cerrará todas las operaciones GPS.

• Para reactivar el receptor GPS, hay que seleccionar "conectar GPS" del menú Utilidades o seleccionar una de las opciones "Navegación", "Posición GPS", "Estado receptor" o r ' "Información satélite" en el menú principal.

PRECISIÓN DEL RELOJ

El programa sincroniza el reloj interno del colector de datos con el horario UTC mientras está conectado a un receptor GPS; así puede mostrar la hora actual al segundo exacto en cualquier lugar de la Tierra. Cuando no está conectado al GPS, el reloj del TSC1 se desajustará un poco, pero todavía será razonablemente preciso. En la siguiente ocasión que se conecte a un receptor GPS, el programa sincronizará de inmediato el reloj del TSC1 con el horario UTC. Para ver el horario local con precisión GPS, se debe seleccionar la entrada "Hora *y* fecha" de la operación "Configuración" del menú principal, cuyo formulario es el que aparece en la siguiente figura:

¡¡

¡¡ 1 ~ i! ¡¡  $\mathfrak{g}$ 

ll

11 ji ·I

USO 'f MANEJO DE EQUIPO GPS ·PRO ARS S'fSTEM",

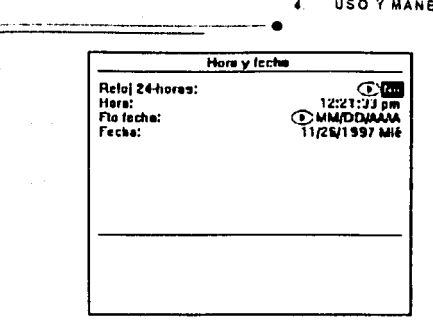

*TESIS CON* I *FALLA DE ORIGEN* <sup>j</sup>

Sin embargo, el software no conoce el huso horario del área que está operando. Cuando se configura la fecha y hora dentro de 7  $\frac{1}{2}$  minutos de la hora local real (algunos husos son de 15 minutos de ancho), el Asset Surveyor lo sincronizará de forma automática usando el horario GPS. y el desajuste conocido con el horario UTC.

**4.4.3. REGISTRO DE DATOS EN UN ARCHIVO.** 

 $\pm$ 

El software Asset Surveyor registra posiciones GPS. distancias al eje, datos de sensores externos y atributos para las siguientes caracteristicas en los archivos de datos. Se pueden tener varios archivos de datos en el colector TSC 1 simultáneamente, pero sólo se pueden registrar datos en un archivo a la vez.

• **Estos archivos se clasñican como móvil o base. Un archivo móvil contiene información de**  caracteristicas y atributos junto con el GPS. distancia al eje y datos de sensores externos • asociados a cada característica; un archivo base contiene sólo datos de la estación base 1: GPS, y son creados al seleccionar la entrada "Crear Archivo Base" ael menú "Captura de Datos"; al seleccionar esta opción se muestra la siguiente pantalla: j! ,,  $\frac{1}{1}$ 1: ||<br>!

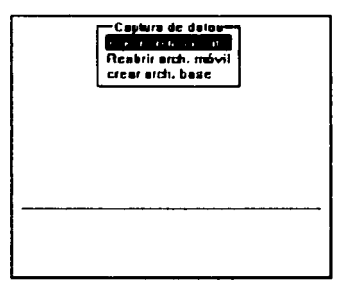

Entre la variedad de operaciones de este Menú están:

- La creación de un archivo móvil nuevo y la apertura del mismo para registrar datos.
- La apertura de un archivo móvil creado anteriormente para el registro adicional de datos.

il I! ¡¡

!' 11 11 1: ¡1 il '! 11 1: I! !! 11 ¡i .1 I! !'

USO Y MANEJO DE EQUIPO GPS "PRO XRS SYSTEM".

## INICIO DE UNA CARACTERÍSTICA

Al seleccionar una característica en el menú "Iniciar caract", el programa comenzará a capturar datos para dicha característica; los datos de la misma incluyen:

- La(s) posición(es) GPS de la característica.
- Una distancia al eje opcional a la(s) posición(es) GPS.
- Los atributos de la misma que se puedan introducir usando las opciones que el diccionario de datos elegido contiene.
- Cualquier dato de sensores externos que se podría registrar para esa característica.  $\bullet$ Siempre que un receptor GPS esté conectado y funcionando, el programa registrará posiciones GPS automáticamente para la característica cuando se seleccione, y seguirá registrando posiciones hasta que se guarde dicha característica.

Cada característica se define como un punto. Iínea o área. La manera en que programa de captura de datos registra posiciones GPS para los puntos, líneas y áreas difieren entre si.

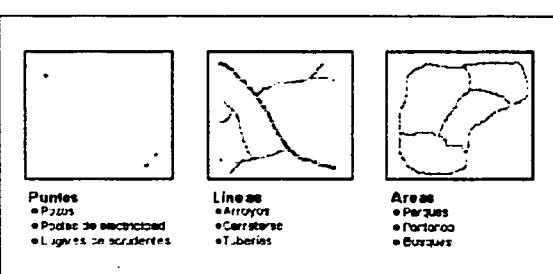

# **CARACTERISTICAS DE PUNTO.**

Permaneciendo fijo por algún período en un punto, el Asset Survevor registrará un número de posiciones GPS durante ese tiempo, de acuerdo a los intervalos de registro configurados. Después de la corrección diferencial de estas posiciones GPS, éstas se promediarán en Pathfinder office, para producir una posición exacta de las características de punto.

Existe otra técnica para registrar características de punto; se le conoce como toma rápida. Para registrarla se presiona una tecla del colector TSC1 en el momento de pasar por la característica; las posiciones que se obtienen mediante las tomas rápidas serán menos precisas, aún después de la corrección diferencial, pero permiten capturar muchas características de forma muy rápida.

Al capturar una característica de punto e introducir valores de atributos para la misma, en la parte inferior del formulario de entrada de atributos existen varias teclas que al

TESIS CON **FALLA DE ORIGEN**  presionarias pueden llevar diversas operaciones, mientras se introduce la información o se espera a que el programa complete el registro de posiciones GPS para dicha característica. La siguiente figura es un ejemplo del formulario de entrada de atributos para una característica de punto.

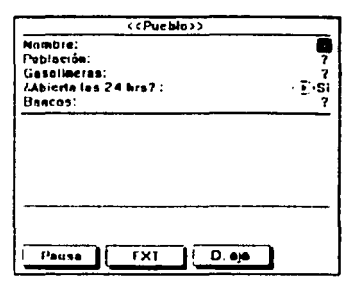

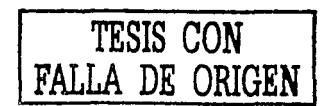

El valor "?" indica que no se ha introducido o proporcionado ningún valor por default para los atributos correspondientes. Con la tecla "EXT" se accesa a la configuración y control del sensor externo; con la tecla "D. eje" se puede presionar para ver, introducir o editar la distancia al eje (opcional) para la característica de punto. **CARACTERISTICAS DE LÍNEA.** 

Con el fin de registrar esta característica, se debe desplazar a lo largo de la línea para que el programa periódicamente registre posiciones: la unión de éstas forman una línea. Al capturar una característica de línea, igualmente existen varias teclas en la parte inferior del formulario de entrada de atributos: al seleccionarias, se pueden llevar a cabo diversas operaciones mientras está introduciendo valores de atributo para esta característica y desplazándose al final de la línea registrando posiciones GPS. La siguiente figura es un ejemplo de formulario de entrada de atributos de una característica de línea:

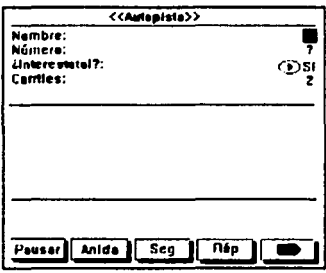

Si durante el desplazamiento a lo largo de una característica de línea, se requiere registrar una característica de punto, se hará una característica de punto anidado (presionando "Anida") o como una toma rápida (presionando "Ráp").

> ACTUALIZACIÓN DE LA CARTOGRAFÍA GENERADA POR EL INEGI MEDIANTE EL USO DEL SISTEMA DE POSICIONAMIENTO GLOBAL (GPS.)

Se puede segmentar una característica de línea presionando "Seg". Esto terminará con la característica de línea actual e iniciará de inmediato otra característica de línea del mismo tipo. La nueva característica de línea tendrá. por "default". los mismos valores de atributo que el segmento de línea anterior *y* éstos se podrán editar posteriormente para reflejar las propiedades del nuevo segmento de linea. La última posición GPS de la primera línea será la misma que en la primera posición GPS de la segunda línea, de manera que los dos se unen en el Pathfinder Office y en el SIG. La distancia al eje del nuevo segmento de linea será por "default" en la distancia al eje del segmento de línea anterior, si existe. La función "Seg" del software Asset Surveyor hace que sea fácil registrar una linea como varios segmentos. cada uno con valores de atributos distintos sin ninguna discontinuidad entre los segmentos.

•

La tecla "O.eje" se presiona para ver, introducir o editar la distancia al eje (opcional) de esta característica de línea.

CARACTERÍSTICA DE **ÁREA.** 

 $-{\rm -}-{\rm -}-{\rm -}-{\rm -}-{\rm -}\sim$   $-{\rm -}-{\rm -}\sim$   $-{\rm -}\sim$ 

•

A fin de registrar una característica de área, se debe desplazar alrededor del perímetro del área; durante el trayecto el programa registrará posiciones GPS, uniéndose para formar el perímetro. La primera y la última posición se unen para cerrar el área, por lo que no es necesario volver al punto inicial. •

Cuando se captura una característica de área, en la parte inferior del formulario de entrada de atributos hay varias teclas, que al presionarlas se realizan diversas operaciones mientras se introducen los valores de atributos para la característica de área , . *y* recorriendo el perimetro, registrando posiciones GPS. La siguiente figura es un ejemplo j'. del formulario de entrada de atributos para este tipo de característica.

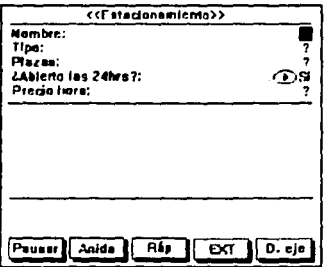

Si se requiere registrar un característica de punto mientras se está capturando una característica de área, esto se hará como característica de punto anidado (presionando "Anida"), o como una toma rápida (presionando "Rap").

Ji

/!

11

||<br>||

11

1 1

,¡

1 ¡
## PAUSA Y REANUDACIÓN

Cuando sea necesario alejarse de una característica de puntos, por ejemplo para ver la parte superior de un poste de electricidad con mayor claridad, o para evitar un obstáculo al registrar una característica de línea o área, se puede presionar "Pausar" para interrumpir el registro de posiciones GPS, y la tecla cambia a "Reanud"; al regresar a la posición por registrar se presiona "Reanud" reiniciándose el registro de posiciones GPS. El programa tiene la capacidad de registrar posiciones GPS mientras se introducen atributos, pero se pueden realizar por separado estas actividades utilizando "Pausar" y "Reanud".

Cada vez que se reanude el registro mientras está capturando una característica de línea o área, el programa registrará inmediatamente una posición GPS, sin tomar en cuenta el intervalo de registro para las características de línea o área. Se puede utilizar esta particularidad para forzar al programa a registrar una posición GPS; por ejemplo, al llegar a una esquina o punto de interés presione "Pausar" y luego "Reanud" para registrar la posición del lugar, y el programa seguirá registrando posiciones GPS en el intervalo de registro de linea o área configurado.

REPETICIÓN DE CARACTERÍSTICAS.

Por lo general, se inicia la captura de una característica seleccionándola en el Menú. resaltando la característica deseada y presionando Enter o usando la búsqueda de la primera letra. También se puede comenzar a capturar una característica resaltándola en el Menú y presionando "Repetir".

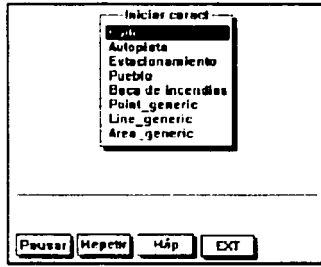

La diferencia entre las dos opciones indicadas radica en los valores de atributos por"default" otorgados a la característica; si la selección es por el método normal, el diccionario de datos determinará los valores de atributo por "default" a cada atributo perteneciente a cada característica; si selecciona una característica seleccionando "Repetir", los valores de atributo se copiarán de la última característica de ese tipo registrada. "Repetir" permite repetir una secuencia de características similares de forma

> ACTUALIZACIÓN DE LA CARTOGRAFÍA GENERADA POR EL INEGI MEDIANTE EL USO DEL SISTEMA DE POSICIONAMIENTO GLOBAL (GPS.)

• muy eficiente. No es necesario volver a introducir los valores para todos los atributos, sino únicamente se pueden examinar para verificar que cada valor es correcto para la característica actual y cambiar sólo las que difieran.

Las distancias al eje no se repetirán al presionar "Repetir", excepto las configuradas como distancia al eje constante.

CARACTERÍSTICAS DE PUNTOS ANIDADOS.

Al presionar "Anida" en el formulario de entrada de atributos de una característica de línea o área. el programa hará aparecer un Menú de característica de punto que se pueden anidar dentro de esa línea o área.

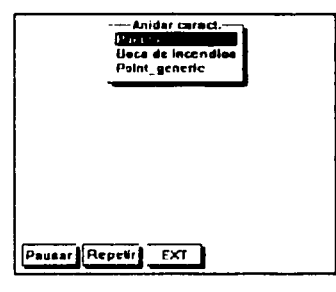

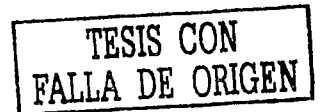

• Cuando se selecciona una característica de punto en Menú, el Asset Surveyor permite introducir atributos para esa característica seleccionada y todas las posiciones GPS ' registradas se asociarán a la característica de ese punto, en lugar de la característica de , línea o área dentro de la que esté dicho punto; al guardar la característica de punto, el programa registrará nuevamente posiciones para la característica de línea o área externa. Se pueden anidar tantas características de punto dentro de una característica de línea o área como sea necesario. <sup>1</sup>! 11 !i ∣i ¡¡

ENTRADA DE ATRIBUTOS.

Cuando se selecciona una característica (punto, línea o área) para capturar, el programa ¡1 hará aparecer el formulario de entrada de atributos de esa característica.

Los valores por "default" para la característica se derivan del diccionario de datos o de la característica anterior de ese tipo utilizando la opción "Repetir".

Para introducir valores de atributos se utiliza el teclado del TSC 1.

GUARDAR UNA CARACTERÍSTICA.

El contenido del formulario de entrada de atributos se guarda presionando Enter. Puede ser que no se presione esta tecla en el momento de introducir los atributos de una característica, debido a que pueden seguir captándose posiciones GPS o pausar y reanudar en otro sitio hasta concluir la característica.

> ACTUALIZACIÓN DE LA CARTOGRAFÍA GENERADA POR EL INEGI MEDIANTE EL USO DEL SISTEMA DE POSICIONAMIENTO GLOBAL ( GPS)

¡¡

¡: il !1

I ·,,¡

li  $\mathbf{H}$ !I 11 11 ti !! i! En una característica de punto. se deberá permanecer inmóvil en el lugar preciso hasta que se registre el número mínimo de posiciones: en el caso de una linea, se recorrerá caminando a lo largo de ésta. o alrededor del perímetro en el caso de ser una característica de área. Sólo cuando se haya terminado el recorrido se deberá presionar Enter.

•

#### ENTRADA DE UNA NOTA.

Cada vez que el colector registra datos para un archivo, se puede seleccionar la entrada "Nota" en el menú "Utilidades" para introducir una nota. El programa permite ingresar cualquier carácter en una nota, la cual puede tener una longitud hasta de 100 caracteres. Cuando se haya terminado de introducirla, se debe presionar Enter y se almacenará en el archivo de datos actual; si se decide no guardarla, se debe presionar Ese.

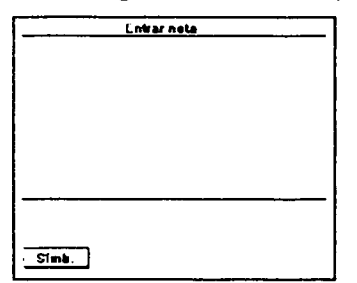

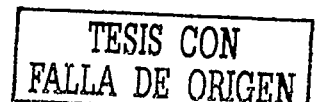

11

11

11 ¡¡ ‼ 11 I¡

l i 1! li ¡1 1! ¡¡

11 11 1

#### SALIDA DE CAPTURA DE DATOS.

•

Cuando se ha finalizado de capturar datos, se presiona Esc en el menú "Iniciar Caract". En el colector, teclear "Si" para aceptar; luego saldrá al menú "Captura de Datos". Al salir ¡ ! de la captura de datos, el programa dejará de registrar datos GPS o de sensores externos.

#### 4.4.4. ADMINISTRADOR DE UN ARCHIVO DE DATOS.

Debido a que el espacio de almacenamiento de datos del colector TSC1 es finito, se tendrá que eliminar, mover o copiar archivos de datos del TSC1.

REVISIÓN Y EDICIÓN DE DATOS.

Se puede revisar y editar (opcionalmente) un archivo de datos seleccionando "Revisar Archivo" en el menú "Administrador de Archivo": al seleccionar esta opción mientras se están registrando datos para un archivo, sólo podrán revisarse dichos archivos. Al seleccionar "Revisar Archivo" fuera de la captura de datos, se puede elegir el archivo por revisar.

> ACTUALIZACIÓN DE LA CARTOGRAFIA GENERADA POR EL INEG/ MEDIANTE EL USO DEL SISTEMA DE POSICIONAMIENTO GLOBAL ( GPS )

El Asset Surveyor muestra cada característica *y* nota del archivo de datos en una línea única del formulario de revisión, resaltando la última característica o nota del formulario.

•

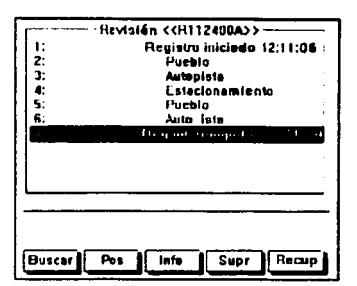

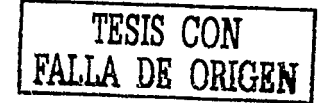

! j i 11

11

¡¡ 1: ¡¡ 1! lf ;¡ !:

Se puede revisar cualquier característica o nota de la lista resaltándola y presionando Enter. Se puede editar la información de atributos, distancia al eje y el contenido de notas, pero no la posición del GPS de una característica.

ELIMINACIÓN DE ARCHIVOS.

 $\mathbb{I}$  .

•

Al seleccionar la entrada "Eliminar Archivos" en el menú "Admón. de Arch." Se mostrará un menú de archivos de datos como el que se muestra en la siguiente figura.

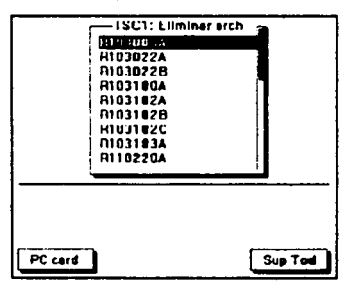

Se puede seleccionar un archivo de datos en particular de este menú para eliminarlo o presionar "Sup Tod" para eliminar todos los archivos. Se pedirá confirmar la eliminación de uno o mas archivos de datos, además de una confirmación extra para cada archivo de datos que aún no ha transferido a la PC.

Siempre deberá comprobar la correcta transferencia de los archivos antes de eliminarlos del colector TSC 1. Una vez eliminado un archivo del colector, no se puede recuperar. DISTANCIA AL EJE.

La tecla "D. eje" da acceso a la herramienta de distancia al eje, que es útil para registrar la posición de una característica geográfica sin tener que posicionar el receptor GPS directamente sobre ella; si se conoce la posición a la que se desea desplazar un punto, se puede determinar un acimut, denominado rumbo en el Asset Surveyor, una distancia

> ACTUALIZACIÓN DE LA CARTOGRAFÍA GENERADA POR EL INEGI MEDIANTE EL USO DEL SISTEMA DE POSICIONAMIENTO GLOBAL ( GPS )

inclinada y el ángulo de inclinación sobre o debajo del horizonte, los que deberán introducirse para indicar el desplazamiento, como se muestra en la siguiente figura.

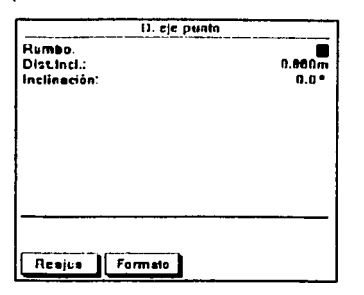

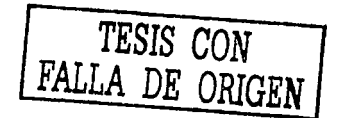

Otra manera de hacerlo es introduciendo valores de acimut, distancia horizontal y distancia vertical. Para cambiar entre los dos modos de visualización deberá presionarse la tecla "Formato".

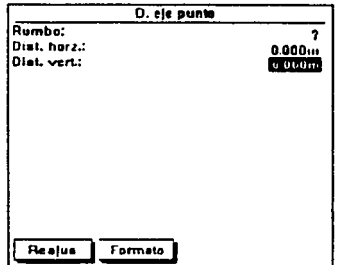

Este método no es aplicable cuando se pretenda registrar un punto durante el levantamiento de una característica de área (vértice del área); para poder realizarlo, la distancia al eje tendrá que hacerse para cada uno de los vértices.

La distancia al eje se puede medir manualmente utilizando una brújula y una cinta métrica. El error asociado a esta característica está en función de los errores que se cometan al medir la distancia y el acimut. La información más detallada acerca del levantamiento de puntos con la opción de distancia al eje se puede consultar en el documento "Procedimiento para la obtención de puntos con distancia al eje". También se deberán tomar en cuenta los documentos que emita la Dirección de Cartografía Censal, como el "Procedimiento para realizar la agrupación de posiciones GPS dentro de una característica de área".

# 4.5. APLICACIÓN DEL SOFTWARE PATHFINDER OFFICE (TRABAJO EN GABINETE).

•

## 4.5.1. OBTENCIÓN DE ARCHIVOS DE CAMPO.

Al término de las sesiones en campo, el personal participante en et levantamiento entregará al responsable del procesamiento los colectores para la transferencia de información del TSC1 al equipo de cómputo. También se hará la entrega del formato "Registro de Observaciones", para respaldar *y* verificar los archivos existentes del trabajo realizado.

Al realizar el posicionamiento con GPS, se recaban archivos crudos en campo; se designan de esta manera porque son captados directamente por et receptor, con cierto error o imprecisión y no tienen ningún tratamiento ó corrección.

Utilizando el colector TSC1 se obtienen archivos con extensión .SSF, con cierto radio de aproximación que varia entre 10 *y* 100 m en el 95% de los casos, denominada precisión absoluta: para solucionar esta particularidad, debe someterse a un proceso de diferenciación de los datos, utilizando información de una estación base con coordenadas conocidas, para calcular y corregir los errores en las mediciones levantadas .

#### • 4.5.2. PROGRAMA PATHFINDER OFFICE.

El Pathfinder Office se ejecuta en Windows 95, 98 o NT 4.0. Éste provee todas las herramientas necesarias para administrar en la computadora un proyecto de medición, para manejar los datos de la serie completa de los sistemas de captura de datos GIS *y*  cartográficos que utilizan receptores GPS.

El programa permite:

- $\leftrightarrow$  Planificar los mejores tiempos para capturar posiciones GPS, utilizando Quick Plan.
- ,..,,. Crear proyectos separados que permitan administrar la información de forma eficaz *y*  adecuada.
- $\Diamond$  Construir y editar diccionario de datos, que permitan controlar la operación de captura de datos *y* aseguren que los datos capturados sean completos, precisos *y*  compatibles con los paquetes SIG, CAD o de base de datos.
- ~ Transferir archivos desde receptores GPS, colectores de datos de mano *y*  computadoras de campo.
- ~ Mostrar *y* editar datos capturados en la oficina, opcionalmente superponiendo estros datos en un receptor o en una imagen (raster) de mapa de fondo.
- $\Diamond$  Procesar datos GPS de posición para mejorar la precisión.

•

 $\Diamond$  Exportar los datos a un sistema GIS, CAD o base de datos.

← Producir un dibujo a escala como un registro en papel de los datos.

#### 4.5.3. CONFIGURACIÓN DEL PATHFINDER OFFICE.

#### CREACIÓN DE UN PROYECTO.

Seleccionar Pathfinder Office 2.1. El logotipo de Trimble aparecerá mientras se carga el programa; enseguida aparecerá la ventana del Pathfinder Office. Seleccionar archivo/proyecto en la barra de menús para crear un nuevo proyecto; si se acaba de ingresar al programa, la ventana de selección de archivos aparecerá automáticamente.

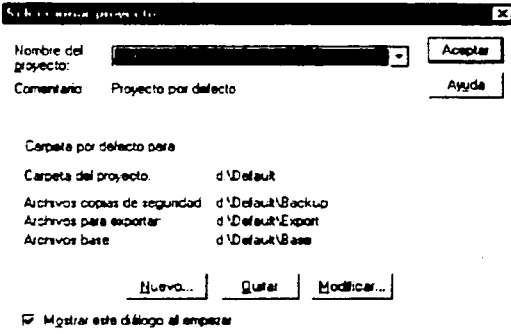

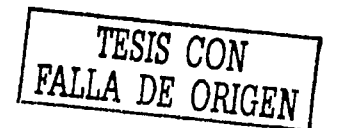

Hacer clic en "Nuevo". En el campo "Nombre del Proyecto" se guarda el nombre de cada proyecto creado; hacer clic en "Aceptar". Automáticamente se crea una carpeta con el nombre del proyecto dentro del directorio Pfdata; o bien, dentro de la ruta que se elija, para lo cual se debe hacer clic en "Examinar" y elegir la ruta deseada. Hacer clic en "Aceptar"

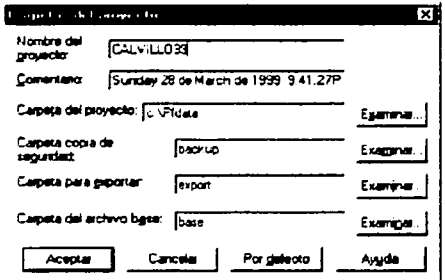

Los subdirectorios para los archivos base, de exportación y de respaldo son creados automáticamente. Cada proyecto tiene 3 subdirectorios bajo PFDATA/<NOMBRE DEL PROYECTO>:

> ACTUALIZACIÓN DE LA CARTOGRAFÍA GENERADA POR EL INEGI MEDIANTE EL USO DEL SISTEMA DE POSICIONAMIENTO GLOBAL (GPS)

= La carpeta de copia de seguridad, para archivos de respaldo (backup).

- » La carpeta para exportar, para archivos de exportación (export).
- La carpeta del archivo base (base).  $\Xi$ .

El cuadro de diálogo "Seleccionar proyecto" también muestra las siguientes opciones:

- $\bullet$ Nuevo.- Crea un nuevo provecto.
- Quitar.- Elimina el proyecto resaltado en el campo "Nombre del proyecto".
- Modificar. Modifica un provecto existente.  $\bullet$
- Mostrar este diálogo al empezar.- Si está activa, aparece el cuadro "Seleccionar  $\bullet$ proyecto" cuando se ingresa al Pathfinder.

CONFIGURACIÓN DEL USO HORARIO LOCAL.

Es importante configurar Pathfinder Office en el huso horario local, de no hacerlo, los registros de tiempo de los archivos de datos de campo mostrarán la hora GPS, que se aproxima a la hora de Greenwich. La configuración se realiza de la siguiente manera:

- Seleccionar "Opciones/huso horario".
- Configurar el huso horario apropiado o, si no existe, crear un nuevo huso apropiado.

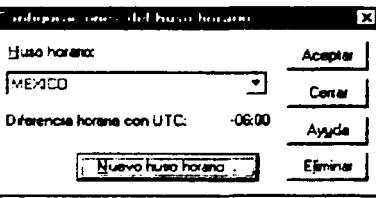

Hacer clic en "Aceptar".

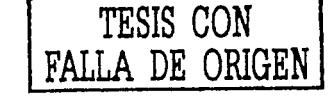

ACTUALIZACIÓN DE LA CARTOGRAFÍA GENERADA POR EL INEGI MEDIANTE EL USO DEL SISTEMA DE POSICIONAMIENTO GLOBAL (GPS.) SELECCIÓN DE UN SISTEMA DE COORDENADAS.

Seleccione "Opciones/Sistema de coordenadas". Aparecerá el cuadro de diálogo siquiente:

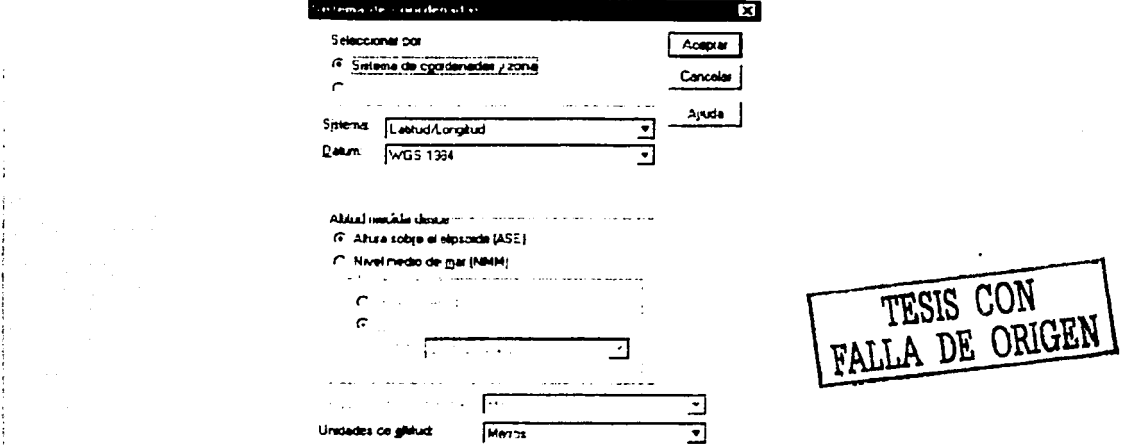

En el campo "Seleccionar por" elegir sistemas de coordenadas y zona. Configurar el

campo sistema de acuerdo a la siguiente secuencia:

- $\Rightarrow$  Configurar el campo zona.
- $\approx$  Configurar el campo datum.
- $\Rightarrow$  Configurar el campo de altitud medida desde a nivel del mar, si es el caso.
- $\Rightarrow$  Configurar el campo modelo del geoide.
- $\Rightarrow$  Configurar el campo unidades de coordenadas.
- $\Rightarrow$  Configurar el campo unidades de altitud.
- $\Rightarrow$  Presionar aceptar.

#### 4.5.4. TRANSFERENCIA DE DATOS.

#### TRANSFERIR ARCHIVOS DEL COLECTOR.

Después del trabajo de campo, se abre el proyecto creado en el TSC1 que ha sido previamente configurado en cuanto al huso horario y sistema de coordenadas, para transferirlo a la PC; este proceso es directo, sólo deberán seguirse los siguientes pasos:

- I. Conectar el colector TSC1 a la PC.
- II. En el colector TSC1 seleccionar "Administrador de archivos" en el menú principal del Asset Surveyor.
- En el menú "Administrador de archivos", seleccionar "Transferir archivos"; el software ∛III. está listo para transferir.
	- de erat Eliminar archivi Renombrar srch Copiar archis) **Maver sichisl**  $\overline{1}$ adisticae arc' visar arch Direccionarios detos P.

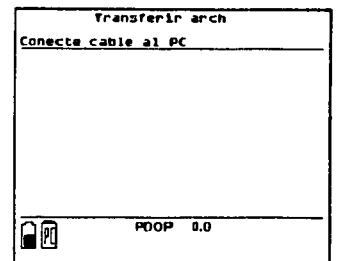

Los tipos de archivos que se pueden transferir del TSC1 a la PC son:

- Datos móvil.  $\bullet$
- Datos base.
- Almanaque.

TRANSFERIR ARCHIVO MÓVIL (ROVER).

1. En la PC se debe seleccionar "Utilidades/Transferencia de datos" en el Pathfinder Office, aparecerá el siguiente cuadro de diálogo.

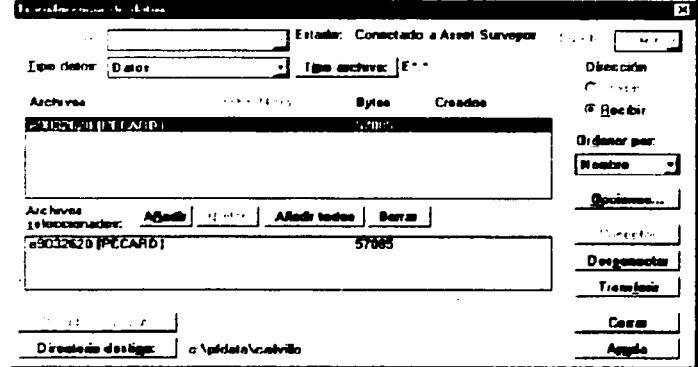

- 2. En el campo "Archivos" aparecerá una lista de archivos de datos según el tipo especificado en el campo "Tipo de datos".
- 3. Hacer clic en los archivos que se quiere transferir o seleccionar, y hacer clic en "Añadir todos" una vez seleccionados.
- 4. Al hacer clic en "Transferir", se transfieren todos los archivos en el campo "Archivos" seleccionados".
- 5. Hacer clic en "Cerrar" para salir de la utilidad Transferir Archivos y apagar el colector.

ACTUALIZACIÓN DE LA CARTOGRAFÍA GENERADA POR EL INEGI MEDIANTE EL USO DEL SISTEMA DE POSICIONAMIENTO GLOBAL (GPS)

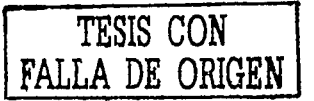

ACTUALIZACIÓN DE LA CARTOGRAFIA GENERADA POR EL INEGI MEDIANTE EL USO DEL SISTEMA DE POSICIONAMIENTO GLOBAL ( GPS )

## TRANSFERIR ARCHIVO BASE.

Para realizar la transferencia de los archivos base, el proceso a seguir es similar que en el caso de los móvil, sólo se debe especificar que se trata de un archivo base. Al descargar los datos. éstos se colocan por "default" en el directorio del proyecto actual y las copias de seguridad en el subdirectorio de seguridad "BACKUP", cuando se tiene habilitada esta opción, así como el base en su propio subdirectorio.

PRESENTACIÓN Y EDICIÓN DE DATOS CRUDOS.

Es importante controlar visualmente los datos antes de exportarlos a un sistema GIS o CAD. Esto es para confirmar que todos los datos previstos están ahí y para buscar cualquier otra posición destacada, como:

- ·:· Mostrar archivo de datos gráficamente.
- ·:- Mostrar archivos de fondo con archivos de datos.
- Configurar la visualización del mapa.
- ·:· Ver los atributos y posiciones de una característica.
- $\div$  Encontrar una característica particular.

r-.-,rn&

ारारार

No

- ·:- Usar la herramienta Medir para encontrar la distancia a lo largo de un eje.
- APERTURA DE LOS ARCHIVOS DE DATOS CRUDOS.
	- Los archivos se pueden abrir en Pathfinder para visualizarlos. Se puede abrir varios a la vez, pero sólo se pueden editar si están abiertos individualmente. Los archivos que se pueden visualizar después de transferirlos del colector son archivos crudos sin ninguna corrección. Para abrirlos se realiza lo siguiente:

Af,,. E t::J

<u>그 예 위로</u>의

*1.* Seleccione "Archivo/Abrir''. Aparecerá el siguiente cuadro de diálogo: <sup>11</sup>

Buscares 2010 CALVILLIONS

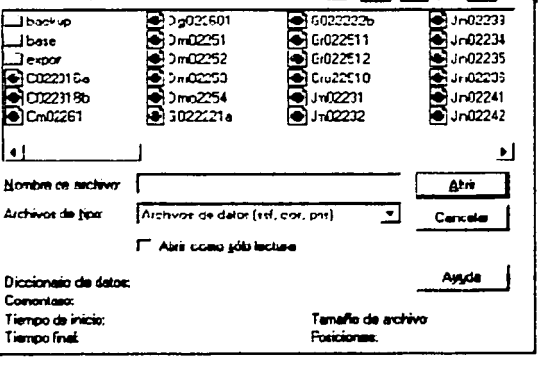

I'

1)

!!

1 ¡1 ·I 11

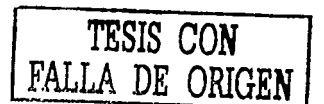

• *2.* Estos archivos están seleccionados por "default"; en caso contrario, se deberán seleccionar.

*3.* Presione "Abrir" para confirmar la selección.

PRESENTACIÓN DE LA VENTANA DEL MAPA.

Seleccione de la barra de menú "Ver/Mapa"; aparecerá la ventana del mapa. Una vez que se abrieron los archivos crudos (de extensión SSF) dentro de la ventana, aparecen en forma distinta a lo levantado en campo, debido a que no han pasado por el proceso de corrección diferencial.

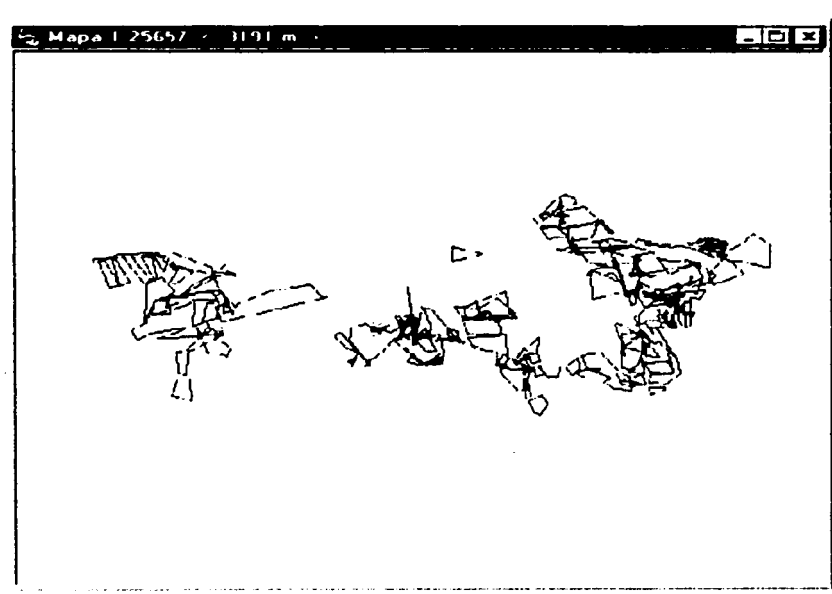

1 ¡¡ 11 i! 11 11 11 :¡ ¡· 1!

ll. li ¡¡  $\mathbb{I}$ 

11 I! ||<br>!! I!

li li

## 4.5.5. CORRECCIÓN DIFERENCIAL.

 $\bullet$  :

La precisión de los datos de campo se obtiene de un proceso denominado corrección diferencial, con el que se obtienen las coordenadas de los puntos que se midieron como estaciones móviles a partir de la estación base.

Los datos capturados por los receptores GPS están sujetos a errores, pudiendo ser muy pequeños de los relojes de los satélites, hasta muy grandes como los ocasionados por la disponibilidad selectiva que el segmento de control introduce intencionalmente en el sistema. El proceso de corrección diferencial reduce este tipo de errores, además de los atmosféricos.

Para realizar la corrección diferencial se requiere por lo menos un archivo base y uno móvil, con tiempos comunes de medición. También es necesario que la base inicie primero que el móvil, que la hora de término del móvil sea primero y después la base, que ambos receptores hayan seguido a los mismos satélites, mínimo cuatro, debido a que la estación base capta los mismos errores que el móvil. El proceso de corrección diferencial puede corregir estos errores basándose en la hora en que las posiciones fueron capturadas.

REALIZACIÓN DE LA CORRECCIÓN DIFERENCIAL.

Antes de ejecutar el programa de corrección se deben verificar los parámetros involucrados.

1. Seleccionar "Utilidades/Corrección Diferencial".

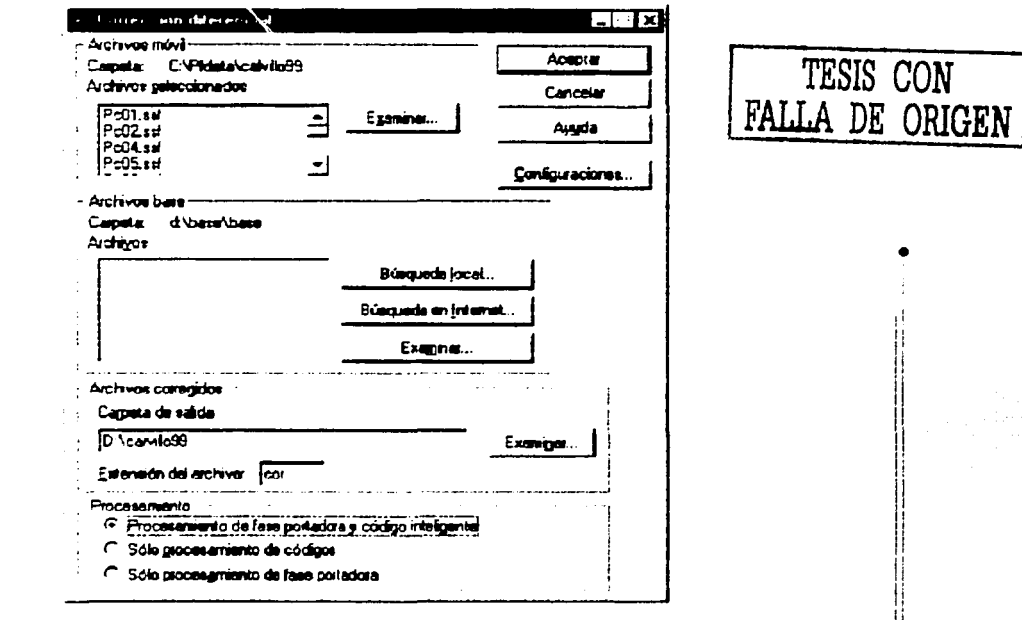

2. En la ventana de diálogo de la corrección diferencial hacer clic en "Configuraciones". Revisar que las cuatro pantallas de configuración estén como se indica en elas siguientes figuras:

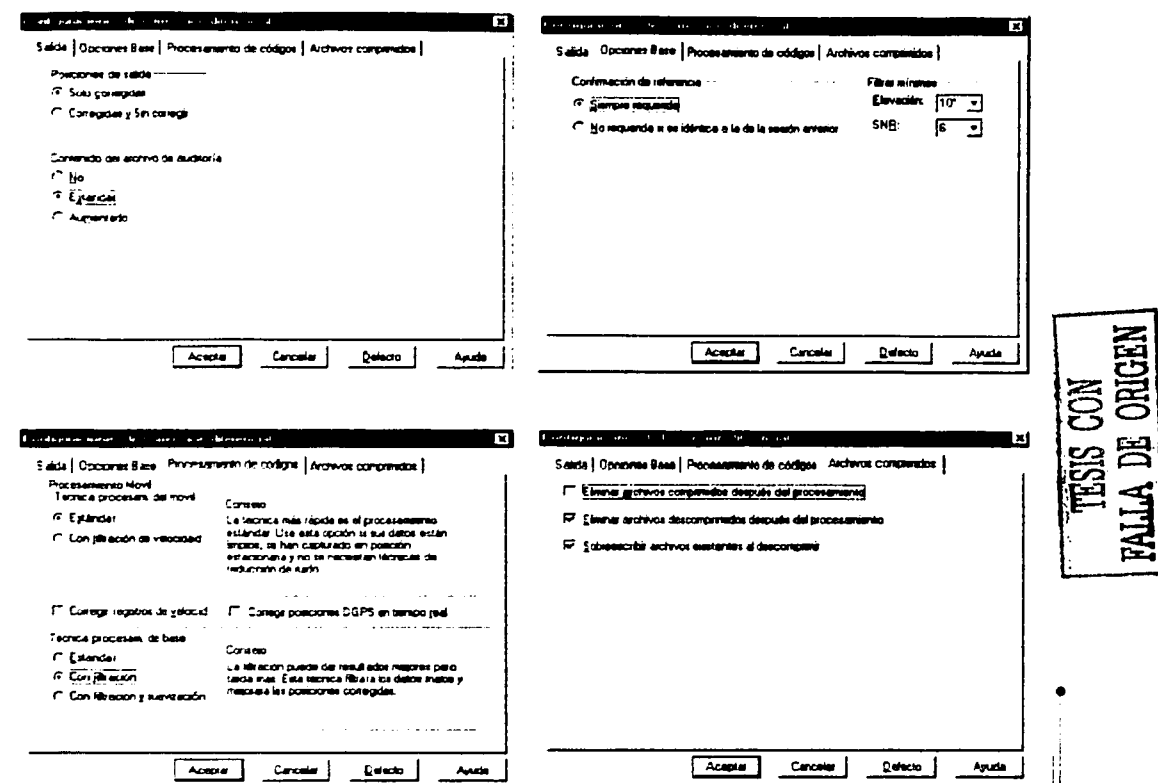

Una vez que se revisó la configuración y se aceptó, se procede con la corrección. Seleccionar "Archivo Móvil".

3. En el grupo "Archivo móvil", presionar examinar para seleccionar los archivos de datos a corregir diferencialmente.

4. Seleccionar los Archivos por corregir.

Hacer clic en abrir para confirmar la selección y cerrar el cuadro de diálogo.

## SELECCIÓN DE ARCHIVOS BASE

1. En el grupo "Archivos base" hacer clic en "Examinar". Enseguida aparecerá la ventana "Seleccionar archivos base" en la que se muestran los archivos ubicados en el directorio C:\PF DATA<NOMBRE DEL PROYECTO>BASE; si no están los archivos base habrá que buscar manualmente en otras carpetas.

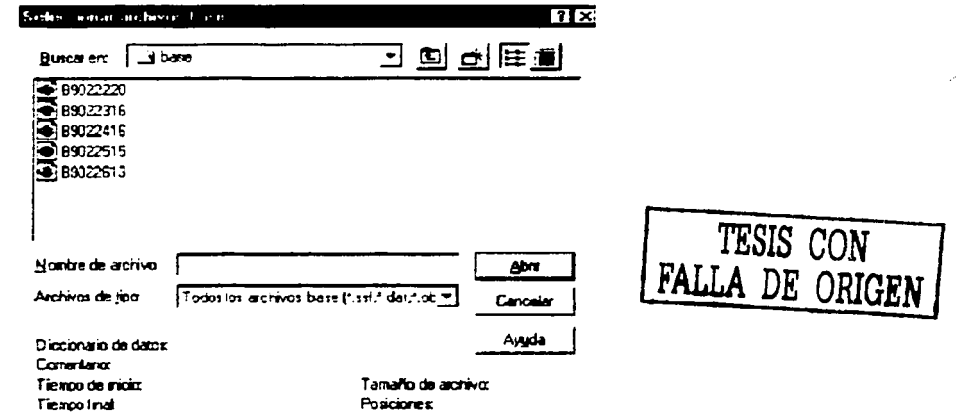

2. Una vez seleccionados los archivos, hacer clic en "Aceptar" para verificar que los archivos base cubran el lapso de tiempo de los archivos móvil

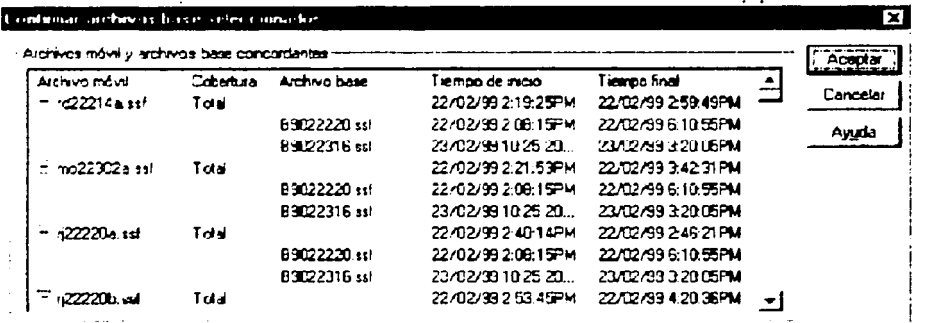

3. Hacer clic en "Aceptar".

Si se tienen varios archivos base, con ellos se puede realizar la corrección diferencial, siempre y cuando la altura de antena sea la misma en todos ellos, de lo contrario se deberá realizar la corrección en forma independiente.

4. Se despliega la ventana "Posición de referencia".

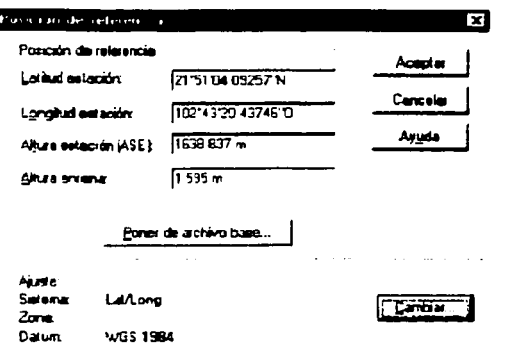

•

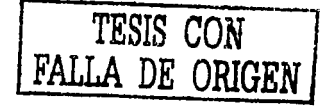

 $\ddot{\bullet}$  : 1 li. /! ¡¡ il ii !! il ||<br>|| il ¡¡ ¡¡ ¡1 ¡1

#### VERIFICACIÓN DE LA POSICIÓN DE REFERENCIA.

Es importante verificar la posición base de referencia; si los valores son incorrectos, el error en cada posición GPS es tan grande como la distancia entre la falsa posición de referencia y la verdadera.

Para cambiar la configuración de la posición de referencia, se debe realizar:

1. Hacer clic en "Cambiar".

.. : ~

> • *2.* Configurar el sistema de coordenadas, Dátum, unidades y altitud correctos con los valores de las coordenadas conocidas.

- *3.* Hacer clic en "Aceptar".
- *4.* Introducir las coordenadas conocidas.
- 5. Para confirmar los ajustes de la posición de referencia hacer clic en "Aceptar".

En el cuadro "Corrección diferencial", en la sección "Archivos corregidos", hacer clic en "Examinar", si se desea seleccionar otra carpeta de salida diferente al directorio C:\Pfdata\<NOMBRE DEL PROYECTO>\EXPORT, al cual enviar los archivos de salida. Asimismo. dentro de la sección "Procesamiento" del cuadro "Corrección diferencial", se debe seleccionar el tipo de procesamiento, que en todo caso deberá ser "Procesamiento de fase portadora y código inteligente".

EJECUTAR CORRECCIÓN DIFERENCIAL.

1. Hacer clic en ·Aceptar" en el cuadro "Corrección diferencial" para ejecutarla.

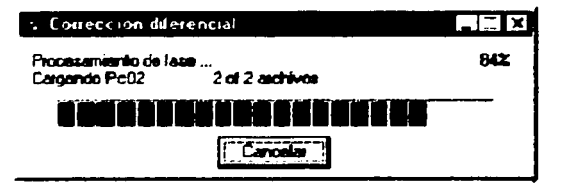

ACTUALIZACIÓN DE LA CARTOGRAFiA GENERADA POR EL INEGI MEDIANTE EL USO DEL SISTEMA DE POSICIONAMIENTO GLOBAL ( GP3 ) 11

1, i

> 1 1

Una vez concluido el proceso se muestra el cuadro de diálogo "Corrección diferencial completa", muestra si la corrección diferencial ha tenido éxito o ha fallado.

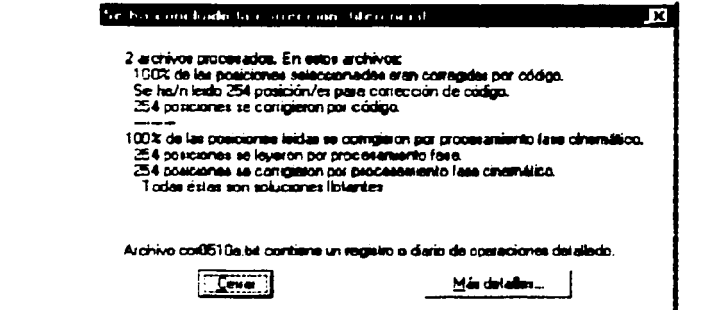

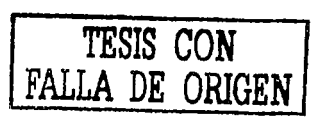

2. Si no se ha corregido el 100% de las posiciones, hacer clic en "Más detalles" para conocer la razón.

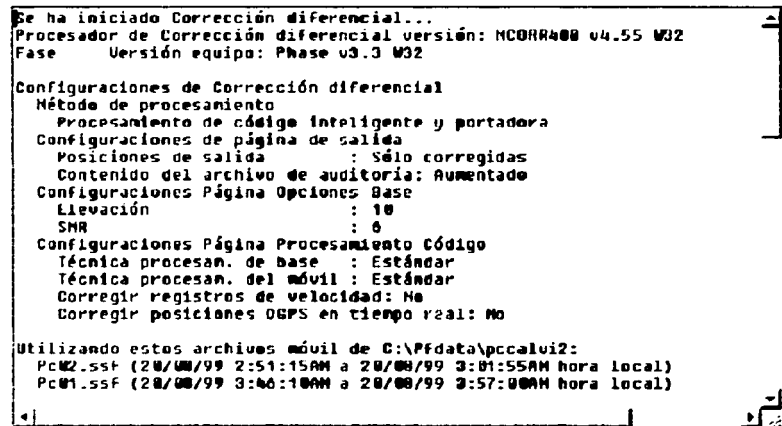

Mediante el análisis de esta información, se determinará si es necesario repetir la corrección diferencial debido a algún error en la determinación de parámetros en gabinete o en las actividades de campo.

- 3. Seleccionar "Archivo/Salir".
- 4. Hacer clic en "Cerrar".

#### 4.5.6. PRESENTACIÓN Y EDICIÓN DE DATOS CORREGIDOS.

Es importante controlar visualmente los datos antes de exportarlos a un sistema GIS o CAD, para confirmar que todos los datos previstos estén guardados y para buscar cualquier posición no deseada; para realizar este control, el programa da las siguientes opciones:

- Mostrar archivos de datos gráficamente.
- Mostrar archivos de fondo con archivos de datos.
- Configurar la visualización del mapa.
- Ver los atributos y posiciones de una característica.
- **Encontrar una característica particular.**
- Ver la distancia al eje de una característica.
- Usar la herramienta "Medir" para determinar la distancia a lo largo del eje.

·•

## VISUALIZACIÓN DE LOS DATOS.

•

Al momento de presentar los archivos. se deberá abrir y mostrar en el mapa.

- *1.* Seleccionar "Ver/Mapa" para abrir el mapa.
- 2. Para abrir un archivo corregido. hacer clic en "Archivo/Abrir".
- *3.* Seleccionar al archivo con extensión *•.cor* y hacer clic en "Aceptar" .

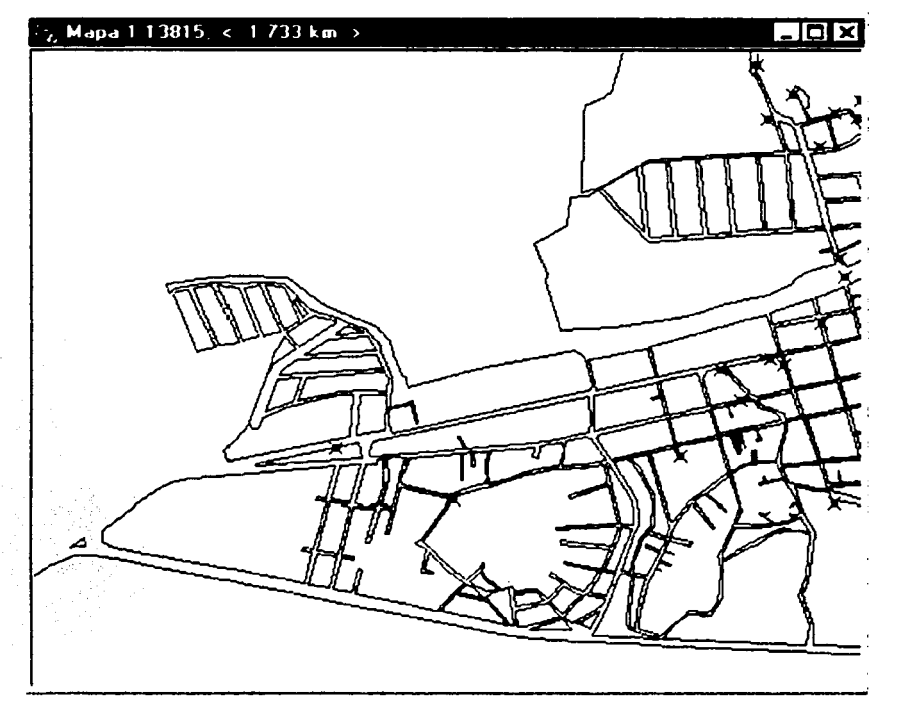

## DESPLEGAR UN ARCHIVO DE FONDO.

Se pueden especificar uno o más archivos como fondo para los archivos de datos, tales como mapas de calles y fotografías aéreas. Los archivos suministran un fondo para los

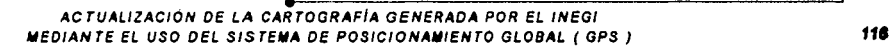

*TESIS CON FALLA DE ORIGEN* 

•

archivos de datos de campo o corregidos. Existen dos tipos de archivos utilizables: los tipo vectoriales (dibujos) y de imagen (raster).

Para cargar archivos de imagen como fondo, se debe contar con el archivo mundial (.wld) de cada imagen; en la estructura de este archivo se incluyen datos de ubicación geográfica y propiedades del archivo de imagen.

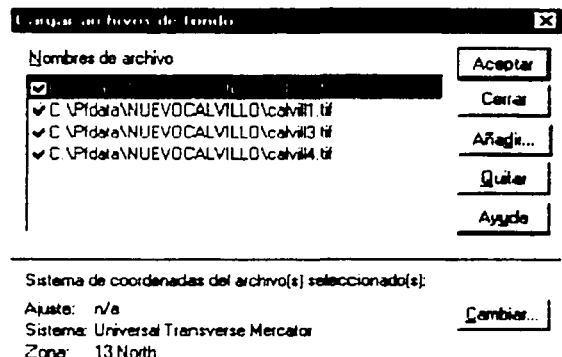

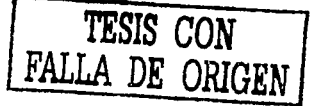

La manera de cargar un archivo de fondo es la siguiente:

Datum: WGS 1984

1. Seleccionar "Archivo/De fondo".

٠i

Ħ

Ŧ,

2. Hacer clic en "Añadir" para incluir algún archivo en la sección "Añadir archivo de fondo".

3. Seleccionar el archivo y hacer clic en "Abrir".

4. Aparecerá en el cuadro de diálogo "Añadir archivo de fondo" un mensaje advirtiendo que se debe configurar el sistema de coordenadas correcto para los archivos de fondo nuevos

5. Seleccione el archivo que se desea ver. Una marca de verificación aparecerá a la izquierda del archivo seleccionado.

6. Hacer clic en "Aceptar". Si se cargó un archivo de imagen (raster), en la ventana "Mapa" aparecerá la imagen desplegada como la siguiente.

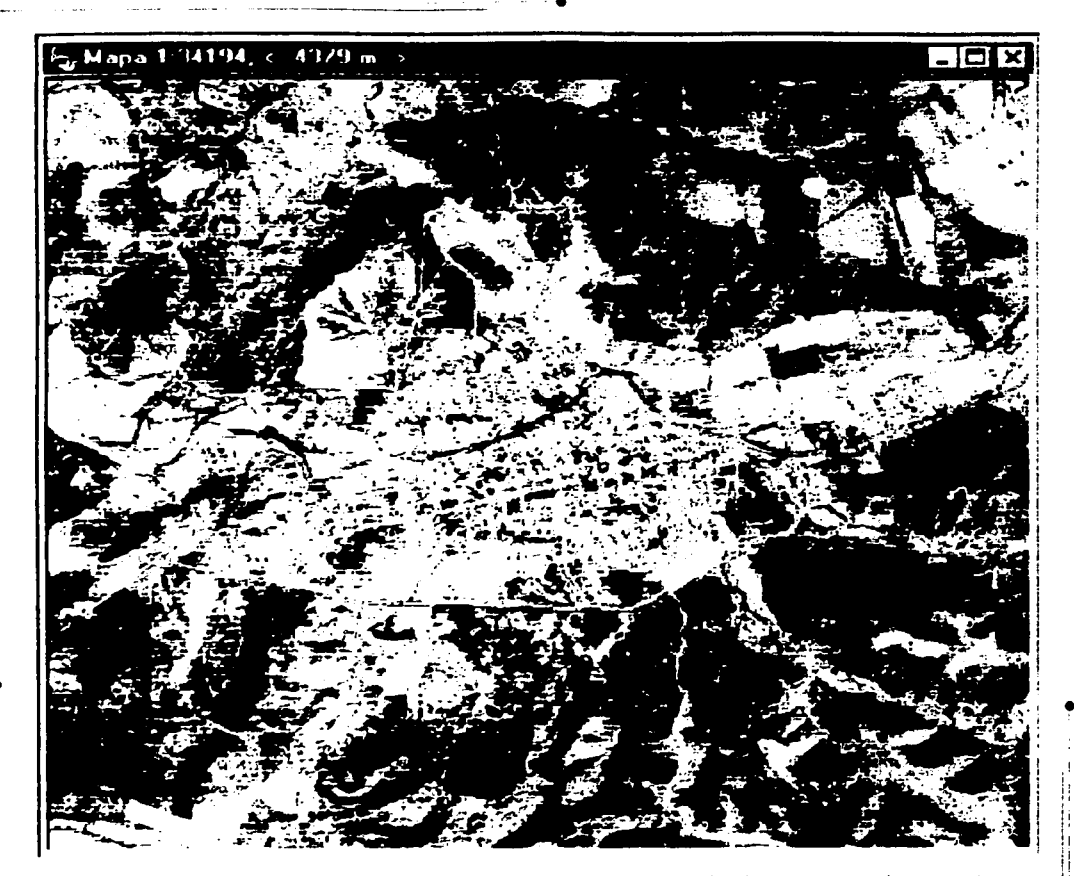

Se recomienda siempre que se abra un archivo, tener cuidado de estar en el proyecto que se desee trabajar.

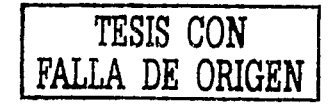

ACTUALIZACIÓN DE LA CARTOGRAFÍA GENERADA POR EL INEGI NEDIANTE EL USO DEL SISTEMA DE POSICIONAMIENTO GLOBAL (GPS)

**Contractor** 

companies and companies are compani-

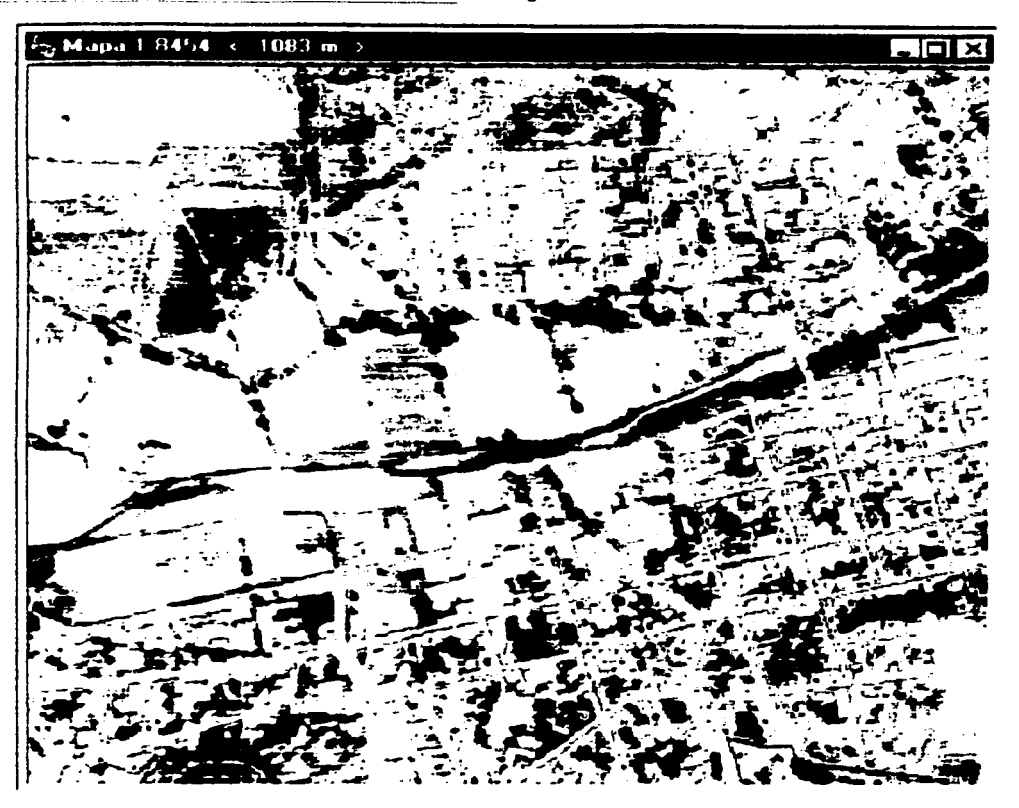

Para regresar a los archivos originales sin considerar el fondo, se realiza lo siguiente:

1. Hacer clic en "Archivo/De fondo"; aparecerá el cuadro "Cargar archivo de fondo", en el que se desactivarán los archivos que no se desea ver.

2. Hacer clic en "Aceptar" y aparecerán los archivos de datos como estaban originalmente.

DESPLEGAR LA LÍNEA DE TIEMPO.

La linea de tiempo despliega, a lo largo de un eje temporal, las características y notas guardadas en el archivo de datos actual.

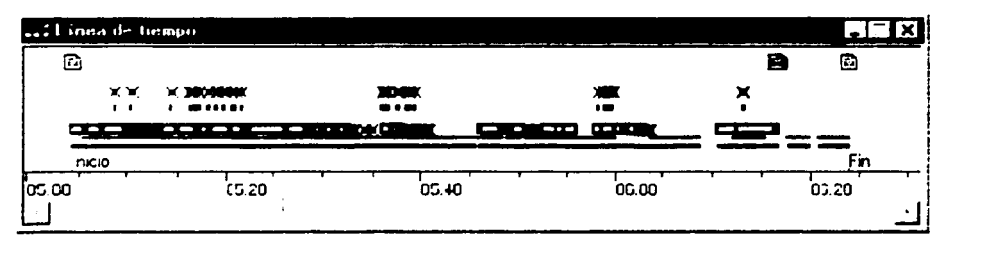

ACTUALIZACIÓN DE LA CARTOGRAFÍA GENERADA POR EL INEGI MEDIANTE EL USO DEL SISTEMA DE POSICIONAMIENTO GLOBAL ( GPS ) Para ver la linea de tiempo, se debe seleccionar "Ver/Linea de tiempo".

PERSONALIZAR LA VISTA DEL MAPA.

Se puede personalizar el despliegue de datos en la ventana "Mapa" para verificar de la manera más adecuada los datos de acuerdo con las características.

1. Seleccionar "Ver/Capas/Características". Aparecerá la caja de diálogo "Capas de características".

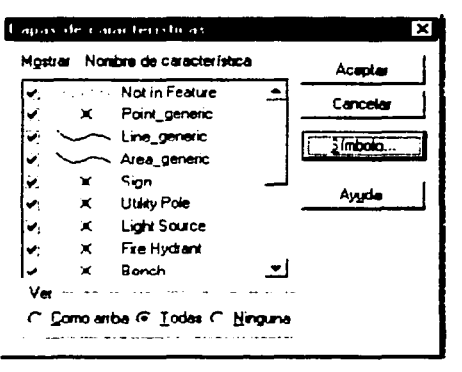

2. Resaltar una característica de punto y hacer clic en símbolos. Aparecerán 100 simbolos.

3. Seleccionar un símbolo para representar las características de punto y hacer clic en "Aceptar".

4. Resaltar una característica de línea o de área y hacer clic en "Estilo de línea".

5. Aparecerán los colores que se pueden escoger para cada línea.

6. Seleccionar un color de estilo de línea y/o el grosor de línea y hacer clic en "Aceptar".

Hacer clic en "Aceptar" de la caja "Capas de características". 7.

Los símbolos en la línea de tiempo también representan la simbología de la característica; esto no cambiará las características del archivo de fondo.

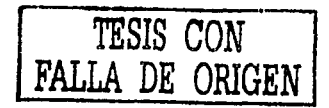

ACTUALIZACIÓN DE LA CARTOGRAFÍA GENERADA POR EL INEGI MEDIANTE EL USO DEL SISTEMA DE POSICIONAMIENTO GLOBAL (GPS)

··---- .. ---- --------- • VER LOS ATRIBUTOS Y POSICIONES DE UNA CARACTERISTICA.

Es posible ver *y* editar los atributos de cualquier característica o nota en el Pathfínder Office: también es posible ver o eliminar las posiciones que componen una característica.

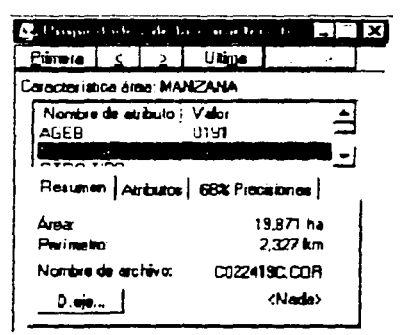

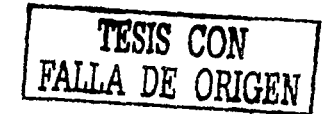

1 1 ¡; I' !i 11 ¡: !i i! ¡¡ !\ ii ¡¡ li ¡1 il li '· j1 11 ii I! " 11 11 ¡: ¡I il :: 11 li. ¡¡ 11 ¡:

• Si no está abierta la ventana "Propiedades de la característica", haciendo doble clic en cualquier punto o característica, inmediatamente aparecerá dicha ventana, en la cual podrá ver cualquier característica. En esta ventana se puede ir de una característica a otra y ver los atributos correspondientes, así como los valores que se les han dado de acuerdo con el Diccionario de datos o a los comentarios hechos en campo; también da un resumen que indica el área. perímetro, nombre del archivo *y* la distancia al eje, si es el • caso. En el cuadro "x% Precisiones". muestra el porcentaje de la precisión horizontal o vertical.

VER LA DISTANCIA AL EJE DE UNA CARACTERISTICA.

La distancia al eje es una herramienta excelente para la captura de una característica (Punto genérico) desde otro punto a distancia en caso de que no se pueda capturar directamente. No todos los colectores de datos soportan las capturas de distancias al eje a cualquier característica en un archivo ".SSF usando Pathfinder Office. Se puede editar la distancia al eje de la siguiente manera:

1. Hacer clic en el botón "Deje", en el cuadro "Propiedades de la característica".

*2.* Ingresar la información sobre la distancia al eje (rumbo, distancia horizontal y vertical).

*3.* Hacer clic en "Aceptar" .

*4.* Cuando se hayan editado todas las distancia al eje y se tenga la seguridad de los cambios. hacer clic en "Archivo/Guardar".

Para las características de línea *y* área, la dirección no es un rumbo, es una opción de izquierda o derecha con relación a la dirección de recorrido cuando se capturó la característica.

> ACTUALIZACIÓN DE LA CARTOGRAFÍA GENERADA POR EL INEGI VED/ANTE EL VSO DEL SISTEMA DE POSICIONAMIENTO GLOBAL ( GPS} *121*

## PROPIEDADES DE LA POSICIÓN.

Al abrir "Propiedades de la posición", al igual que "Propiedades de la característica", nos proporciona información acerca de la posición seleccionada, como las coordenadas de punto, línea ó área.

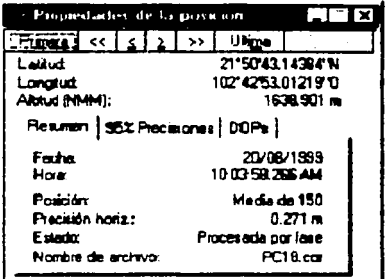

TESIS CON FALLA DE ORIGEN

Despliega un resumen donde se muestra la hora, fecha, hora, posición horizontal, estado de la posición y nombre del archivo.

El cuadro "x% Precisiones" da la distancia del porcentaje de la precisión Norte, Este, Altitud, eje mayor y menor de la elipse, así como su orientación.

El cuadro "DOP's" muestra los valores del PDOP y da información de los satélites, siempre y cuando sea una línea ó área.

Con la avuda de la ventanas "Propiedades de la caracteristica" y "Propiedades de la posición" es posible editar datos corregidos para mejorar las precisiones de las características, realizar la unión de vértices de manzanas que por errores de campo no se visualicen correctamente en la ventana "Ver mapa"; inclusive se puede obtener posiciones desplazadas a partir de otras posiciones ya corregidas mediante la opción "D eje".

#### 4.5.7. EXPORTACIÓN DE DATOS A UN SISTEMA GIS O CAD.

El paso final en muchas sesiones de captura de datos GPS es la incorporación de éstos a una base de datos. Los archivos que se capturaron y editaron se deben exportar en un formato de archivo que el software del producto final pueda leer. El Pathfinder Office soporta una variedad de formatos GIS y CAD principalmente, pero también es posible definir formatos ASCII.

SELECCIONAR CONFIGURACIÓN

1. Hacer clic en la herramienta "Exportar" o seleccionar "Utilidades/Exportar".

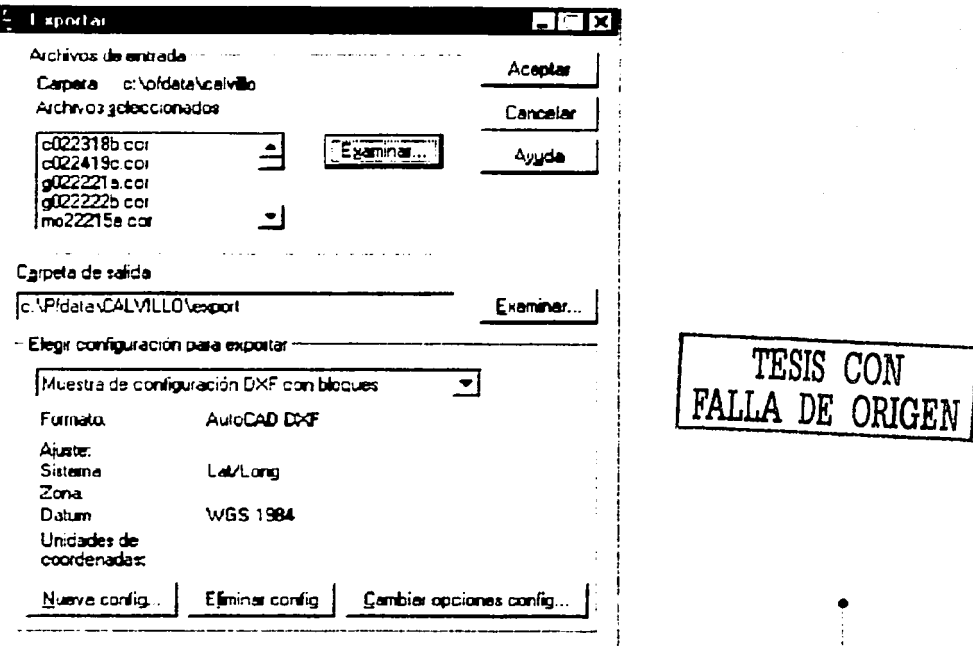

2. Por "default", el último conjunto de archivos usados se selecciona como los archivos de entrada. Si se desea cambiar la lista, hacer clic en "Examinar" (en el campo "Archivos de entrada"), para ubicar los archivos de interés.

3. La carpeta de salida por "default" es la especificada en el proyecto actual del Pathfinder Office; si se desea cambiar, hacer clic en "Examinar" (junto al campo "Carpeta de salida") para seleccionar la carpeta donde se almacenarán los archivos exportados.

4. Elegir la configuración para exportar. Se desplegará una lista de configuraciones de formato. Una configuración para exportar consiste en un formato más varios parámetros que personalizan ese formato para un fin determinado. Para conocer más información sobre como personalizar formatos para exportar, consultar la ayuda en pantalla de la utilidad "Exportar".

Los parámetros de configuración por utilizar en la exportación de datos deberán corresponder a la normatividad vigente emitida por la Coordinación de Cartografía Automatizada. Los parámetros mostrados en la figura anterior son sólo un ejemplo de una exportación de datos corregidos en formato DXF.

5. Hacer clic en "Aceptar" después de elegir una configuración para exportar. Una barra de progreso aparecerá siguiendo el proceso de exportación.

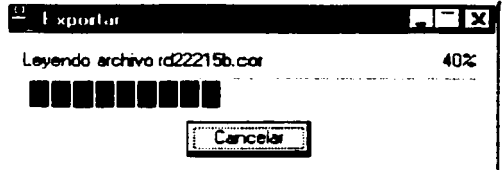

Cuando éste haya finalizado, aparecerá el cuadro con el mensaje siguiente:

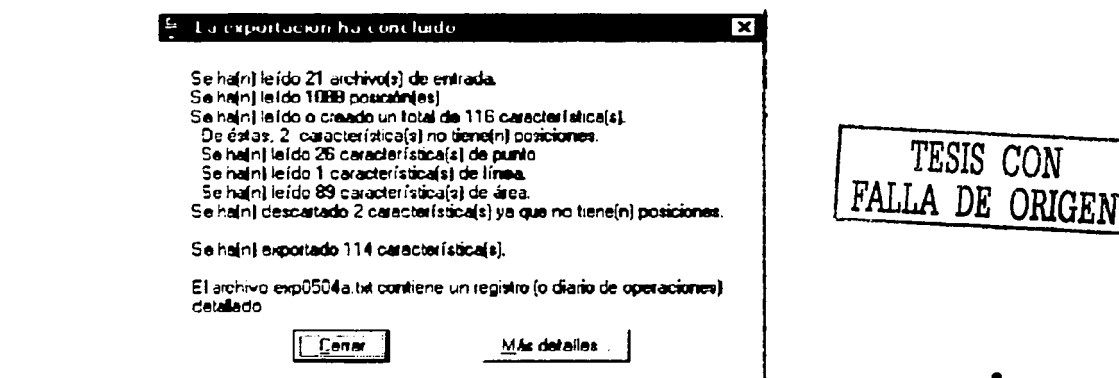

Para realizar un trabajo ordenado y de fácil acceso a la información, el técnico de proceso deberá llenar la bitácora, que se muestra en la siguiente figura:

La estructura de llenado de la bitácora de proceso sirve para llevar un control diario de la información que se genera en campo y conocer qué proceso se le da al transferirla a la PC.

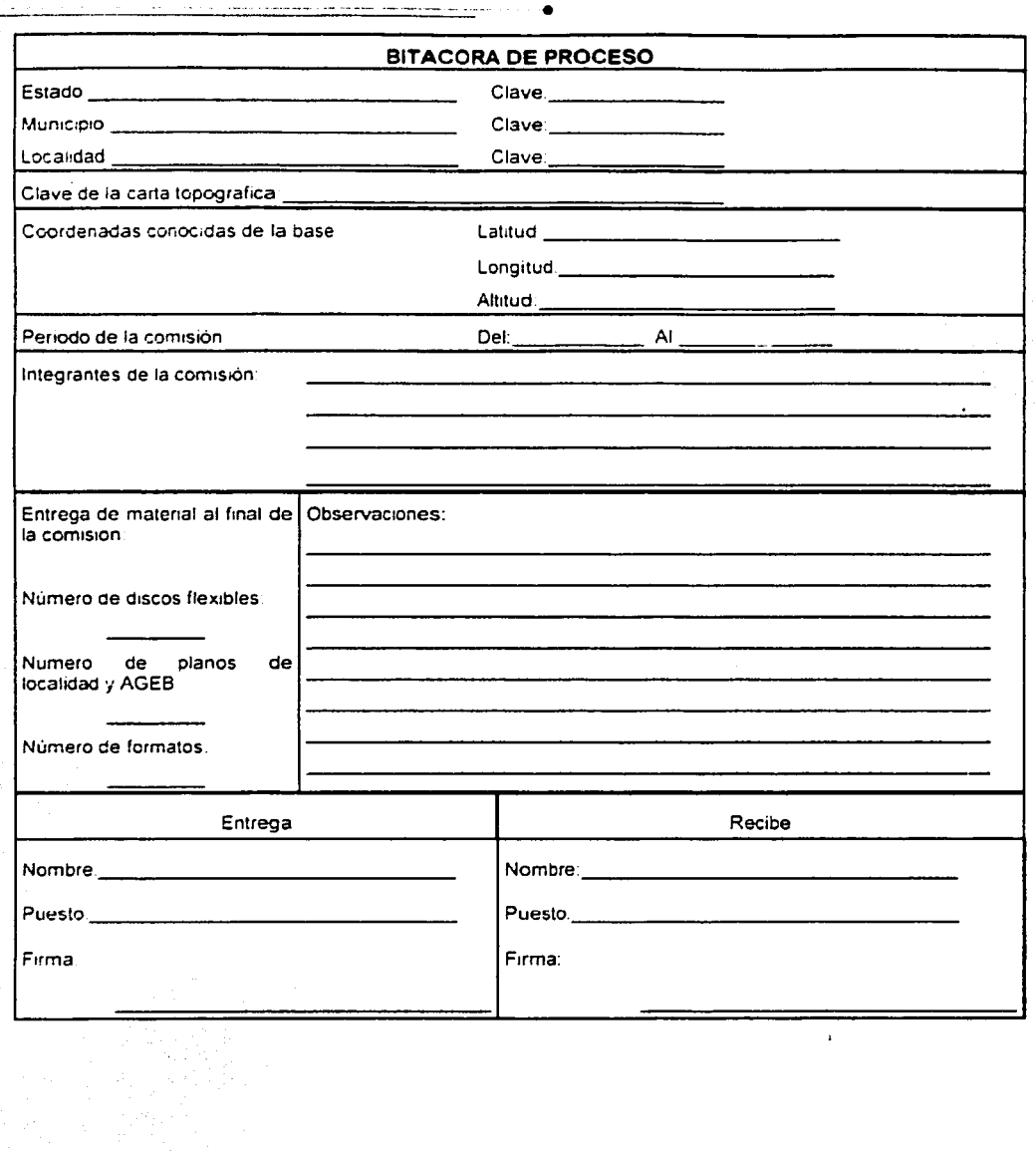

÷.

 $\ddot{.}$  $\mathbb{I}$ 

×

ACTUALIZACIÓN DE LA CARTOGRAFÍA GENERADA POR EL INEGI<br>MEDIANTE EL USO DEL SISTEMA DE POSICIONAMIENTO GLOBAL ( GPS )

**Service Control** 

ACTUALIZACIÓN DE LA CARTOGRAFÍA GENERADA POR EL INEGI<br>MEDIANTE EL USO DEL SISTEMA DE POSICIONAMIENTO GLOBAL ( GPS )

٠,

iγro,

CONCLUSIONES

# **CONCLUSIONES**

•

El crecimiento de poblacional de nuestro país exige la adopción e implantación de políticas por parte de los diferentes niveles de gobierno tendientes a elevar la calidad de vida de los habitantes: esto se logra, entre otras cosas, modernizando o corrigiendo la infraestructura existente en las diferentes localidades, especialmente las urbanas, donde se concentra la mayor población del país.

Esta tarea. propia de la Ingeniería Civil, requiere respaldarse de un proceso por demás completo de planeación, del estudio de las necesidades y la optimización de recursos disponibles. Esta etapa requiere a su vez de la mayor cantidad de información útil posible, para lo cual es necesario actualizarla o generarla si no existe. La información cartográfica sabemos es fundamental para los Ingenieros Civiles para proponer soluciones a Ja problemática que presenta la infraestructura urbana, que va desde Jos servicios básicos hasta el ordenamiento urbano e información catastral; su elaboración es tarea de una rama de la ingeniería estrechamente ligada a la civil: la topografía, relacionada a su vez con la geodesia.

Desde esta perspectiva, y con la evolución tecnológica que se ha presentado en varias ramas de la ingeniería, como la satelital, en telecomunicaciones y la informática, ha sido posible desarrollar nuevas aplicaciones que permiten hacer más sencillo y aumentar Ja rapidez en muchas tareas sin sacrificar la precisión de los resultados, como es el caso que se trata en este trabajo, y que también posibilitan al Ingeniero Civil incursionar en áreas tradicionalmente ocupadas por diversos profesionistas.

Bien podría resumirse el contenido de esta investigación como una serie de procedimientos, para utilizar adecuadamente los aparatos y programas que conforman el equipo GPS con que el INEGI realiza la actualización de la cartografía que ha generado a través de su existencia ó por las entidades que Jo antecedieron. La sencillez de Jos procedimientos que en este trabajo se describen está acorde con el objetivo planteado al inicio: mostrarlos de manera que se despierte el interés de estudiantes, académicos y profesionistas por incursionar en áreas alternativas potenciales para desarrollar nuestra profesión, la Ingeniería Civil, además de colocarlos en posición de especializarse al contar con fundamentos más sólidos sobre del funcionamiento y aplicaciones del equipo GPS.

•

- ----- -- --------- -· Es necesario reiterar la importancia de los conocimientos básicos en cuanto al manejo de equipo de cómputo y de software (ambiente Windows) con que se debe contar para comprender de manera general. al menos, la información vertida en este trabajo.

Se puede destacar como aportación adicional del presente, lo referente a la manera en que se organiza un levantamiento. las etapas que lo componen, pues es en este punto donde se procura que los recursos disponibles se utilicen de manera eficiente; se reafirma la trascendencia de la planeación en una actividad ingenieril, lo cual puede ser aplicable en la vida diaria.

Aunque el equipo GPS PRO XRS System tiene características que le permiten soportar el trabajo pesado a que es sometido en los operativos de campo, esto no implica que se le puedc.. maltratar. El mantenimiento preventivo y correctivo no solamente asegurará una vida útil más prolongada del equipo, sino mantendrá inalterada la confiabilidad de la precisión de la información levantada. En este sentido, el uso del equipo está restringido en áreas donde el espacio aéreo presente muchos obstáculos, por ejemplo áreas boscosas. y en espacios cerrados, como cavernas, debido a que en estas condiciones la • señal recibida por el equipo se altera, resultando menos precisas las coordenadas de • localización; este problema se minimiza utilizando más de dos estaciones fijas para

correcciones posteriores.

Una posible aplicación del GPS puede ser la actualización de la cartografía general que el INEGI posee. como las cartas topográficas en sus diferentes escalas, las cartas 1 geológicas. las edafológicas *y* las de uso de suelo; el estudio de la viabilidad de esta ¡; posibilidad es tema de futuras investigaciones.

1 <sup>~</sup>

·¡

11

11 11 ¡¡ 11 "

# 'I **BIBLIOGRAFIA**

Diccionario de datos geodésicos (Alfanumérico): Sistema Nacional de Información Geográfica (SINFA).

Instituto Nacional de Estadistica, Geografía e Informática México, 1998.

El sistema de posicionamiento global (GPS). Juan Antonio Martinez Rosique, Jose Miguel Fuster Escuder Universidad Politécnica de Valencia, Servicio de Publicaciones Valencia, España, 1995.

GPS for land surveyors. Jan Van Sickle Ed. Ann Arbo <sup>1</sup>Chelsea, Michigan, E.U.A., 1996.

1 ,¡

> Manual de Normas para la actualización de la cartografía censal vía Sistema de Posicionamiento Global (GPS). Marco Operativo.

• Instituto Nacional de Estadistica, Geografía e Informática.

Dirección General de Geografía.

Dirección de Cartografía Censal.

http://www.inegi.gob.mx/territorio/espanol/normatividad/censal/operativo.pdf

Manual de Normas para la actualización de la cartografía censal vía Sistema de Posicionamiento Global (GPS). Marco Teórico.

Instituto Nacional de Estadistica, Geografía e Informática.

Dirección General de Geografía.

Dirección de Cartografía Censal.

http://www.inegi.gob.mx/territorio/espanol/normatividad/censal/normcens.pdf

Manual de Normas para la actualización de la cartografía de localidades vía Sistema de Posicionamiento Global (GPS). Marco Normativo.

Instituto Nacional de Estadística, Geografía e Informática.

Dirección General de Geografía.

Dirección de Cartografía Censal.

http://www.inegi.gob.mx/territorio/espanol/normatividad/censal/normativ.pdf

•

Normas Técnicas para Levantamientos Geodésicos Diario Oficial de la Federación, 1 de abril de 1985, reformas con fecha 27 de abril de 1998.

SHCP, INEGI, Dirección General de Geografía.

Procesos cartográficos y Sistemas de Información Geográfica aplicados a redes hidráulicas.

Carlos A. Espinosa Alamilla. Tesis de Licenciatura.

UNAM, ENEP Aragón, 2001.

Técnicas Modernas en Topografía. A. Bannister, S. Raymond, R. Baker. 7ª. Edición Ed. Alfaomega Grupo Editor, S.A. de C.V.

México, 2002.

!

Tratamiento de datos GPS : prácticas de laboratorio. 1 Manuel Hemandez Pajares, J. Miguel Juan Zomoza, Jaime Sanz Subirana Universitat Politecnica de Catalunya

• Barcelona, España, 1997.

•